# Hypermedia Gateways HG-4000 3U and 6U Product Manual

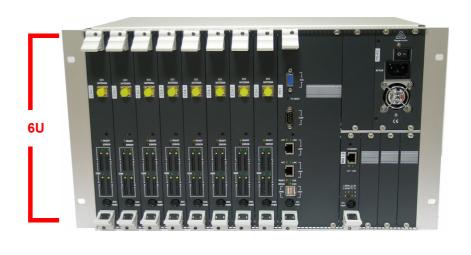

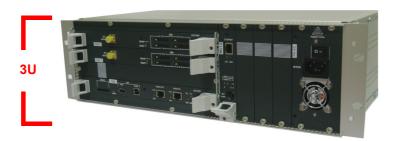

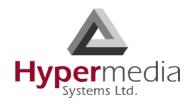

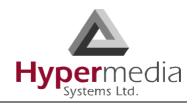

## **Contact Information**

2b, Professor Bergman St., Rabbin Science Park, Rechovot, 76100, Israel

Phone: +972-8-936-3077 Fax: +972-8-936-3066

For general inquiries: info@hyperms.com
For sales inquiries: sales@hyperms.com
For Technical Support: support@hyperms.com

Web site: http://www.hyperms.com/

## **Document Information**

© May 2010 Hypermedia Systems, Ltd. All rights reserved.

No part of this document may be reproduced or transmitted in any form or by any means, electronic or mechanical, for any purpose, without the express written permission of Hypermedia, Inc. Under the law, reproducing includes translating into another language or format.

Every effort has been made to ensure that the information in this manual is accurate. Hypermedia, Inc. is not responsible for printing or clerical errors. Information in this document is subject to change without notice.

## **Trademarks and Software Information**

Hypermedia ® and the Hypermedia logo design are registered trademarks of Hypermedia, Inc. in the United States and various other countries. All other trademarks are the property of their respective owners.

## **Software Protection**

As between the parties, Hypermedia Systems, Ltd. retains title to, and ownership of, all proprietary rights with respect to the software contained within its products. The software is protected by United States copyright laws and international treaty provision. Therefore, you must treat the software like any other copyrighted material (e.g. a book or sound recording).

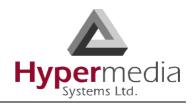

### Hypermedia Systems Ltd. LICENSE AGREEMENT AND WARRANTY

#### IMPORTANT — READ CAREFULLY

This Hypermedia Systems Ltd. License Agreement (the "AGREEMENT") is a legal agreement between you (either an individual or a single entity) and Hypermedia Systems Ltd. for the product accompanying this AGREEMENT. The product includes computer software, associated media and printed materials, and may include "online" or electronic documentation (the "SOFTWARE"). The PRODUCT may also include hardware (the "HARDWARE"). The SOFTWARE and the HARDWARE are referred to, collectively, as the PRODUCT.

BY INSTALLING AND/OR USING THE PRODUCT YOU AGREE TO BE BOUND BY THE TERMS OF THIS AGREEMENT.

IF YOU DO NOT AGREE TO THE TERMS OF THIS AGREEMENT, PROMPTLY ERASE ALL COPIES OF THE SOFTWARE IN YOUR POSSESSION, AND RETURN THE SOFTWARE AND ANY ACCOMPANYING HARD-WARE TO THE PLACE FROM WHICH YOU OBTAINED IT.

#### COPYRIGHT.

All title and copyrights in and to the PRODUCT are owned by Hypermedia Systems Ltd. The PRODUCT is protected by copyright laws and international copyright treaties, as well as other intellectual property laws and treaties.

#### GRANT OF LICENSE FOR THE SOFTWARE.

The SOFTWARE is licensed, not sold. Hypermedia Systems Ltd. grants to you a non-exclusive, non-transferable, royalty-free right to install and use the SOFTWARE, provided that the SOFTWARE will be used by a single person on a single computer and for personal non-commercial, internal use only. If accompanied by a proof-of-purchase document specifying "site license," "company license," or any other multiple-user type license scheme, then the terms of that document shall override this single-user restriction. Any rights not expressly granted herein are retained by Hypermedia Systems Ltd.

### OTHER RESTRICTIONS.

This AGREEMENT is your proof of license to exercise the rights granted herein and must be retained by you. You may not rent, lease, reverse engineer, decompile, modify, or disassemble the PRODUCT, or create derivative works based on the PRODUCT.

#### LIMITED HARDWARE WARRANTY

The HARDWARE is protected against defects in material and workmanship, under normal use, for one (1) year from the original purchase date.

If the HARDWARE fails to perform within the abovementioned warranty period, you must return the PRODUCT to Hypermedia Systems Ltd. and prepay any shipping charges, export taxes, custom duties and taxes, or any charges associated with transportation of the Product. In addition, you are responsible for insuring the PRODUCT shipped or returned and assume the risk of loss during shipment.

All returned PRODUCTS must be accompanied by a description of the problem, a proof of the place and date of purchase, and the original shipping and packing materials.

Hypermedia Systems Ltd. shall, at its sole discretion, either repair the PRODUCT or replace it with a product of the same functionally. Replacement products may be refurbished or contain refurbished materials. If Hypermedia Systems Ltd. cannot repair or replace the PRODUCT, Hypermedia Systems Ltd. will refund the depreciated purchase price of the PRODUCT.

This limited warranty does not apply to any PRODUCT not purchased from Hypermedia Systems Ltd., or from a Hypermedia Systems Ltd. authorized reseller, or on which the serial number has been removed or defaced. This limited warranty also does not cover any PRODUCT that has been damaged or rendered defective as a result of (a) improper transportation or packing when returning the PRODUCT to Hypermedia Systems Ltd.; (b) use of the PRODUCT other than in accordance with its instructions, or other misuse or abuse of the PRODUCT; (c) modification of the PRODUCT; (d) service by anyone other than a Hypermedia Systems Ltd.-approved agent; (e) unusual physical or electrical stress or interference, failure or fluctuation of electrical power, lightning, static electricity, improper temperature or humidity, fire, or acts of God.

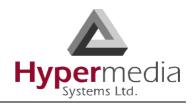

The maximum liability of Hypermedia Systems Ltd. under this limited warranty is limited to the purchase price of the PRODUCT covered by the warranty.

Hypermedia Systems Ltd. reserves the right to refuse PRODUCTS (i) that are not covered by the warranty; or (ii) for which there is no problem found. Such PRODUCTS shall be returned to the purchaser at purchaser's expense.

#### DISCLAIMER.

EXCEPT AS EXPRESSLY STATED ABOVE OR AS REQUIRED BY LAW, Hypermedia Systems Ltd. DISCLAIMS ANY WARRANTY FOR THE PRODUCT. THE PRODUCT IS PROVIDED "AS IS" WITHOUT REPRESENTATION OR WARRANTY OF ANY KIND, EITHER EXPRESS OR IMPLIED, INCLUDING, WITHOUT LIMITATION, THE IMPLIED WARRANTIES OF MERCHANTABILITY, FITNESS FOR A PARTICULAR PURPOSE, OR NON-INFRINGEMENT. Hypermedia Systems Ltd. ASSUMES NO RISK ARISING OUT OF THE USE OR PERFORMANCE OF THE PRODUCT.

#### NO LIABILITY FOR CONSEQUENTIAL DAMAGES.

IN NO EVENT SHALL Hypermedia Systems Ltd., ITS AGENTS OR ITS SUPPLIERS BE LIABLE FOR ANY DAMAGES WHATSOEVER (INCLUDING, WITHOUT LIMITATION, DIRECT, INDIRECT, SPECIAL OR OTHER CONSEQUENTIAL OR INCIDENTAL DAMAGES; DAMAGES FOR LOSS OF BUSINESS PROFITS, BUSINESS INTERRUPTION, LOSS OF BUSINESS INFORMATION, OR ANY OTHER PECUNIARY LOSS) ARISING DIRECTLY OR INDIRECTLY OUT OF THE USE OF OR INABILITY TO USE THE PRODUCT, EVEN IF Hypermedia Systems Ltd. HAS BEEN ADVISED IN ADVANCE OF THE POSSIBILITY OF SUCH DAMAGES.

Because some states or jurisdictions do not allow the exclusion or limitation of liability for consequential or incidental damages, the above limitation may not apply to you.

#### U.S. GOVERNMENT RESTRICTED RIGHTS.

For purchases made in the United States: The SOFTWARE and any accompanying documentation are provided with restricted rights. Use, duplication or disclosure by the Government is subject to restrictions as set forth in subparagraph (b) (3) and (c) (1) (ii) of The Rights in Technical Data and Computer Software clause at DFARS 252.227-7013 or subparagraphs (c) (1) and (2) of the Commercial Computer Software-Restricted Rights at 48 CFR 52.227-19, as applicable.

#### AMENDMENTS.

Hypermedia Systems Ltd. may amend these terms and conditions at any time by posting a notice on one or more of its websites. Your continued use of the PRODUCT shall constitute your acceptance of such amended terms. Accordingly, we urge you to visit our websites periodically to review the current and effective terms and conditions for use of our products. Certain provisions of these terms and conditions may be superceded by expressly designated legal notices or terms outlined on our websites.

## GOVERNING LAW.

This AGREEMENT and any and all claims relating to the PRODUCT shall be governed by the laws of the State of Israel, without regard to or application of choice of law or principles, and the courts of Tel-Aviv Jaffa shall have sole and exclusive jurisdiction over any dispute arising in connection with this Agreement and/or the use of the PRODUCT.

### NO WAIVER.

No delay or failure to take action under these terms and conditions will constitute a waiver by Hypermedia Systems Ltd. unless expressly waived in writing by a duly authorized officer of Hypermedia Systems Ltd.

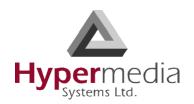

# **Table of Contents**

| Hardware and Installation                  | 1    |
|--------------------------------------------|------|
| Overview                                   | 2    |
| Contents of Package                        | 2    |
| Safety Information                         | 3    |
| System Components                          | 4    |
| Installation                               | 7    |
| Pre-Installation Preparation               | 7    |
| Installing the D-Link DIR100 Router        | 8    |
| Installing the RO 1.1 Embedded Router Card | . 10 |
| Installing the Media Gateway (MG) Card     | . 11 |
| Installing the Cellular Card               | . 12 |
| Powering Up and LEDs                       | . 14 |
| LEDs                                       | . 15 |
| HMC Quick Start                            | 17   |
| Installation                               | . 18 |
| Start-up and Initial Connection            | . 20 |
| User Interface Overview                    | . 23 |
| HMC Navigation                             | . 24 |
| Save/Load Configuration                    | . 26 |
| Call Parameters                            | . 27 |

i

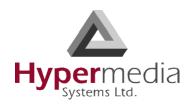

| Configuring a Cellular Card                    | 29   |
|------------------------------------------------|------|
| Cellular Card and System Terminology           | . 30 |
| Volume Settings                                | . 31 |
| Media Connections                              | . 32 |
| Callbacks Resources Call Triggers SMS Triggers | . 34 |
| Callthroughs                                   |      |
| Dial Filters                                   | . 39 |
| PIN Codes                                      | 40   |
| MSN Values                                     | . 41 |
| Reset                                          | . 42 |
| Information Screens                            | . 43 |
| Locks                                          | . 44 |
| SIM Select                                     | 45   |
| SIM Counters                                   | 46   |
| SIM Auto Manage                                | 47   |
| Call Counter Steps                             | 48   |
| CLI Blocking                                   | . 49 |
| Call Limits                                    | . 50 |
| Cell Selection                                 | . 51 |
| USSD SIM Balance                               | . 53 |
| Settings                                       | . 54 |
| Monitoring Cellular Cards                      |      |

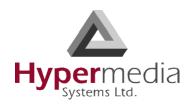

| Reception                              | 56 |
|----------------------------------------|----|
| Status                                 | 57 |
| Configuring LCR                        | 59 |
| Overview                               | 60 |
| Linking to LCR                         | 61 |
| Linking from a Media Branch            | 61 |
| Linking from the LCR Branch            | 63 |
| Editing a Target Link                  | 65 |
| Breaking a Link (Unlink)               | 65 |
| Groups                                 | 66 |
| Creating a Group                       | 66 |
| Using the Default Group Settings       | 67 |
| Resource Map                           | 68 |
| Sample Assignment                      |    |
| Assigning LCR Resources                | 69 |
| Rules                                  | 72 |
| Creating a Rule                        |    |
| Creating a Default Set of Rules        |    |
| Deleting a Rule                        |    |
| Filters                                |    |
| Time Frames                            | 76 |
| Creating a Time Frame                  |    |
| Disabling Time Frames                  |    |
| Advanced Call Routing (ACR)            |    |
| Modifying the Existing ACR Number List |    |
| Creating a New ACR Number List File    |    |
| ACR Rules                              |    |
| Callthrough                            |    |
| Number Filters                         |    |
| Creating a Number Filter               |    |
| <b>6</b>                               |    |

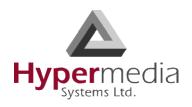

| 87  |
|-----|
| 88  |
| 90  |
| 90  |
| 91  |
| 91  |
| 94  |
| 96  |
| 96  |
| 99  |
| 100 |
|     |
|     |
|     |
|     |
| 107 |
|     |
|     |
|     |
| 111 |
| 111 |
|     |
|     |
|     |
|     |
| 116 |
| 117 |
| 117 |
|     |

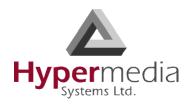

| Managing via the HMC                                   | 121 |
|--------------------------------------------------------|-----|
| User Management                                        | 122 |
| Add User                                               |     |
| User List                                              |     |
| VPN Groups                                             |     |
| Number Filters                                         |     |
| Scheduler                                              |     |
| Switch SIM per Slot                                    |     |
| Switch SIM per System                                  | 129 |
| Reset SIM Counter                                      |     |
| Set Multi SIM                                          |     |
| VoIP Channels                                          |     |
| Manual Command                                         |     |
| Callback                                               |     |
| Remote Delegation                                      |     |
| Ext. Authentication                                    |     |
| Callback and Callthrough                               | 139 |
| Callback Overview                                      | 140 |
| Callback Best Practice                                 | 141 |
| Determine a Trigger Strategy                           | 141 |
| Allocate the Trigger Resource                          |     |
| Allocate the Callback Resource                         | 144 |
| Optionally, Require PIN Code Authorization             |     |
| Authorize the User                                     |     |
| Inform Users                                           |     |
| Callthrough Overview                                   |     |
| Callthrough Best Practice                              |     |
| Allocate the Callthrough Resource                      |     |
| Determine and Configure a User Authentication Strategy |     |

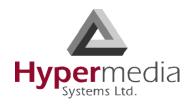

| Inform Users                              |     |
|-------------------------------------------|-----|
| CB/CT CDRs                                |     |
| Console Suite and other Tools             | 155 |
| Console Suite                             | 156 |
| CDR Console                               |     |
| Log Console                               |     |
| Decoding Logs                             |     |
| Service Console                           |     |
| HGS Setup Parameters Tool                 |     |
| PRI Cause Conversion                      |     |
| Hypermedia Gateway Server List            | 172 |
| Adding a New Server                       |     |
| Accessing Other Tools via the Server List |     |
| Troubleshooting                           |     |
|                                           |     |
| Index                                     | 177 |

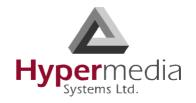

# **Chapter 1**

# HARDWARE and INSTALLATION

*Hardware and installation vary depending upon the features included with the* Hypermedia Gateway *system.* Skip the sections that do not apply to your system.

## This section includes:

- "Contents of Package" on page 2
- "Safety Information" on page 3
- "System Components" on page 4
- "Pre-Installation Preparation" on page 7
- "Installing the D-Link DIR100 Router" on page 8
- "Installing the Media Gateway (MG) Card" on page 11
- "Installing the Cellular Card" on page 12
- "Powering Up and LEDs" on page 14
- "LEDs" on page 15

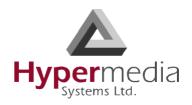

## **Overview**

The HyperGateway family of scalable platforms empowers cost-effective corporate telephony over fixed, cellular and IP networks. HyperGateway systems provide integrated voice communications for both on-site and remote users of small-to-large enterprises. Acting as legacy PBX VoIP enablers, the flexible systems are easily expanded to meet evolving corporate telephony needs over time.

The Hypermedia Gateway unit is a 19" x 6U or 19" x 3U rack-mountable box that connects to the local PBX or network via a PRI card or VoIP card. It also connects to the cellular network via up to 8 cellular cards, each card with 4 modules of cellular channels. The system enables any combination of connectivity between its various interfaces.

Running on the HyperGateway family of platforms, HyperSaving Package is a corporate communications software add-on that minimizes expenses of local, national and international calls. The scalable system provides secure and flexible control of on-site and remote calls over fixed, cellular and IP networks. Leveraging organizational communications resources, Web-based management capabilities, and operators' various service tariffs, HyperSaving Package empowers significant savings in corporate telephony expenses. HyperSaving Package includes any combination of Corporate Call-Back, Corporate Call-Order and Corporate Call-Through services that improve the organization's bottom line.

## **Contents of Package**

Depending upon configuration, the package should contain some or all of the following:

- The Hypermedia Gateway unit
- PRI cables
- Ethernet cables
- 1 or 2 power cords, depending upon the configuration
- 1 to 8 indoor antennas, depending upon the configuration
- 1 control cord
- Optionally, a D-Link DIR-100 router
- The warranty certificate
- Hypermedia Software CD-ROM

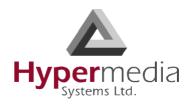

# **Safety Information**

Hypermedia Gateway works with a nominal mains supply voltage of 110–240V AC. Hazardous voltages are present inside of this equipment. Some of the parts can also have high operating temperatures.

To avoid injury and prevent equipment damage, observe the following safety precautions:

- Installation, service, and maintenance of the Hypermedia Gateway should be done by qualified technicians only.
- Do not connect the Hypermedia Gateway to any power source other than the indicated nominal source
- The power supply cord must be connected to a socket with a valid ground. This equipment should only be used in buildings with proper safety ground.
- When connecting the equipment, first, ensure that the ground connection is connected to the rack ground or building ground.
- When disconnecting the equipment, disconnect the ground connection last.
- Opening the housing may be dangerous and invalidates the warranty. Only a qualified technician should open the housing. Before opening, disconnect the power cable from the equipment.
- The Hypermedia Gateway complies with all necessary safety standards. Equipment connected to the Hypermedia Gateway must also comply with the applicable safety standards.
- The packaging is designed to protect against mechanical damage and should be stored. Do not ship equipment unless it is properly packed in its original wrapping and shipping containers.
- Make sure that the equipment top and bottom are not blocked to air movement. Leave 1U under and on top of the equipment for proper ventilation.
- Do not operate the Hypermedia Gateway in close proximity to potentially hazardous areas. These includes areas such as, but not exclusively, fuel stations, fuel depots, chemical works or during blasting.
- Operate the device in its normal operating position only.
- The operation of radio transmitters, which includes cellular engines, can impair the function of medical devices that have not been properly shielded. Please ask the advice of your doctor or the manufacturer of the medical device.
- To avoid moisture condensation, allow time for the unit to adapt to the ambient temperature before switching it on.

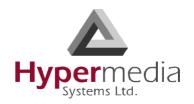

# **System Components**

The Hypermedia Gateway system consists of the components described below:

- The Hypermedia Gateway **unit** is a 19" x 6U or 19" x 3U rack-mountable box that connects to the local PBX or network. The system enables any combination of connectivity between its PRI, BRI, VoIP, and cellular interfaces.
- The unit contains a **back-plan and slots** for the boards described in Table 1, "Hypermedia Gateway Boards," on page 5. Placement of the boards varies according to product.
- The unit contains a single **power supply** module. A dual power supply module is also available.

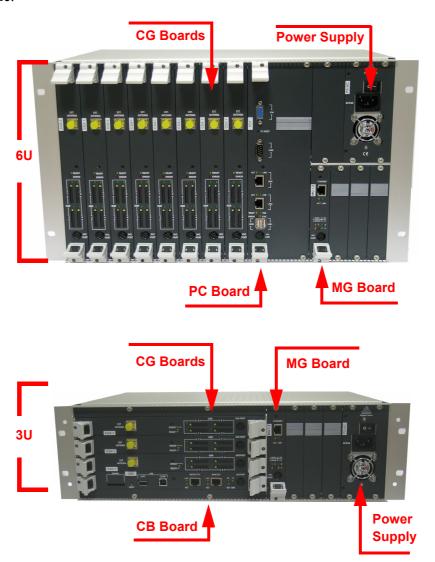

Figure 1: Examples of Boards within a Hypermedia Gateway

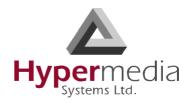

- The **D-LINK DIR-100** is an Ethernet Broadband Router equipped with NAT network address translation technology. It enables the Hypermedia Gateway to connect to a public IP and to operate behind firewalls equipped with Network Address Translation (NAT); this provides maximum network security.
- The **HyperGateway Server** is an application that is embedded in the Control Board, the PRI 2.1 board, and on the PC1/2 board. The HyperGateway Server is controlled and managed by the browser-based Hypermedia Management Console.
- The **Hypermedia Management Console** (HMC) is used by the system administrator for remote configuration and monitoring of the Hypermedia Gateway system. It runs over TCP/IP and is accessed via a standard WEB browser.

**Table 1: Hypermedia Gateway Boards** 

| Board Name                    | Description                                                                                                    |  |  |
|-------------------------------|----------------------------------------------------------------------------------------------------|--|--|
|                               | The CB1/2 module is designed for remote TCP/IP access, advanced application and enhanced new features. It comes in two configurations:                                                                                                    |  |  |
| CB1/2<br>Control Board        | • Stand-alone embedded HyperGateway Server for some dual-<br>PRI configurations (single PRI with the HyperGateway Server<br>runs on the PRI 2.1 board mentioned below)                                                                                             |  |  |
|                               | VoIP Gateway add-on supporting the VoIP interface and providing a SIP/H323 interface                                                                                                    |  |  |
| PC1/2<br>Control Board        | The PC1/2 is a double-slot computer designed for use by alternative carriers. It enables TCP/IP access and supports the VoIP Gateway. The PC1/2 runs the HyperGateway Server for direct remote access, and provides a SIP/H323 interface when VoIP is implemented. |  |  |
| CG41/CC41<br>Cellular Gateway | CG41 for GSM and CC41 for CDMA is a single-slot card that enables inbound and outbound cellular voice calls for GSM and CDMA networks.                                                                                                    |  |  |
| <b>QBRI</b><br>Quad BRI Board | The QBRI boards are single-slot cards that enable signaling over a BRI channel on public or private ISDN. The HyperGateway Server runs on the single QBRI board.                                                                                                   |  |  |

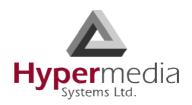

**Table 1: Hypermedia Gateway Boards** 

| Board Name                                      | Description                                                                                                    |  |  |
|-------------------------------------------------|----------------------------------------------------------------------------------------------------|--|--|
| MG-1.1/1.2<br>Media Matrix and<br>Media Gateway | The MG-1.1/1.2- Media Matrix is a single-slot card that enables flexible, pre-defined, and dynamic allocation of GSM channels, E1 PRI B-channels, and VoIP channels. It comes in two configurations:  • The basic Matrix slot board                                                                        |  |  |
|                                                 | • VoIP Gateway add-on supporting the VoIP interface and capable of carrying 32–72 concurrent VoIP calls. It is designed for use by alternative carriers.                                                                                                    |  |  |
| PRI-1.1 (EOL)<br>and<br>PRI-2.1/2.2<br>PRI ISDN | The PRI boards are single-slot cards that enables signaling over a Primary Rate Interface (PRI) channel on public or private Integrated Services Digital Networks (ISDN) at E1 and T1 reference points.                                                                                                    |  |  |
|                                                 | The PRI-1.1 module supports a single PRI channel. The PRI-2.x comes in two configurations:                                                                                                    |  |  |
|                                                 | 2.1 single PRI with the HyperGateway Server                                                                                                    |  |  |
|                                                 | 2.2 dual PRI with Bypass                                                                                                    |  |  |
| RO 1.1<br>Router Card                           | The RO 1.1 module is a single-slot card that provides Ethernet Broadband Router functionality. It is equipped with NAT network address translation technology and enables the Hypermedia Gateway to connect to a public IP and to operate behind firewalls equipped with Network Address Translation (NAT) |  |  |
| HYD2 and HBS2<br>Hybrid Card                    | These cards combine the functionality of the MG and PRI cards. Optionally, these cards can also support VoIP functionality. The HYD2 supports dual PRI channels and the HBS2 supports a single PRI channel.                                                                                                |  |  |

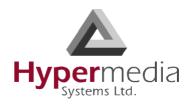

## Installation

*Installation varies depending upon the boards included with the* Hypermedia Gateway *system.* Skip the sections that do not apply to your system.

This section is subdivided into:

- "Pre-Installation Preparation" on page 7
- "Installing the D-Link DIR100 Router" on page 8
- "Installing the Media Gateway (MG) Card" on page 11
- "Installing the Cellular Card" on page 12
- "Powering Up and LEDs" on page 14

## **Pre-Installation Preparation**

- 1. Install the Hypermedia Gateway in a 19" rack. Depending upon the physical configuration, the unit requires a height of either 3U or 6U. In addition, we recommend:
  - Avoid installing the device near computer rooms, computer monitors, electrical cabinets, metal objects, and windows with fold aluminum sheet.
  - Perform a cellular signal check before mounting the system. This can be done by checking the Signal Strength and the Bit Error Rate ratio on another mobile phone's display from the same operator and system.
  - Ensure that the device is protected against direct sunlight and heat. This increases both the reliability of the operation as well as its service life.
  - The antennas are for indoor use only.
  - The cables to the devices should be installed so that they do not cause any physical risk. Power cables should be installed separate from the signal cables.
- 2. Depending upon the configuration of your system, verify that you have some or all of the following:
  - an Ethernet or WAN socket with a fixed IP address
  - a spare PRI card in your PBX
  - SIM cards from your GSM operator. One SIM card is required for each GSM channel
  - in case of CDMA network, a MIN or NAM from your local operator
- 3. To configure the Router, get the following information from your Internet Service Provider:
  - WAN IP Address
  - Subnet Mask, and WAN Gateway

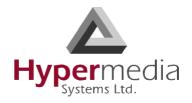

## Installing the D-Link DIR100 Router

1. Connect the D-Link DIR 100 Router to the Hypermedia Gateway. There are two ways to connect the router depending upon whether or not the system has a CB card. Choose the method that matches the configuration of the Hypermedia Gateway.

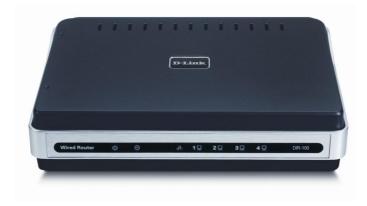

Figure 2: D-Link DIR 100 Router

## System with a CB Card

If the system has a CB card, both D-Link Router cables attach to it.

- a. Attach Port 1 of the D-Link Router to the Control Board (CB) port marked MEDIA ETH.
- b. Attach Port 2 of the D-Link Router to the Control Board (CB) port marked MAIN ETH.

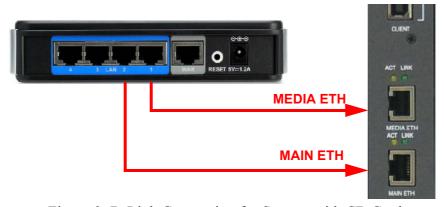

Figure 3: D-Link Connection for System with CB Card

c. Connect the D-Link's WAN port to an appropriate network port.

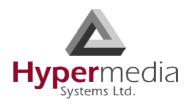

## System without a CB Card

If the system does not have a CB card, connect the D-Link Router cables as follows:

- a. Attach Port 1 of the D-Link Router to the MG card's port marked ETHERNET.
- b. Attach Port 2 of the D-Link Router to the PC card's port marked LAN.

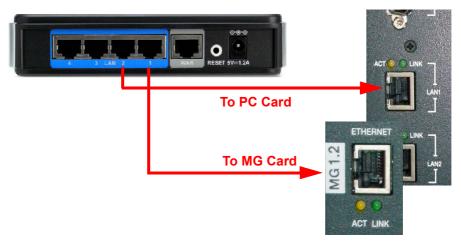

Figure 4: D-Link Connection for System with CB Card

- c. Connect the D-Link's WAN port to an appropriate network port.
- 2. Plug in the router and wait until its Status LED starts blinking green. This indicates that the unit is functioning properly. A prolonged steady green light indicates a problem.
- 3. Configure the router.
  - a. Get the following information from your Internet Service Provider:
    - WAN IP Address
    - WAN Subnet Mask
    - WAN Gateway,
  - b. Using a computer connected to the same LAN as the Hypermedia Gateway, open a browser.
  - c. Configure the computer to automatically accept its IP address. This is done via the Windows Network Connections tool. (Refer to Windows on-line Help and search for DHCP.)
  - d. Enter the IP address of the DIR-100 into a browser's Address field and press "Enter." The default IP address on a system using a CB is 192.168.9.254. The default IP address on a system using a PC is 192.168.0.1. The Log In screen is displayed.
  - e. Enter the username admin and the password hypergateway.
  - f. Click **Log In**. The Setup Wizard is displayed.
  - g. Click Manual Internet Connection Setup.

Installation

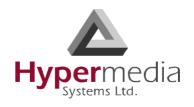

h. Click **WAN**. The Internet Connections screen is displayed.

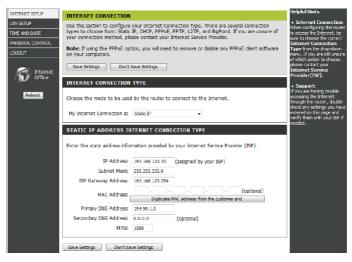

Figure 5: D-Link Internet Connections Screen

- i. Enter the WAN (Public) IP address information provided to you by your ISP.
- j. Click Save Settings.

**Note:** For additional documentation, see the D-Link Manual found on the CD-ROM.

## Installing the RO 1.1 Embedded Router Card

The RO 1.1 module is a single-slot card that provides Ethernet Broadband Router functionality. It is equipped with NAT network address translation technology and enables the Hypermedia Gateway to connect to a public IP and to operate behind firewalls equipped with Network Address Translation (NAT).

- 1. Connect a cable from the PC card's LAN port to the RO card's LAN1 port.
- 2. Connect a cable from the MG card's ETHERNET port to the RO card's LAN2 port.
- 3. Configure the router. Begin configuration with step 3 on page 9.

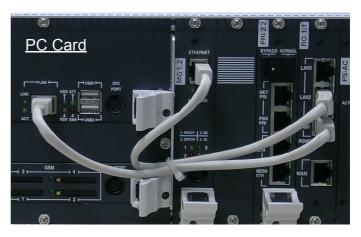

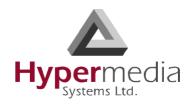

## Installing the Media Gateway (MG) Card

The MG-1.1/1.2- Media Matrix is a single-slot card that enables flexible, pre-defined, and dynamic allocation of GSM channels, E1 PRI B-channels, and VoIP channels. It comes in two configurations:

- the basic Matrix slot board (pictured)
- VoIP Gateway add-on supporting the VoIP interface

Every Hypermedia Gateway system has an MG card. The MG card has an array of manual Dual In-line Package (DIP) switches. Set them to match the system configuration.

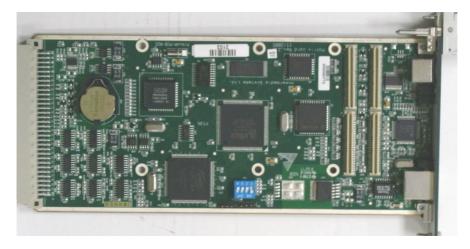

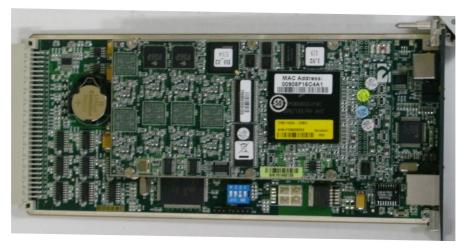

Figure 6: MG Card 1.2 Without VoIP (above) and 1.1 (below) With VoIP

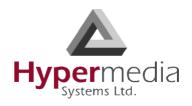

## **Installing the Cellular Card**

1. Insert the GSM SIM Cards. One SIM card should be used per each cellular channel.

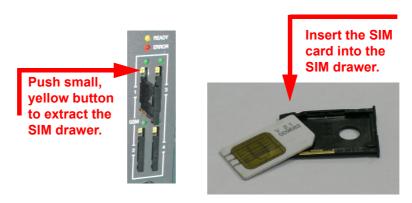

- a. Push the small yellow button. This pushes SIM drawer out of the slot.
- b. Remove the SIM drawer.
- c. Place the SIM card in the SIM drawer.
- d. Replace the SIM drawer.
- e. Optionally, to use the CG board's multi-SIM extender:
  - i. Pull out the CG board.

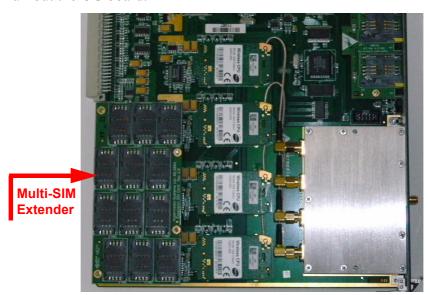

Figure 7: CG Card Multi-SIM Extender

ii. Slide back and pull up the SIM socket.

**WARNING!** Do not use force on the SIM sockets.

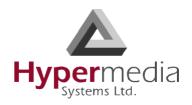

- iii. Slide in the SIM cards.
- iv. Lock the SIM sockets.
- 2. Install the antennas. Each cellular card requires one antenna.
  - a. Locate the antenna socket ( ). The socket is above the SIM drawers.
  - b. Fasten the antenna using the SMA connector. Do not use excess force.
  - c. Tether all cables securely. Tethering helps prevents breakage of connectors and damage to cellular cards.

**WARNING!** The antennas are for indoor use only. The antennas will be irreversibly damaged if placed outdoors.

- d. Place the antenna indoors, where the reception level is high.
- e. Optionally, to improve reception, place the magnetic back of the antenna on a metal plate larger than 20 x 20 cm.

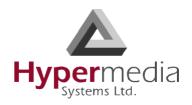

# **Powering Up and LEDs**

1. Turn on the unit. The power panel is located at the top right corner of the system.

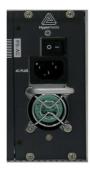

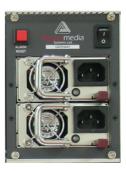

Figure 8: Power Panel

**Note:** Redundant power supplies are optional. When installed, if one fails, or if you power up the system with just one power supply, an alarm will sound. To stop the alarm, press the **Alarm Reset** button at the top left of the panel.

2. Check the LEDs. LED behavior is explained in the following tables:

**Table 2: Table of LED Tables** 

| MG Card's Ethernet LEDs      | Table 3 on page 15 |
|------------------------------|--------------------|
| VoIP LEDs                    | Table 4 on page 15 |
| Cellular Card Green SIM LEDs | Table 5 on page 16 |

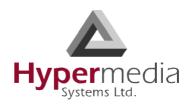

# **LEDs**

Following are explanations of LED behavior for each of the Hypermedia Gateway's cards.

**Table 3: MG Card's Ethernet LEDs** 

| ETHERNET  ACT LINK | Off | On                         | Blinking |
|--------------------|-----|----------------------------|----------|
| ACT                |     | Active traffic             |          |
| LINK               |     | LAN Connection established |          |

**Table 4: VoIP LEDs** 

| 1. READY   3. RX<br>2. ERROR   4. TX<br>1  3<br>2  4   | Off          | On                     | Blinking         |
|--------------------------------------------------------|--------------|------------------------|------------------|
| Ready / Yellow                                         | Power is off | Connected on 95%       | Maintenance mode |
| Error / Red                                            |              |                        | Error            |
| Rx / Green                                             |              | Internal communication |                  |
| Tx / Yellow                                            |              | Internal communication |                  |
| * The VoIP LEDs appear on the MG Card and the CB card. |              |                        |                  |

LEDs

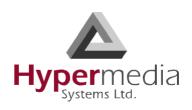

**Table 5: Cellular Card Green SIM LEDs** 

|                 | State         | Explanation                                                                                      |
|-----------------|---------------|--------------------------------------------------------------------------------------------------|
| • READY • ERROR | Flashing      | No SIM card. The channel does not contain an installed SIM card.                                 |
|                 | LED is off    | No reception. The channel is not connected to a cellular network.                                |
| GSM .           | Short blink   | Stand by. The channel is connected but there is no call in progress.                             |
|                 | Long blink    | Dialing out or receiving a call. User is either dialing out or receiving a call in this channel. |
|                 | Constantly on | In use. A call is in progress.                                                                   |

LEDs

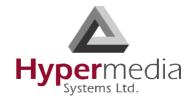

# **Chapter 2**

# **HMC QUICK START**

Use the Hypermedia Management Console (HMC) to configure and monitor a Hypermedia Gateway from a remote location. Access to the Gateway is over TCP/IP using a standard version of Internet Explorer.

**Note:** The Hypermedia Management Console is customized to match the specific order. Some branches of the HMC may or may not appear based upon the customization.

## This section includes:

- "Installation" on page 18
- "Start-up and Initial Connection" on page 20
- "User Interface Overview" on page 23
- "HMC Navigation" on page 24
- "Save/Load Configuration" on page 26
- "Call Parameters" on page 27

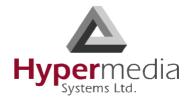

## Installation

To install the Hypermedia Management Console program:

- 1. Ensure that the computer matches the following minimum system requirements:
  - Windows 2000, XP, or Vista
  - Internet Explorer 6 or 7
- 2. Ensure that you have access to the installation file. It is included with the Hypermedia Gateway CD-ROM.

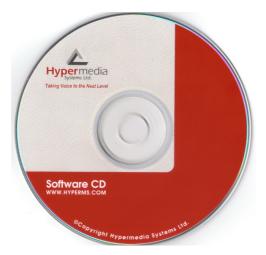

Figure 9: Hypermedia Gateway CD-ROM

The installation file name begins with the letter **HMC** and ends with the extension **.exe**. The specific name depends upon the type of installation.

3. Double-click the file **HMCxxx-xxx.exe** file. The Setup program starts.

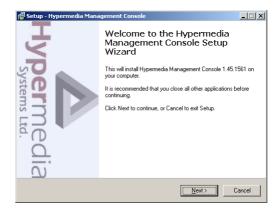

Figure 10: Setup Welcome Screen

4. Click **Next**. The License Agreement is displayed.

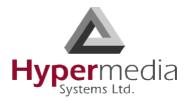

- 5. To continue, you must accept the terms of the agreement. Click **I accept the agreement** and click **Next**. The Select Destination Location window is displayed.
- 6. Define the location where the program files will be installed. The default location is "C:\ProgramFiles\Hypermedia". Click **Next**. The Select Start Menu Folder is displayed.
- 7. Define the name of the program group that will be added to the Start Menu. The default name is Hypermedia. Click **Next**. The Additional Tasks window is displayed.
- 8. Optionally, select the checkbox to create a Desktop shortcut. Click **Next**. The Ready to Install window is displayed.

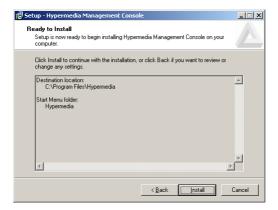

Figure 11: Setup Ready to Install Screen

- 9. Click **Install**. The installation process begins. A progress bar reports on the progress of the installation.
- 10. After the installation is complete, click **Finish**. The installation program creates a program group in the Start menu and, optionally, a Desktop shortcuts.

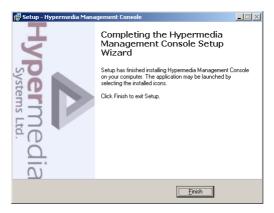

Figure 12: Setup Finish Screen

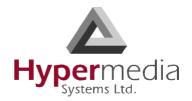

# **Start-up and Initial Connection**

To run the Hypermedia Management Console:

- 1. Click the Windows **Start** button > **Programs** > **Hypermedia**. The Hypermedia program group expands.
- 2. Click **Hypermedia Management Console**. The program opens in the default browser.

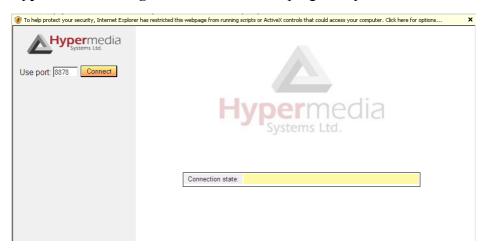

Figure 13: HMC Connection Screen

3. Click the warning bar at the top of the screen and, from the dropdown menu, click **Allow Blocked Content**. Confirm your choice by clicking **Yes** at the confirmation message.

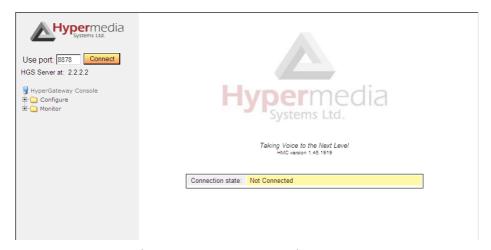

Figure 14: HMC Connection Screen

**Note:** To avoid recurring displays of the warning bar, from the menu bar click **Tools** > **Internet Options** > **Advanced** > **Allow active content to run in files on My Computer**.

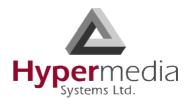

- 4. Enter the IP address:
  - a. Expand the **Configure** branch.
  - b. Expand the **Server Settings** branch.
  - c. Select **IP address**. The Server Address screen is displayed.

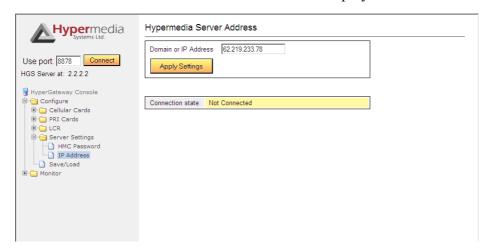

Figure 15: HMC Server Address Screen

**Note:** For a local connection, use the default IP address. The default address is 127.0.0.1. For a remote connection, enter the remote IP address and use port 80.

d. Enter the IP address and click **Apply Settings**.

**Note:** If the Gateway is located behind a firewall, enable traffic on TCP port 8878. Contact the network administrator for details.

5. Either press **F5** or click the browser's **Refresh** button. The authorization screen is displayed.

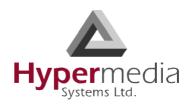

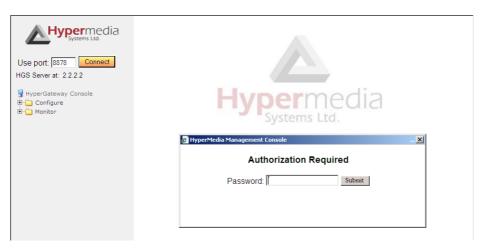

Figure 16: HMC Login Authorization Request

**Note:** The default password is **admin**.

6. Enter the password and click **Submit**. A confirmation message is displayed. The confirmation message indicates that you have successfully connected to the Hypermedia Gateway.

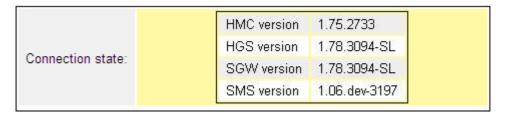

Figure 17: HMC Connection State Display

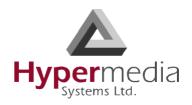

## **User Interface Overview**

The Hypermedia Management Console opens in a browser. The interface is divided into a Navigation Pane and a Configuration and Monitor Pane.

In addition, the interface includes identifying information.

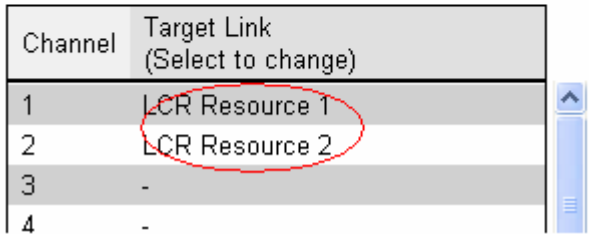

Figure 18: The Hypermedia Management Console Interface

Popup and dropdown menus, are available from the Configuration and Monitor pane. Color is used to indicate editing mode and changes of status.

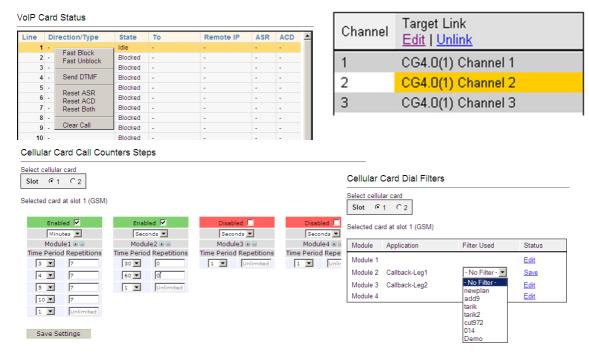

Figure 19: Samples of the HMC Configuration and Monitor Pane

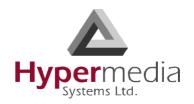

# **HMC Navigation**

The Navigation Pane includes the branches and sub-branches from which access is gained to the configuration, monitoring, management, and Save/Load panes.

Table 6: Summary of the Navigation Pane Branches and Sub-branches

| Branch and Sub-branch       | Uses                                                                                                    |
|-----------------------------|----------------------------------------------------------------------------------------------------|
| Configure > SMS Server      | Open the SMS Server branch to configure SMS settings, channels, and Advanced Call Routing (ACR).                                                                                                    |
| Configure > Cellular Cards  | Open the Cellular Cards branch to configure parameters controlling the cellular service. These parameters include, for example, volume control and PIN codes.                                                                                    |
| Configure > LCR Cards       | Open the LCR branch to configure Least Cost Routing (LCR). Gateways with LCR route calls based on rules created by the administrator. This results in per-call routing. In contrast, when using gateways without LCR, all call routes are fixed. |
| Configure > PRI Cards       | Open the PRI Cards branch to configure parameters controlling the connections between the digital PBX and the Hypermedia Gateway and to configure the associations between PRI channels and cellular cards.                                      |
| Configure > BRI Cards       | Open the BRI Cards branch to configure parameters controlling the connections between the digital PBX and the Hypermedia Gateway and to configure other parameters and settings affecting the BRI connection.                                    |
| Configure > VoIP Cards      | Open the VoIP Cards branch to configure connections from a VoIP card to other cards and channels in the system and to configure VoIP parameters.                                                                                                 |
| Configure > Server Settings | Open the Configure > Server Settings branch to configure the Hypermedia PRI Server's IP address and the Hypermedia Management Console's password.                                                                                                |
| Configure > Save/Load       | Open the Save/Load branch to store settings, save an existing configuration, restore a saved configuration, and delete a configuration.                                                                                                    |
| Monitor > Cellular Cards    | Open the Monitor > Cellular Cards branch to view the quality of the cellular card reception and their status.                                                                                                    |

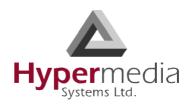

**Table 6: Summary of the Navigation Pane Branches and Sub-branches** 

| Branch and Sub-branch   | Uses                                                                                                    |
|-------------------------|----------------------------------------------------------------------------------------------------|
| Monitor > PRI Cards     | Open the Monitor > PRI Cards branch to view the status of each of the PRI channels.                                                                                                    |
| Monitor > BRI Cards     | Open the Monitor > BRI Cards branch to view the status of each of the BRI ports and the Bypass status.                                                                                            |
| Monitor > VoIP Cards    | Open the Monitor > VoIP Cards branch to view the status of VoIP lines, and to download a file containing VoIP CDRs.                                                                               |
| Monitor > LCR CDRs      | Open the Monitor > LCR CDRs branch to download a file containing VoIP CDRs.                                                                                                    |
| Manage > Number Filters | Open the Number Filters branch to perform advanced manipulations on numbers that are sent to, or received by, the Gateway.                                                                        |
| Manage > Scheduler      | Open the Task Scheduler to configure the Gateway to repeat commands at scheduled intervals.                                                                                                    |
| Manage > VoIP           | Open the VoIP Management branch to enhance the overall performance of the VoIP network. VoIP Management Features enable you to restrict incoming calls, refine routing, and review VoIP messages. |

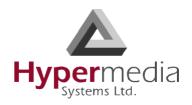

# Save/Load Configuration

Use Save/Load Configuration branch to download and upload system settings via a configuration file.

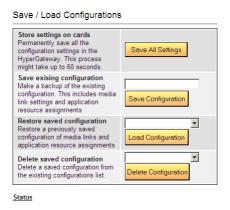

Figure 20: HMC Save and Load Options

There are four possibilities:

## Store settings on cards

Use this option to write the entire configuration onto the Flash Memory of the slot's module, that is, to permanently save all the configuration settings in the Hypermedia Gateway. This process might take up to 60 seconds.

## Save existing configuration

Use this option to make a backup of the existing configuration. This option backs-up media link settings and application resource assignments.

## **Restore saved configuration**

Use this option to restore a previously saved configuration of media links and application resource assignments.

## **Delete saved configuration**

Use this option to delete a saved configuration from the existing configurations list.

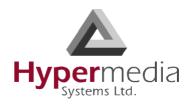

# **Call Parameters**

Use the Call Parameter branch to configure parameters affecting Callback and Callthrough and general parameters effecting the Media Card.

To define Call Parameters:

1. From the Configure branch of the HMC navigation pane, click the **Call Parameters** subbranch. The Call Configuration screen is displayed.

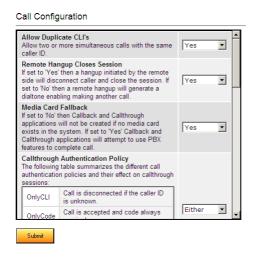

Figure 21: HMC Call Configuration Screen

2. Configure the following parameters:

## **Allow Duplicate CLIs**

If Yes is selected, the Gateway allows two or more simultaneous calls with the same caller ID.

### **Remote Hang up Closes Session**

Is Yes is selected, a hang-up initiated by the remote side will disconnect the caller and close the session. If No is selected, a remote hang-up will generate a dial tone enabling the user to make another call.

#### **Media Card Fallback**

If No is selected, Callback and Callthrough applications will not be created if the system does not include a Media Card. If Yes is selected, Callback and Callthrough applications will attempt to use the PBX's features to complete the call.

#### **Callthrough Authentication Policy**

From the dropdown menu, select an option described in the table of authentication policies.

## **Callback Authentication Policy**

If Yes is selected, users are required to enter a personal access code when receiving callbacks.

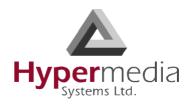

#### **Callback Dial Timeout**

Enter a period of time, measured in milliseconds, during which the Gateway will attempt to call the party that requested a Callback.

## **Remote Party Answer Timeout**

Enter a period of time, measured in milliseconds, during which the Gateway will attempt to call the remote party.

## **Number Send Delay**

Entered a period of time, measured in milliseconds, after which a dialed number will be automatically sent. This parameter applies only when the Media Card is present.

## **Dial tone Length**

Enter a period of time, measured in milliseconds, during which the dial tone is played for Callthrough or Callback sessions. This parameter applies only when the Media Card is present.

## **Callback Automatic DTMF Send Delay**

Enter a period of time, measured in milliseconds, after which the automatic DTMF sequence is sent when the Callback returns call (if one is defined for the callback number). This parameter applies only when the Media Card is present.

## **Callback Automatic DTMF Digit Duration**

Entered a period of time, measured in milliseconds, which determines the length of a DTMF digit sent for automatic Callback DTMF digits.

## **Callback Automatic Inter-Digit Duration**

Enter a period of time, measured in milliseconds, that defines the period of silence between DTMF digits sent for automatic Callback DTMF digits.

## **Delay after DTMF Code is Sent**

Enter a period of time, measured in milliseconds, that determines the delay before the Gateway dials the second leg of the callback (if a DTMF code is sent to the first leg of the call).

### **Callback Activation/Delegation Delay**

Enter period of time, measured in milliseconds, which determines how long the Gateway waits before returning a Callback to a requesting phone or delegating a Callback request to a remote HGS. This is used so that the remote Callback will not be triggered too early, which can possibly result in receiving a busy signal from the endpoint that requested it.

### **Enable Using Callthrough Resources for Callbacks**

If No is selected, only Callback resources are used to dial callback. If Yes is selected, the Gateway attempts to use Callthrough resources if a Callback is requested but no Callback resources are available.

3. Click **Submit** and wait for the "Successfully updated ... Server refresh returned: OK" messages.

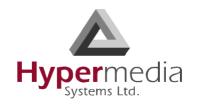

# **Chapter 3**

# CONFIGURING a CELLULAR CARD

## This section contains:

- "Cellular Card and System Terminology" on page 30
- "Volume Settings" on page 31
- "Media Connections" on page 32
- "Callbacks" on page 34
- "Callthroughs" on page 37
- "Dial Filters" on page 39
- "PIN Codes" on page 40
- "MSN Values" on page 41
- "Reset" on page 42
- "Information Screens" on page 43
- "Locks" on page 44
- "SIM Select" on page 45
- "SIM Counters" on page 46
- "SIM Auto Manage" on page 47
- "Call Counter Steps" on page 48
- "CLI Blocking" on page 49
- "Call Limits" on page 50
- "Cell Selection" on page 51
- "Settings" on page 54
- "USSD SIM Balance" on page 53
- "Monitoring Cellular Cards" on page 55

**Note:** The HMC is customized to match the specific order. Some branches of the HMC may or may not appear based upon the customization.

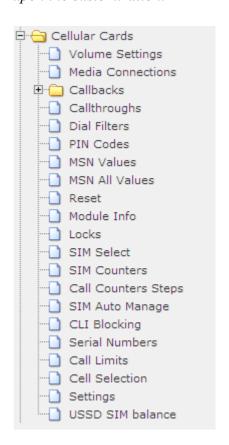

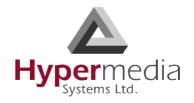

# **Cellular Card and System Terminology**

A cellular card has 4 modules, each of which can have 1 to 4 SIM holders. Therefore, each card can hold up to 16 SIM cards. In addition, a Hypermedia Gateway can include several SIM cards.

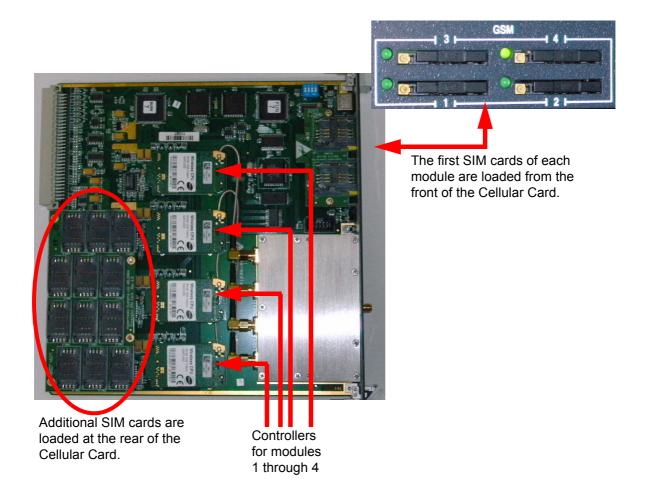

Some parameters can be applied either to specific SIM cards, or to specific modules, or to the entire cellular card, or to all the cards in the system.

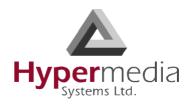

# **Volume Settings**

Use Volume Settings to adjust a cellular module's audio level. This can be done for each of the cellular modules on a Hypermedia Gateway.

To adjust the audio level:

1. From the Cellular Cards branch of the HMC navigation pane, click the **Volume Settings** sub-branch. The Volume Settings screen is displayed.

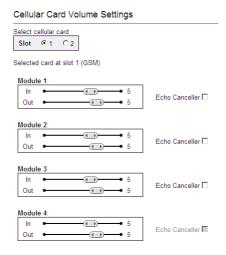

Figure 22: HMC Volume Settings Screen

- 2. If more than one slot is displayed, select a specific Cellular Card. The Volume Settings screen of that cellular card is displayed.
- 3. To increase the volume, move the slider to the right. Each module includes two sliders:

In

"In" adjusts the volume heard by the party on the PBX (or local network) side of the conversation.

#### Out

"Out" adjusts the volume heard by the remote party.

**Note:** Changes to volume are saved automatically. The message "New volumes set successfully" is displayed.

- 4. Select or clear the Echo Canceller checkbox. There are several different causes of the echo effect. Selecting Echo Canceller minimizes or cancels the echo effect.
- 5. After enabling Echo Canceller, from the HMC navigation pane, click the **Save/Load** branch and then click **Save All Settings**.

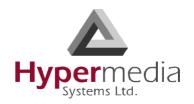

# **Media Connections**

Use the Media Connection screen to configure the connections from the channels of a Cellular card to other cards and channels in the system, including the PRI cards (E.1) and the VoIP cards (MG). Connections can be either static or dynamic, as in the case of LCR.

For example, you can assign each cellular channel to a specific E1 channel. In this case, every time there is an incoming call from a specific E1 channel, it will be routed to the configured channel on the cellular card and vice versa.

**Note:** The matrix can be configured in any combination. Routing can be assigned between any cellular channel and any other channel in the system, including other cellular channels.

# **Associating/Linking Cellular Channels**

To associate a cellular channel with another media channel:

1. From the Cellular Cards branch of the HMC navigation pane, click the **Media Connections** sub-branch. The Media Matrix is displayed.

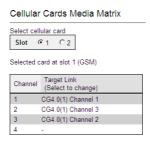

Figure 23: Cellular Media Matrix screen

- 2. If more than one slot is displayed, select a specific cellular card. The Media Matrix of that cellular card is displayed.
- 3. Click within a channel row. The row turns yellow.
- 4. Click **Edit**. The row becomes configurable.

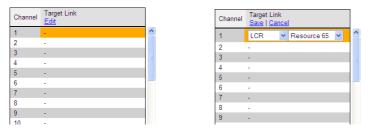

Figure 24: Media Matrix Row when Configurable

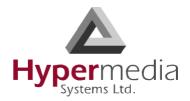

5. From the first dropdown list, allocate this channel to a card by selecting the card.

**Note:** If all of the card's channels are already allocated, the message "Fully allocated" appears.

6. From the second dropdown list, assign this channel to a specific channel on the target card.

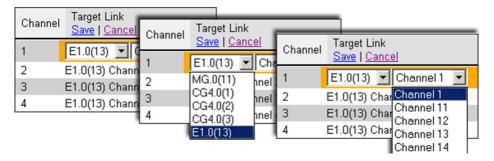

Figure 25: Assigning a Target Link

- 7. Click **Save**. The configuration dropdown boxes are hidden.
- 8. Optionally, repeat the process for additional channels and other media types.
- 9. Click **Apply Settings** and wait for **Configuration Saved** to be displayed.

# **Unlinking Cellular Allocations**

To break an allocation:

- 1. From the Cellular Card branch of the HMC navigation pane, click the **Media Connections** sub-branch. The Media Matrix is displayed.
- 2. Click within a channel row. The row turns yellow.

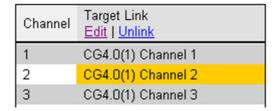

Figure 26: Breaking a Target Link

- 3. Click Unlink.
- 4. Click **Apply Settings** and wait for **Configuration Saved** to be displayed.

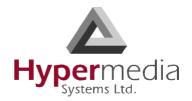

# **Callbacks**

Use Callback to cause the Gateway to authorize an incoming call, disconnect the incoming call, and then call-back the User. A Callback is initiated by a trigger. The trigger can be either a phone call, an SMS message, or a message sent via the Hypermedia Web-based Callback dialer.

*Note:* Callback belongs to the Hypersavings Package and requires a separate license.

## Resources

For a Resource to be available for Callback, it *must be linked to itself*. Then, Resources must be allocated to the Callback feature. To allocate resources to Callback:

- 1. Ensure that at least one Cellular Card > Media Connection channel is linked to a Cellular Gateway (CG) and is unallocated (see "Media Connections" on page 32).
- 2. From the HMC navigation pane's **Cellular** branch, expand the **Callbacks** sub-branch.
- 3. Click **Resources**. The Resources screen is displayed.

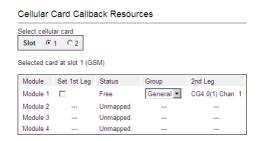

Figure 27: HMC Cellular Resources Screen

4. Select a Resource's **Set 1st Leg** checkbox. When selected, this Resource can accept Callback requests. Also, when selected, this Resource is not used for standard calls.

**Note:** To clear a checkbox, from the Cellular Card Media Connection branch, select the channel and click Unlink.

5. From the **Group** dropdown list, select the Group that will be allowed to use this Callback Resource. These are the Groups that are defined in the VPN Groups sub-branch of the Manage branch.

*Note:* The 2nd Leg column displays the channel used for the 2nd leg of the Callback.

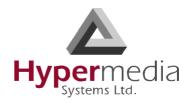

- 6. Repeat the procedure for other Resources that will be allocated to Callback calls.
- 7. Click **Apply Settings** and wait for **Configuration Saved** to be displayed.

# **Call Triggers**

Use Call Triggers to configure the gateway to respond to a call to a specific channel as a Callback request.

- 1. Ensure that at least one Cellular Card > Media Connection channel is linked to a Cellular Gateway (CG) and is unallocated (see "Media Connections" on page 32).
- 2. From the HMC navigation pane's Cellular branch, expand the Callbacks sub-branch.
- 3. Click **Call Triggers**. The Callback Triggers screen is displayed.

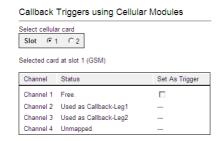

Figure 28: HMC Cellular Call Triggers Screen

4. Select the checkbox. When selected, the channel is allocated to Callback.

**Note:** To clear a checkbox, from the Cellular Card Media Connection branch, select the channel and click Unlink.

5. Click **Apply Settings** and wait for **Configuration Saved** to be displayed.

# **SMS Triggers**

Use the SMS Triggers screen to enable use of SMS messages to command the Gateway to call back the party who sent the SMS message.

**Note:** The SMS message must contain the telephone number that the Gateway is to call.

To enable use of SMS triggers:

- 1. From the HMC navigation pane's Cellular branch, expand the **Callbacks** sub-branch.
- 2. Click the **SMS Triggers** sub-branch. The SMS Triggers screen is displayed.

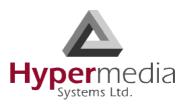

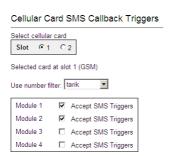

Figure 29: HMC SMS Triggers Screen

- 3. If more than one slot is displayed, select a specific Cellular Card. The SMS Trigger screen of that cellular card is displayed.
- 4. Optionally, select a Number Filter (see "Number Filters" on page 125).
- 5. Select or clear the checkbox for each module. When selected, an SMS from the user to a SIM card on that module will initiate a Callback.
- 6. Click **Apply Settings** and wait for **Configuration Saved** to be displayed.

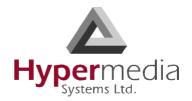

# **Callthroughs**

Use Callthrough to place calls, via the Hypermedia Gateway, to external numbers.

*Note:* Callthrough belongs to the Hypersavings Package and requires a separate license.

Users receive a dial-tone from the Hypermedia Gateway and can then place calls either:

- via the PBX to a corporate extension
- to a VoIP phone number
- to a Cellular phone number
- to a PSTN phone number

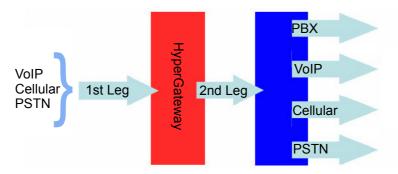

Figure 30: The Callthough Sequence

To configure Callthrough:

- 1. Ensure that at least one Cellular Card > Media Connection channel is linked to the target Callthrough equipment and is unallocated (see "Media Connections" on page 32).
- 2. From the Cellular Cards branch of the HMC navigation pane, click the **Callthrough** subbranch. The Callthrough screen is displayed.

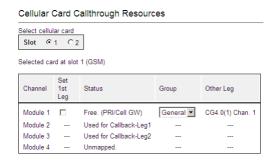

Figure 31: The Callthrough Screen

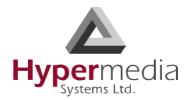

3. Select a Module's **Set 1st Leg** checkbox. When selected, this Module can accept Callthrough calls from the user. Also, when selected, this Module is not used for standard calls.

**Note:** To clear a checkbox, from the Cellular Card Media Connection branch, select the channel and click Unlink.

4. From the **Group** dropdown list, select the Group that will be allowed to use this Callthrough Resource. These are the Groups that are defined in the VPN Groups subbranch (see "VPN Groups" on page 124).

*Note:* The Other Leg column displays the equipment used for the 2nd leg of the Callthrough.

- 5. Repeat the procedure for other Resources that will be allocated to Callthrough calls.
- 6. Click **Apply Settings**.

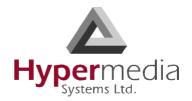

# **Dial Filters**

Filters enable consistent, automatic management of phone numbers before they are routed.

**Note:** The Dial Filters feature is relevant only to Hypermedia HG4000 Gateways. Filters are created on the Manage > Number Filters screen (see "Number Filters" on page 125).

Cellular card's Dial Filters can be used only if linked to a VoIP channel or used with Callback/Callthrough features.

To apply a dialing filter to a module:

1. From the Cellular Cards branch of the HMC navigation pane, click the **Dial Filters** subbranch. The Cellular Card Dial Filters screen is displayed.

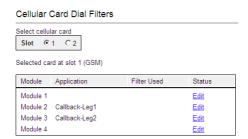

Figure 32: Cellular Card Dial Filters Screen

- 2. If more than one slot is displayed, select a specific Cellular card. The Dial Filters of that Cellular card are displayed.
- 3. Click **Edit**. A dropdown list of existing filters is displayed.
- 4. Expand the list and select a filter.

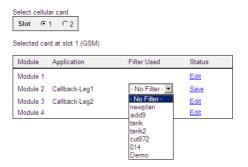

Figure 33: Filters Dropdown List

- 5. Click Save.
- 6. Click **Apply Settings** and wait for **Configuration Saved** to be displayed.

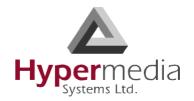

# **PIN Codes**

Use the PIN Codes screen to configure the PIN code that the gateway uses when a SIM card with an active PIN is inserted. Consult your cellular provider for more information regarding the PIN code.

To enter a SIM card's PIN code:

1. From the Cellular Cards branch of the HMC navigation pane, click the **PIN Codes** subbranch. The PIN Codes screen is displayed.

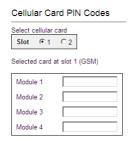

Figure 34: HMC Cellular PIN Codes Screen

- 2. If more than one slot is displayed, select a specific Cellular Card. The PIN Codes screen of that cellular card is displayed.
- 3. Enter the PIN code into the associated Module's field.
- 4. Click **Apply Settings** and wait for **Configuration Saved** to be displayed.

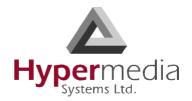

# **MSN Values**

Use Multiple Subscriber Number (MSN) values to route incoming calls to a specific extension on the PBX. You can assign a different extension for each channel or route all channels to the same extension.

**Note:** Hypermedia's use of MSN differs from the traditional ISDN use. MSN is an incoming call routing method in which a group of phone numbers is assigned to a particular PRI ISDN line by the telephone company.

To route incoming calls to a specific extension on the PBX:

1. From the Cellular Cards branch of the HMC navigation pane, click the **MSN Values** subbranch. The MSN Values screen is displayed.

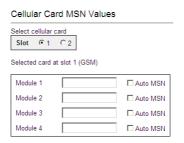

Figure 35: Cellular MSN Values

- 2. If more than one slot is displayed, select a specific Cellular Card. The MSN Values screen of that cellular card is displayed.
- 3. Enter a PBX extension number.
- 4. Select or clear the **Auto MSN** checkbox. When selected, if a local user "A" called a remote user "B" through a cellular module and later "B" calls the cellular module's number, the system will automatically route the incoming call to "A". The system remembers that "A" was the last local user to call "B" through that cellular module.
- 5. Click **Apply Settings** and wait for **Configuration Saved** to be displayed.

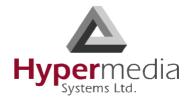

# Reset

Use the Cellular Card Reset screen to reset either the entire cellular card or a specific cellular module.

To reset a cellular card or module:

1. From the Cellular Cards branch of the HMC navigation pane, click the **Reset** sub-branch. The Reset screen is displayed.

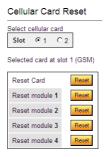

Figure 36: Cellular Card Reset screen

2. If more than one slot is displayed, select a specific Cellular Card. The Reset screen of that cellular card is displayed.

**WARNING!** There is no confirmation message. The Reset command is sent as soon as the reset button is clicked.

3. Click **Reset**. The screen confirms that the Reset command has been sent.

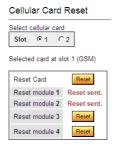

Figure 37: Reset Screen After Sending the Reset Command

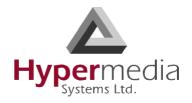

# **Information Screens**

Several of the HMC screens display information.

## **Module Info**

Use the Module Info screen to review information about the modules of a cellular card.

1. From the Cellular Cards branch of the HMC navigation pane, click the **Module Info** subbranch. The Module Info screen is displayed.

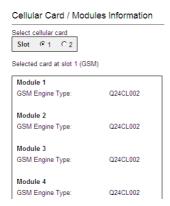

Figure 38: HMC Module Info Screen

2. If more than one slot is displayed, select a specific Cellular Card. The Module Info screen of that cellular card is displayed.

### **Serial Numbers**

Use the Serial Numbers screen to view the GSM Modules IMEI (International Mobile Equipment Identity) and the SIMs IMSI (International Mobile Subscriber Identity).

1. From the Cellular Cards branch of the HMC navigation pane, click the **Serial Numbers** sub-branch. The Serial Numbers screen is displayed.

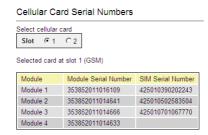

Figure 39: HMC Serial Numbers Screen

2. If more than one slot is displayed, select a specific Cellular Card.

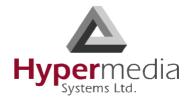

# Locks

Use Locks to restrict access to specific GSM operators and/or a specific SIM card. When a lock is defined, the Gateway will only accept calls from an operator or a SIM card that matches the Lock number.

In addition, use Locks to prevent roaming handover in cases where the Gateway is located close to county or country borders.

To define a Lock number:

- 1. Ensure that:
  - you have obtained the codes from the cellular operator
  - the cellular modules support SIM locks
- 2. From the Cellular Cards branch of the HMC navigation pane, click the **Locks** sub-branch. The Locks screen is displayed.

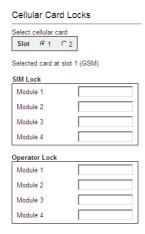

Figure 40: HMC Cellular Locks Screen

- 3. If more than one slot is displayed, select a specific Cellular Card. The Locks screen of that cellular card is displayed.
- 4. Enter:

#### SIM Lock

Use SIM Locks to avoid using SIM cards other than those whose Mobile Network Code (MNC) and Mobile Country Code (MCC) values have been entered.

## **Operator Lock**

Use Operator Locks to avoid registration to any network other than the one whose MNC and MCC values have been entered.

5. Click **Apply Settings** and wait for **Configuration Saved** to be displayed.

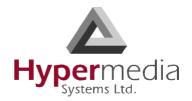

# **SIM Select**

Use the SIM Select screen to manually select and activate a SIM card for current use. SIM Select should not be used when SIM Auto-Manage is active (see "SIM Auto Manage" on page 47). The definition can be applied just to the module, to all 4 modules on the card, or to all the cellular cards in the system (see "Cellular Card and System Terminology" on page 30).

To define which of a module's SIM cards are associated with the SIM Auto Manage feature:

1. From the Cellular Cards branch of the HMC navigation pane, click the **SIM Select** subbranch. The SIM Select screen is displayed.

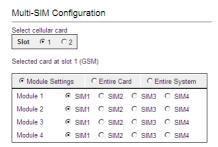

Figure 41: HMC SIM Select Screen

- 2. If more than one slot is displayed, select a specific Cellular Card. The SIM Select screen of that cellular card is displayed.
- 3. Select an application option.

## **Module Settings**

Applies the SIM configuration to the specific module.

## **Entire Card**

Applies the SIM configuration to all the modules on the card.

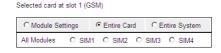

## **Entire System**

Applies the SIM configuration to all the cards in the system.

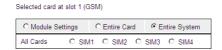

4. Click **Apply Settings** and wait for **Configuration Saved** to be displayed.

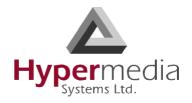

# **SIM Counters**

Use the SIM Counter screen to review the actual usage time of each SIM card and to set counter steps per module.

1. From the Cellular Cards branch of the HMC navigation pane, click the **SIM Counters** sub-branch. The SIM Counters screen is displayed.

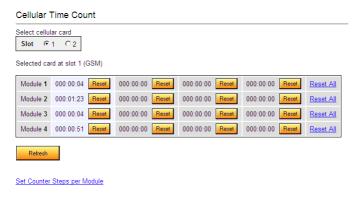

Figure 42: HMC SIM Counters Screen

- 2. If more than one slot is displayed, select a specific Cellular Card. The SIM Counters screen of that cellular card is displayed.
- 3. Optionally, select from the following controls:

## Reset

Resets the counter for the specific step.

#### Reset All

Resets all the counters in that module.

#### Refresh

Updates the information.

4. Optionally, click **Set Counter Steps per Module** to set the exact period of time per counting step. The Cellular Card Call Counters Steps screen is displayed (see "Call Counter Steps" on page 48).

**Note:** Setting Counter Steps is important when using the SIM Auto Manage with pre-paid SIM cards.

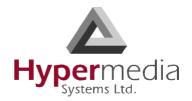

# **SIM Auto Manage**

Use the SIM Auto Manage screen to configure the Gateway to automatically alternate—and/or discontinue—use of SIM cards. This enables load-balancing between a GSM module's SIM cards based on preconfigured switched time cycle.

To enable automatic management of SIM cards:

1. From the Cellular Cards branch of the HMC navigation pane, click the **SIM Auto Manage** sub-branch. The SIM Auto Manage screen is displayed.

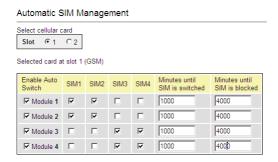

Figure 43: HMC SIM Auto Manage Screen

- 2. If more than one slot is displayed, select a specific Cellular Card. The SIM Auto Manage screen of that cellular card is displayed.
- 3. Select the checkbox beside a module number in the Enable Auto Switch column. The SIM column checkboxes and Minutes column fields are displayed.
- 4. To assign a SIM card to a module, select the checkboxes in the SIM column.

**Note:** In Figure # 43, each module has two SIM cards assigned to it. The Gateway will allow a SIM card to function for 1000 minutes and then switch to the second SIM card. Once a SIM card has functioned for 4000 minutes—that is, 4 cycles—it is blocked. It can only be unblocked manually.

- 5. In the **Minutes until SIM is switched** field, enter an amount of time measured in minutes. This is the how long each SIM card will be used until the Gateway automatically switches to the next SIM card assigned to that module.
- 6. In the **Minutes until SIM is blocked field**, enter an amount of time measured in minutes. The is the totally amount of time a SIM card is used before the Gateway discontinues use of it.
- 7. Click **Apply Settings** and wait for **Configuration Saved** to be displayed.

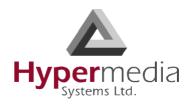

# **Call Counter Steps**

Steps, Time Periods, and Repetitions work as follows: If the Time Period = 60 seconds and Repetition = 3, and the caller speaks for 10 seconds, he will be charged for Time Period = 60 seconds. If the caller speaks for 110 seconds, he will be charged for Time Period = 120 seconds. This charging policy—that is, step—expires after 180 seconds that being the Time Period (= 60 seconds) times the Repetition (= 3). Then, the next step is applied. The final step will always be 1 x Unlimited.

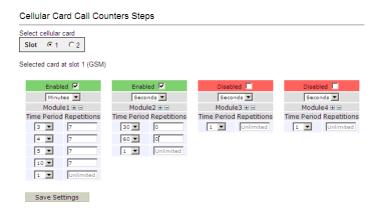

Figure 44: HMC Cellular Call Counter Steps Screen

## To configure Counters Steps:

- 1. If more than one slot is displayed, select a specific Cellular Card. The SIM Counters screen of that cellular card is displayed.
- 2. Select a checkbox to enable the step. When enabled, the area is displayed in the color green.
- 3. From the upper dropdown menu, select either Seconds or Minutes. This determines the duration of time indicated by the numbers in the Time Period column.
- 4. Increase the number of steps by clicking the plus sign beside the module number.
- 5. For each step, define the Time Period—that is, how long—the step is applied.
- 6. For each step, define the number of repetitions.
- 7. Repeat the procedure for additional modules.
- 8. Click **Save Settings** and wait for **Configuration Saved** to be displayed.

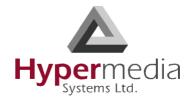

# **CLI Blocking**

Use the Calling Line Identification (CLI) Blocking screen to hide the caller's phone number from the person receiving the call.

**Note:** Some operators do not allow CLI Blocking. In some cases, if the CLI is blocked, the call does not go through. Check the operator's policy.

### To block CLI:

1. From the Cellular Cards branch of the HMC navigation pane, click the **CLI Blocking** sub-branch. The CLI Blocking screen is displayed.

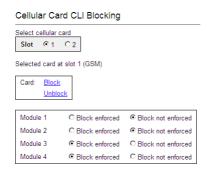

Figure 45: HMC Cellular CLI Blocking Screen

- 2. If more than one slot is displayed, select a specific Cellular Card. The CLI Blocking screen of that cellular card is displayed.
- 3. Use one of the two options:

#### Card

- Block
  - Click **Block** to block CLI for all 4 of a card's SIM modules.
- Unblock
   Click Unblock to allow CLI for all 4 of a card's SIM modules.

#### Module

- Block enforced
   Select Block enforced to block CLI for a specific SIM card.
- Block not enforced
   Select Block not enforced to allow CLI for a specific SIM card.
- 4. Click **Apply Settings** and wait for **Configuration Saved** to be displayed.

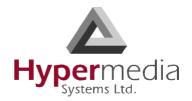

# **Call Limits**

Use the Call Limits screen to set the amount of time the Gateway will wait for an outgoing call to be answered and to set the maximum length of outgoing call.

### To set Call Limits:

1. From the Cellular Cards branch of the HMC navigation pane, click the **Call Limits** subbranch. The Call Limits the screen is displayed.

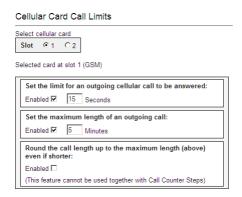

Figure 46: HMC Cellular Call Limits Screen

- 2. If more than one slot is displayed, select a specific Cellular Card. The Call Limits screen of that cellular card is displayed.
- 3. Select or clear the following limits:

## Set the limit for an outgoing cellular call to be answered

When enabled, enter a duration of time measured in seconds that the gateway will wait for the call to be answered.

### Set the maximum length of an outgoing call

When enabled, enter a duration of time measured in minutes that is the maximum permitted length of a phone call. Calls are disconnected at the beginning of the last minute, rather than its end.

### Round the call length up to the maximum length

When enabled, callers are charged for the maximum length (defined above) even when the conversation is shorter than the maximum length.

**Note:** Round the call up to the maximum length cannot be used with SIM Counters steps (see "Call Counter Steps" on page 48).

4. Click **Apply Settings** and wait for **Configuration Saved** to be displayed.

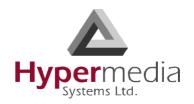

# **Cell Selection**

Use the Cell Selection screen to manually camp on a cellular site. Most often, a user selects the strongest cell site. However, if the Base Transceiver Station (BTS) or tower is locked, this service cannot be applied.

**Notes:** What is **Camp On**? After completing the cell selection process a MS (Mobile Station) or UE (User Equipment) will camp onto the cell that offers what seems to be the best radio connection within the network.

What is **BCCH**? BCCH stands for Broadcast Control Channel. This downlink channel contains specific parameters needed by a mobile in order that it can identify the network and gain access to it. Typical information includes the LAC (Location Area Code) and RAC (Routing Area Code), the MNC (Mobile Network Code) and BA (BCCH Allocation) list.

**dBm** is an abbreviation for the power ratio in decibels (dB) of the measured power referenced to one milliwatt (mW). It is used in radio and fiber optic networks as a measure of absolute power because of its capability to express values in a short form. This feature functions only with Wavecom GSM modules.

## To camp on a site:

1. From the Cellular Cards branch of the HMC navigation pane, click the **Cell Selection** sub-branch. The Cell Selection screen is displayed.

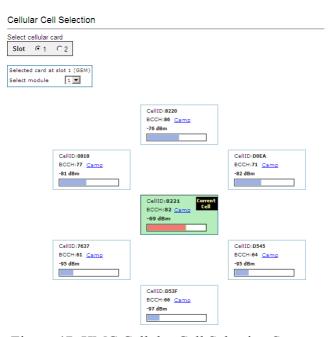

Figure 47: HMC Cellular Cell Selection Screen

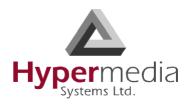

- 2. If more than one slot is displayed, select a specific Cellular Card. The Cell Selection screen of that cellular card is displayed.
- 3. From the **Select module** dropdown box, select a module. This is the module that the Camp selection will be applied to.
- 4. In one of the CellID boxes, click **Camp**. The screen indicates Camp Cell and new controls are displayed at the top of the screen.

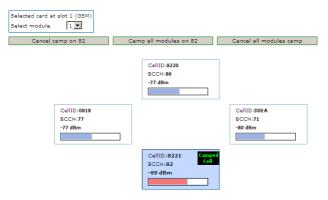

5. Optionally, to camp all the card's modules on the same cell, click Camp all modules on.

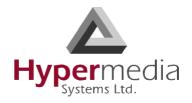

# **USSD SIM Balance**

Use the USSD SIM Balance screen to check the balance remaining on a SIM card and to add value to (charge) a SIM card.

**Note:** Unstructured Supplementary Service Data is a standard for transmitting information over GSM signalling channels. It is mostly used as a method to query the available balance and other similar information in pre-paid GSM services. The function that is triggered when sending USSD is network-dependent and depends on the specific services the operator is offering. (Wikipedia)

- 1. Ensure that your Service Provider has given you a USSD string for checking balance and a second string for adding value (charging) the SIM card.
- 2. From the Cellular Cards branch of the HMC navigation pane, click the **USSD SIM Balance** sub-branch. The USSD SIM Balance screen is displayed.

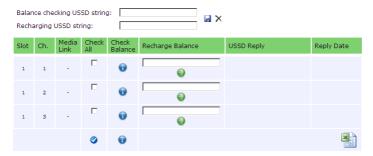

Figure 48: HMC Cellular USSD SIM Balance Screen

- 3. Enter the **Balance checking USSD string**.
- 4. Enter the **Recharging USSD string**.
- 5. Select or clear the **Check All** checkbox. When selected, the Hypermedia Management Console will check the balance of all the SIM cards.
- 6. Click (Check Balance). The balance is displayed in the USSD Reply column.
- 7. Optionally, recharge the SIM card:
  - a. Ensure that you have a recharge string. Often, the string is displayed on recharge cards after a removing a layer of ink that hides the string.
  - b. Enter the string into the Recharge Balance field.
  - c. Click the (Recharge Balance) button.
- 8. Optionally, click the (Microsoft Excel) icon to save the results as an Excel file.

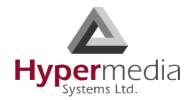

# **Settings**

Use the Settings screen to enable and disable advanced parameters. For assistance with these, contact Technical Support.

1. From the Cellular Cards branch of the HMC navigation pane, click the **Settings** subbranch. The Cellular Card Settings screen is displayed.

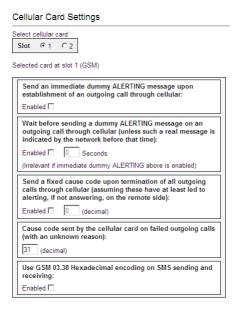

Figure 49: HMC Cellular Card Settings Screen

- 2. If more than one slot is displayed, select a specific Cellular Card. The Cellular Card Settings screen of that cellular card is displayed.
- 3. Click **Apply Settings** and wait for **Configuration Saved** to be displayed.

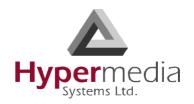

# **Monitoring Cellular Cards**

To monitor the cellular cards, open the Monitor > Cellular branch of the Hypermedia Management Console. There are three views.

## **All Cells**

To view information about all the SIM slots on all the cellular modules, expand the Monitor > Cellular Cards sub-branch and select **All Cells**. The Cellular Cards Reception screen is displayed.

**Note:** The status of a SIM slot is displayed here and on the Status screen, but not on the Reception screen.

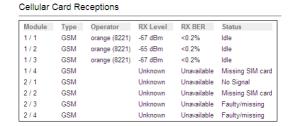

Figure 50: Cellular Cards Reception Screen

The screen displays the following information:

#### Module

This indicates the card and the SIM slot number.

#### Type

The module can support either GSM or CDMA.

## Operator

This is the cellular network associated with the SIM card and the Cell ID.

#### **RX** Level

This indicates the received power level in dBm. This number can be between -51 dBm and -110 dBm (see "RX Level" on page 56).

#### RY RER

Bit Error Rate (BER) is a calculated figure for the quality of the signal received from the base (see "RX BER" on page 56).

#### Status

This displays the status of the specific SIM slot.

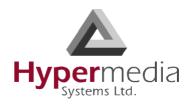

# Reception

To view information about the SIM slots on a specific cellular modules, especially the reception level and the BER level:

- 1. Expand the Monitor > Cellular Cards sub-branch and select **Reception**.
- 2. Select a specific slot. The Cellular Cards Reception screen for that card is displayed.

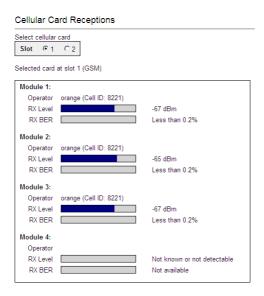

Figure 51: Specific Card's Cellular Reception Screen

The screen displays the following information:

#### Type

This information is displayed between the Slot selection box and the reception information. A module can support either GSM or CDMA.

### Module 1 / 2 / 3 / 4

This indicates the card's SIM slot number.

#### Operator

This is the cellular network associated with the SIM card and the Cell ID.

#### **RX** Level

This indicates the received power level in dBm. This number can be between -51 dBm and -110 dBm.

#### **RX BER**

Bit Error Rate (BER) is a calculated figure for the quality of the signal received from the base. It is an indication of the number of errors detected in the signal received by the cellular channel, graded into quality ratings according to the percentage of errors in the data. Typical values for BER are between "Not Available" (which represents less than 0.2%) and 6.4%.

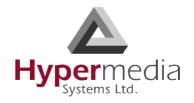

BER of more than 6.4 will result in calls being disconnected as well as "noisy" calls. If this occurs, find a better location for the antenna or check the connections to the antenna.

### **Status**

To view information about the status of SIM slots on a specific cellular module:

- 1. Expand the Monitor > Cellular Cards sub-branch and select **Status**.
- 2. Select a specific slot. The Cellular Cards Status screen for that card is displayed.

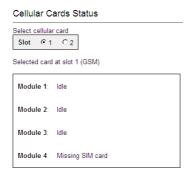

Figure 52: Cellular Cards Status Screen

- 3. Review the status. Common possibilities include:
  - Module doesn't exist or is faulty
  - Idle
  - Incoming call from cellular network
  - Remote side ringing
  - Call connected
  - Call cleared
  - Dialing out through cellular network
  - No Signal
  - Missing SIM card

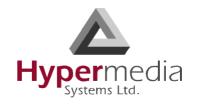

This page is intentionally blank.

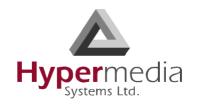

# **Chapter 4**

# **CONFIGURING LCR**

**Note:** The Hypermedia Management Console is customized to match the specific order. Some branches of the HMC may or may not appear based upon the customization.

### This section includes:

- "Overview" on page 60
- "Linking to LCR" on page 61
- "Groups" on page 66
- "Resource Map" on page 68
- "Rules" on page 72
- "Filters" on page 75
- "Time Frames" on page 76
- "Advanced Call Routing (ACR)" on page 78
- "Callthrough" on page 83
- "Number Filters" on page 85
- "Callback Triggers" on page 88
- "CDR" on page 90
- "Activating LCR in PC Cards" on page 94
- "LCR CDRs" on page 96

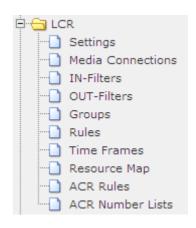

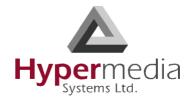

# **Overview**

Gateways with Least Cost Routing (LCR) route calls based on rules created by the administrator. This results in per-call routing. In contrast, when using gateways without LCR, all call routes are fixed.

LCR enables greater customizing and, potentially, saves money.

The best-practice order of building the LCR plan is:

**Note:** A best-practice is a technique or methodology that, through experience and research, has been proven to efficiently and reliably lead to the desired result.

- 1. Link media to the LCR module
- 2. Create Groups
- 3. Assign the LCR Resources to Groups
- 4. Create Rules

The following are optional:

- Create IN or OUT filters
- Create Time Frames and apply them to the Rules

This section follows the best-practice order.

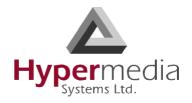

# Linking to LCR

Each media type must be configured to refer calls to the LCR module. This can be done either from the specific media branch or from the LCR branch.

**Note:** Each of the three media type branches—Cellular, PRI, and VoIP—includes a subbranch named Media Connections.

## **Linking from a Media Branch**

To link a media to LCR:

1. From the HMC navigation pane, click a **Media Connections** sub-branch. The Media Matrix is displayed.

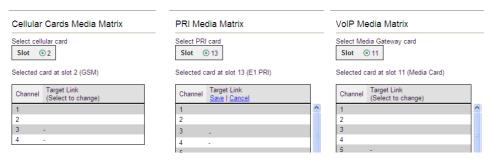

Figure 53: Media Matrix before LCR

- 2. Click within a channel row. The row turns yellow.
- 3. Click **Edit**. The row becomes configurable.

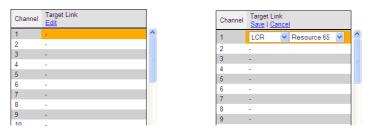

Figure 54: Channel Row when Configurable

4. From the dropdown lists, select **LCR** and the Resource number.

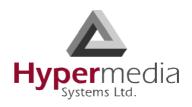

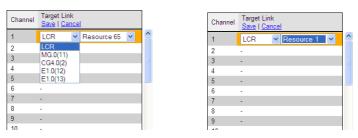

Figure 55: Channel Row Dropdown Lists

5. Click **Save**. The configuration dropdown boxes are hidden.

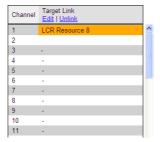

Figure 56: Channel Row Configured

- 6. Optionally, repeat the process for additional channels and other media types.
- 7. Click **Apply Settings** and wait for **Configuration Saved** to be displayed.
- 8. When finished, from the LCR branch, select **Media Connections**. The LCR Media Matrix displays the links.

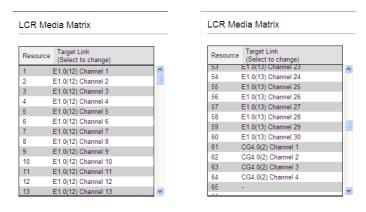

Figure 57: Two Views of the LCR Media Matrix Display

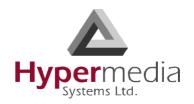

## Linking from the LCR Branch

To link a media to LCR:

1. From the HMC navigation pane's LCR branch, click the **Media Connections** sub-branch. The LCR Media Matrix is displayed.

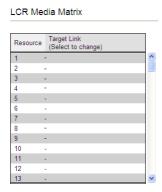

Figure 58: LCR Media Matrix

- 2. Click within a Resource row. The row turns yellow.
- 3. Click **Edit**. The row becomes configurable.

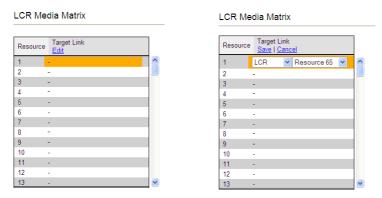

Figure 59: LCR Row when Configurable

4. From the dropdown menus, select the **media** and the Resource number.

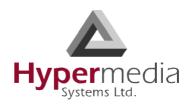

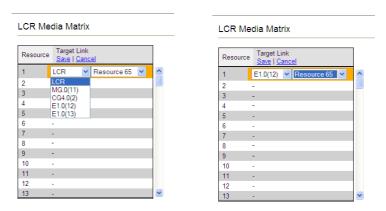

Figure 60: LCR Row Dropdown Lists

5. Click **Save**. The configuration dropdown boxes are hidden.

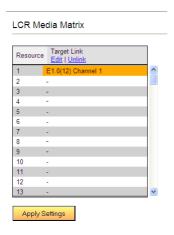

Figure 61: LCR Row Configured

6. Click **Apply Settings** and wait for **Configuration Saved** to be displayed.

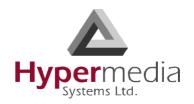

## **Editing a Target Link**

### To edit a link:

1. From the HMC navigation pane's LCR branch, click the **Media Connections** sub-branch. The LCR Media Matrix is displayed.

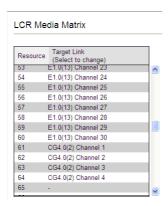

Figure 62: LCR Media Matrix

- 2. Click within a Resource row. The row turns yellow.
- 3. Click **Edit**. The row becomes configurable.
- 4. From the dropdown menus, edit the settings.
- 5. Click **Save**. The configuration dropdown boxes are hidden.
- 6. Click **Apply Settings** and wait for **Configuration Saved** to be displayed.

## **Breaking a Link (Unlink)**

### To break a link:

- 1. From the HMC navigation pane's LCR branch, click the **Media Connections** sub-branch. The LCR Media Matrix is displayed.
- 2. Click within a Resource row. The row turns yellow.
- 3. Click **Unlink**. The settings disappear.
- 4. Click **Apply Settings** and wait for **Configuration Saved** to be displayed.

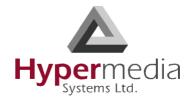

# **Groups**

Creating Groups simplifies consistent application of LCR strategies.

### **Creating a Group**

To create a group:

1. From the HMC navigation pane's LCR branch, click the **Groups** sub-branch. The Groups screen is displayed.

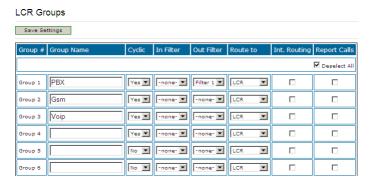

Figure 63: LCR Groups Screen

- 2. Name the Group. Since the Group name appears in other places, we recommend using an identifiable name.
- 3. In the Cyclic column dropdown menu, define whether or not the Group will be cyclic.

#### Yes

The LCR module begins searching for an available channel from the last used channel.

#### Nο

The LCR module begins searching for an available channel from the first channel in that group.

- 4. Optionally, and if already defined, from the **In Filter** dropdown menu, select an In Filter. See "Filters" on page 75.
- 5. Optionally, and if already defined, from the **Out Filter** dropdown menu, select an Out Filter. See "Filters" on page 75.
- 6. From the **Route to Group** dropdown menu, define whether or not calls arriving to that Group will be rerouted to a specific Group.

#### none

The LCR Rules are applied before the call is routed to a specific channel.

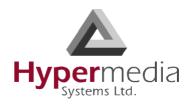

### < Specific Group Name >

All calls coming from Resources assigned to this Group are rerouted to the selected Group. The LCR rules are not analyzed for calls entering the LCR module from this group.

- 7. Select or clear the **Int. Routing** checkbox. When selected, all outgoing calls through the group are logged. The logs are then checked to determine the destination number for an incoming calls. If a match is found, the original destination number is ignored.
- 8. Select or clear the **Report Calls** checkbox. When selected, calls are sent to an external Hypermedia application for billing.

*Note:* To purchase the billing application, contact Hypermedia.

9. Click Save Settings.

## **Using the Default Group Settings**

The HMC includes pre-defined Group settings. These can be used instead of customized settings.

To apply the default Group settings:

- 1. From the HMC navigation pane's LCR branch, click the **Groups** sub-branch. The Groups screen is displayed.
- 2. Scroll to the bottom of the screen. The Create Default Groups button appears within the Default Groups prompt.

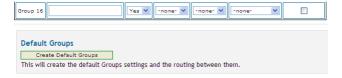

Figure 64: Create Default Groups Button

- 3. Click Create Default Groups.
- 4. Scroll to the top of the page.
- 5. Click Save Settings.

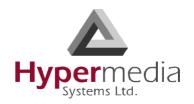

# **Resource Map**

Use the LCR Resource Map to assign Resources to Groups.

## **Sample Assignment**

The picture below illustrates Resource assignment. The first 30 Resources are assigned to the PBX, the second 30 are assigned to the PSTN, and the final 4 are assigned to Cellular.

| CR | Resource Map                      |    |                                   |    |                                 |    |                                 |    |                             |
|----|-----------------------------------|----|-----------------------------------|----|---------------------------------|----|---------------------------------|----|-----------------------------|
| 1  | Group: PBX (1)<br>BiDirect        | 2  | Group: PBX (1)<br>BiDirect        | 3  | Group: PBX (1)<br>BiDirect      | 4  | Group: PBX (1)<br>BiDirect      | 5  | Group: PBX (1)<br>BiDirect  |
| 6  | Group: PBX (1)<br>BiDirect        | 7  | Group: PBX (1)<br>BiDirect        | 8  | Group: PBX (1)<br>BiDirect      | 9  | Group: PBX (1)<br>BiDirect      | 10 | Group: PBX (1)<br>BiDirect  |
| 11 | Group: PBX (1)<br>BiDirect        | 12 | Group: PBX (1)<br>BiDirect        | 13 | Group: PBX (1)<br>BiDirect      | 14 | Group: PBX (1)<br>BiDirect      | 15 | Group: PBX (1)<br>BiDirect  |
| 16 | Group: PBX (1)<br>BiDirect        | 17 | Group: PBX (1)<br>BiDirect        | 18 | Group: PBX (1)<br>BiDirect      | 19 | Group: PBX (1)<br>BiDirect      | 20 | Group: PBX (1)<br>BiDirect  |
| 21 | Group: PBX (1)<br>BiDirect        | 22 | Group: PBX (1)<br>BiDirect        | 23 | Group: PBX (1)<br>BiDirect      | 24 | Group: PBX (1)<br>BiDirect      | 25 | Group: PBX (1)<br>BiDirect  |
| 26 | Group: PBX (1)<br>BiDirect        | 27 | Group: PBX (1)<br>BiDirect        | 28 | Group: PBX (1)<br>BiDirect      | 29 | Group: PBX (1)<br>BiDirect      | 30 | Group: PBX (1)<br>BiDirect  |
| 31 | Group: PSTN (2)<br>BiDirect       | 32 | Group: PSTN (2)<br>BiDirect       | 33 | Group: PSTN (2)<br>BiDirect     | 34 | Group: PSTN (2)<br>BiDirect     | 35 | Group: PSTN (2)<br>BiDirect |
| 36 | Group: PSTN (2)<br>BiDirect       | 37 | Group: PSTN (2)<br>BiDirect       | 38 | Group: PSTN (2)<br>BiDirect     | 39 | Group: PSTN (2)<br>BiDirect     | 40 | Group: PSTN (2)<br>BiDirect |
| 41 | Group: PSTN (2)<br>BiDirect       | 42 | Group: PSTN (2)<br>BiDirect       | 43 | Group: PSTN (2)<br>BiDirect     | 44 | Group: PSTN (2)<br>BiDirect     | 45 | Group: PSTN (2)<br>BiDirect |
| 46 | Group: PSTN (2)<br>BiDirect       | 47 | Group: PSTN (2)<br>BiDirect       | 48 | Group: PSTN (2)<br>BiDirect     | 49 | Group: PSTN (2)<br>BiDirect     | 50 | Group: PSTN (2)<br>BiDirect |
| 51 | Group: PSTN (2)<br>BiDirect       | 52 | Group: PSTN (2)<br>BiDirect       | 53 | Group: PSTN (2)<br>BiDirect     | 54 | Group: PSTN (2)<br>BiDirect     | 55 | Group: PSTN (2)<br>BiDirect |
| 56 | Group: PSTN (2)<br>BiDirect       | 57 | Group: PSTN (2)<br>BiDirect       | 58 | Group: PSTN (2)<br>BiDirect     | 59 | Group: PSTN (2)<br>BiDirect     | 60 | Group: PSTN (2)<br>BiDirect |
| 61 | Group: Gsm_Orange (3)<br>BiDirect | 62 | Group: Gsm_Orange (3)<br>BiDirect | 63 | Group: Gsm_Cell (4)<br>BiDirect | 64 | Group: Gsm_Pele (5)<br>BiDirect | 65 | Group:<br>BiDirect          |

Figure 65: Sample Resource Assignment

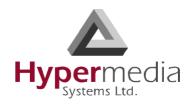

# **Assigning LCR Resources**

To assign LCR Resources to Groups:

1. From the HMC navigation pane's LCR branch, click the **Resource Map** sub-branch. The Resource Map screen is displayed.

| CR Resource Map |                    |            |                    |    |                    |    |                    |    |                    |
|-----------------|--------------------|------------|--------------------|----|--------------------|----|--------------------|----|--------------------|
| 1               | Group:<br>BiDirect | 2          | Group:<br>BiDirect | 3  | Group:<br>BiDirect | 4  | Group:<br>BiDirect | 5  | Group:<br>BiDirect |
| 6               | Group:<br>BiDirect | 7          | Group:<br>BiDirect | 8  | Group:<br>BiDirect | 9  | Group:<br>BiDirect | 10 | Group:<br>BiDirect |
| 11              | Group:<br>BiDirect | 12         | Group:<br>BiDirect | 13 | Group:<br>BiDirect | 14 | Group:<br>BiDirect | 15 | Group:<br>BiDirect |
| 16              | Group:<br>BiDirect | 17         | Group:<br>BiDirect | 18 | Group:<br>BiDirect | 19 | Group:<br>BiDirect | 20 | Group:<br>BiDirect |
| 21              | Group:<br>BiDirect | 22         | Group:<br>BiDirect | 23 | Group:<br>BiDirect | 24 | Group:<br>BiDirect | 25 | Group:<br>BiDirect |
| 26              | Group:<br>BiDirect | <b>2</b> 7 | Group:<br>BiDirect | 28 | Group:<br>BiDirect | 29 | Group:<br>BiDirect | 30 | Group:<br>BiDirect |
| 31              | Group:<br>BiDirect | 32         | Group:<br>BiDirect | 33 | Group:<br>BiDirect | 34 | Group:<br>BiDirect | 35 | Group:<br>BiDirect |
| 36              | Group:<br>BiDirect | 37         | Group:<br>BiDirect | 38 | Group:<br>BiDirect | 39 | Group:<br>BiDirect | 40 | Group:<br>BiDirect |
| 11              | Group:<br>BiDirect | 42         | Group:<br>BiDirect | 43 | Group:<br>BiDirect | 44 | Group:<br>BiDirect | 45 | Group:<br>BiDirect |
| 46              | Group:<br>BiDirect | 47         | Group:<br>BiDirect | 48 | Group:<br>BiDirect | 49 | Group:<br>BiDirect | 50 | Group:<br>BiDirect |

Figure 66: LCR Resource Map Before Assignments

2. Click a cell to select it. To select many cells, hold down the Shift key and click a cell elsewhere on the map. The selected cells are shaded blue and the Set Group and Set Resource Type dropdown lists appear near the top of the screen.

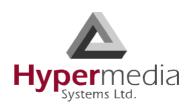

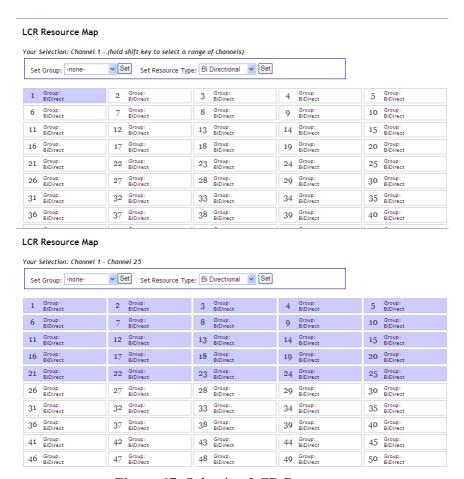

Figure 67: Selecting LCR Resources

3. From the Select Group dropdown list, select a Group. This is the Group the shaded cells will be associated with.

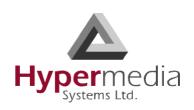

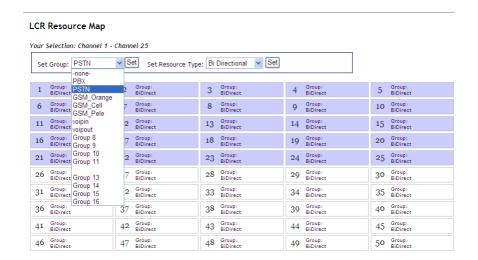

Figure 68: Group Dropdown List

- 4. Click **Set**. The assignment is applied and saved.
- 5. From the **Resource Type** dropdown list, select either:

### **Bi Directional**

This Resource can be used for both incoming calls and for outbound calls.

### **Outbound Only**

This Resource can only be used for outbound calls.

6. Click **Set**. This completes the procedure.

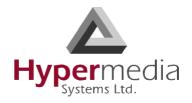

## Rules

Rules determine to which Group a call is routed. When Time Frames are not used, the Rule is applied continuously. See "Time Frames" on page 76.

### Creating a Rule

To create a Rule:

1. From the HMC navigation pane's LCR branch, click the **Rules** sub-branch. The Rules screen is displayed.

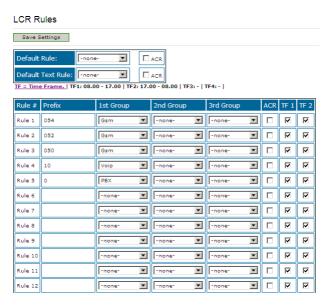

Figure 69: LCR Rules Screen

- 2. Place the cursor in an empty Rule # Prefix cell.
- 3. Enter the **Prefix**, that is, the first numbers of the destination number. The Prefix is often the first numbers of a mobile phone service provider.
- 4. Configure the following:

### 1st Group

From the dropdown list, select the Group to which the LCR module will first route calls with this prefix.

### 2nd / 3rd Group

Optionally, enter a second and third choice for where the call should be routed. These choices are used when the 1st Group's Resources are busy.

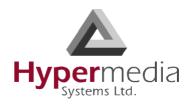

### **ACR**

When this checkbox is selected, the gateway redirects the call to a database containing Advanced Call Routing lists. The call is routed according to rules on an external application with advanced routing options.

*Note:* The number of TF columns is determined by the number of Time Frames defined.

#### **TF1 / TF2**

Select or clear the Time Frame checkboxes. When selected, the Time Frame is applied to the Rule.

- 5. Optionally, repeats steps 2 until 4 for additional rules.
- 6. Ensure that the Rules are in the correct order. Rules are applied from top to bottom. Therefore, place a Rule with a prefix identical to but shorter than another Rule's prefix *after* the longer Rule.

For example, if Rule 1's prefix is 082 and Rule 2's prefix is 08, calls beginning with 082 will be routed according to Rule 1 and all other calls beginning with 08 will be routed according to Rule 2. If Rule 2 is placed above, the 082 calls will also be routed according to it and the 082 Rule will be rendered ineffective.

7. Optionally, select a **Default Rule**.

**WARNING!** Do not confuse this Default Rule with the Default Rule Wizard at the bottom of the screen. For an explanation of the second Default Rule Wizard, see "Creating a Default Set of Rules" on page 74.

This rule is applied when a call's prefix does not match one of the defined prefixes. Time Frames are not applied to the Default Rule.

- a. From the dropdown list, select a rule.
- b. Select or clear the ACR checkbox. When selected, the gateway redirects the call to a database containing Advanced Call Routing lists. The call is routed according to rules on an external application with advanced routing options.
- 8. Disregard the Default Text Rule. For more information, contact Technical Support.
- 9. Click **Save Settings**.

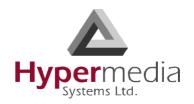

## **Creating a Default Set of Rules**

The HMC includes a Wizard for defining a set of simple Rules. These can be used instead of customized Rules.

To use the Default Rules Wizard:

- 1. From the HMC navigation pane's LCR branch, click the **Rules** sub-branch. The Rules screen is displayed.
- 2. Scroll to the bottom of the screen. The Create button appears within the Create Default Rules prompt.

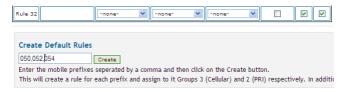

Figure 70: Create Default Rules Button

3. Enter the first numbers (prefixes) of phone numbers used by mobile service providers.

*Note:* Separate prefixes with a comma. Do not add spaces.

- 4. Click Create.
- 5. Scroll to the top of the page.
- 6. Click Save Settings.

## **Deleting a Rule**

To delete a Rule:

- 1. From the HMC navigation pane's LCR branch, click the **Rules** sub-branch. The Rules screen is displayed.
- 2. Place the cursor in the Prefix cell on the Rule's row.
- 3. Delete the entry.
- 4. Click Save Settings.

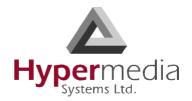

## **Filters**

Filters enable consistent, automatic management of phone numbers before they are routed.

An IN filter changes the destination number before the list of rules is processed. An OUT filter changes the destination number after the list of rules has been processed and the destination group has been chosen. The process is identical for both.

#### To create a Filter:

1. From the HMC navigation pane's LCR branch, click either the **IN** or **OUT Filters** subbranch. The Filters screen is displayed.

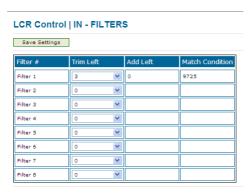

Figure 71: LCR Filters Screen

2. Configure the following for up to eight filters:

#### **Trim Left**

From the dropdown menu, select the quantity of numbers that will be deleted from the beginning of the destination number.

### Add Left

Enter the number or numbers that will be added to the beginning of the destination number.

### **Match Condition**

Enter the exact numbers appearing in the incoming calls that this filter will be applied to. "Condition" means the numbers appearing at the beginning of the phone number. This filter will be applied to phone numbers with exactly those numbers.

- 3. Click **Save Settings**.
- 4. From the HMC navigation pane's LCR branch, click the **Groups** sub-branch. The Groups screen is displayed.
- 5. Optionally, from a Group's **In Filter** dropdown menu, select an In Filter. The IN filter will be applied to calls entering the LCR module from one of the system's interfaces.
- 6. Optionally, from a Group's **Out Filter** dropdown menu, select an Out Filter. The OUT filter will be applied to calls exiting the LCR module to one of the system's interfaces.
- 7. Click Save Settings.

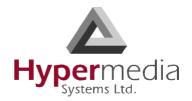

## **Time Frames**

The Time Frame determines the hours of the day when a Rule is applied. When Time Frames are not used, the Rule is applied continuously.

### **Creating a Time Frame**

To create a Time Frame:

1. From the HMC navigation pane's LCR branch, click the **Time Frames** sub-branch. The Time Frames screen is displayed. All four rows are gray.

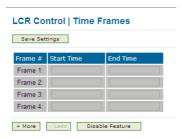

Figure 72: LCR Time Frames Screen

2. Click **More**. Two rows are enabled.

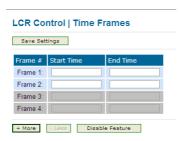

Figure 73: Time Frame Rows when Configurable

- 3. In the **Frame 1: Start Time** cell, enter the time of day the first Time Frame will begin. Disregard the Frame 1: End Time cell.
- 4. In the **Frame 2: Start Time** cell, enter the time of day the second Time Frame will begin. Set the cursor in the End Time cell and the Frame 1 and Frame 2: End Time cells display the alternate times.

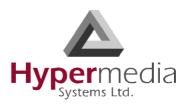

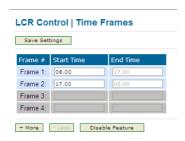

Figure 74: End Time Displayed Automatically

**Note:** To erase all the entries and start over, or to disable use of Time Frames, click Disable Feature.

- 5. Optionally, to add additional Time Frames, click More and enter the Start Time.
- 6. Click **Save Settings**.

## **Disabling Time Frames**

To disable the Time Frames feature:

- 1. From the HMC navigation pane's LCR branch, click the **Time Frames** sub-branch. The Time Frames screen is displayed.
- 2. Click **Disable Feature**. All Time Frame definitions are erased.
- 3. Click **Save Settings**.

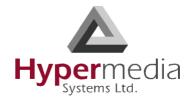

# **Advanced Call Routing (ACR)**

Use ACR to define, for example, white lists and black lists. ACR supplements the LCR rules created on the Rules screen.

**Note:** A white list includes the phone numbers that are authorized to use LCR whereas a black list includes the phone numbers that are prevented from using the LCR.

Enabling ACR requires the following three steps:

- a. Prepare and upload the Number List.
- b. Define the ACR rules.
- c. Enable a specific rule, or the default ACR rule, on the LCR Rules screen.

## **Modifying the Existing ACR Number List**

To modify the existing ACR Number List:

1. From the HMC navigation pane's LCR branch, click the **ACR Numbers Lists** subbranch. The ACR Number Lists screen is displayed.

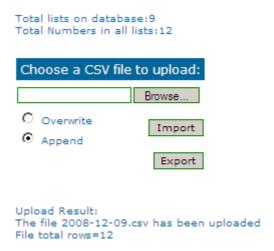

Figure 75: ACR Number Lists Screen

- 2. Click **Export**. The standard Windows browse dialog box is displayed.
- 3. Save the .csv file.
- 4. Open the file in a text-editor, such as Notepad.
- 5. Modify the file. Preserve the format, that is, the words **tag,number** must appear as the first row of the list.

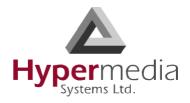

- 6. Save and close the file.
- 7. On the ACR Number Lists Screen, click **Browse**. The standard Windows browse dialog box is displayed.
- 8. Locate the .csv file containing the lists. Select it and click **Open**. The path to the .csv file is displayed on the Number Lists Screen.
- 9. Select either:

#### **Overwrite**

When selected, the old .csv file is deleted and the new file replaces it.

### **Append**

When selected, the entries on the new .csv file are added to the entries on the old .csv file.

10. Click **Import**. The report of total lists and total numbers is automatically updated.

## **Creating a New ACR Number List File**

To define a number list:

- 1. Create a new file whose file-name ends with the extension .csv.
- 2. Open the file in a text-editor, such as Notepad.
- 3. Enter the words **tag,number** as the first row of the list.

*Note:* In step 4, the term "list" indicates all entries that are share the same tag.

4. Add the tag and number of each entry. Ensure that a comma separates the tag and number. The following example includes 5 lists:

tag,number XYZ,0774445004 XYZ,0509080704 XYZ,0523030303 ABC,0509380137 ABC,0509380136 CLCOM,052 PHONE,054

CELLC,050

**WARNING!** A comma must separate the tag and the number or the list will not register properly.

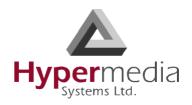

5. From the HMC navigation pane's LCR branch, click the **ACR Numbers Lists** subbranch. The ACR Number Lists screen is displayed.

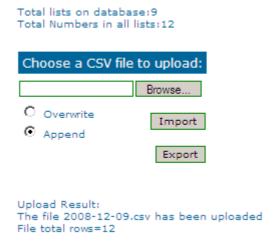

Figure 76: ACR Number Lists Screen

- 6. Click **Browse**. The standard Windows browse dialog box is displayed.
- 7. Locate the .csv file containing the lists. Select it and click **Open**. The path to the .csv file is displayed on the Number Lists Screen.
- 8. Select either:

### **Overwrite**

When selected, the old .csv file is deleted and the new file replaces it.

#### **Append**

When selected, the entries on the new .csv file are added to the entries on the old .csv file.

9. Click **Import**. The report of total lists and total numbers is automatically updated.

### **ACR Rules**

To create an ACR Rule:

- 1. Ensure that an up-to-date ACR Number Lists .csv file has been uploaded to the Gateway.
- 2. From the HMC navigation pane's LCR branch, click the **ACR Rules** sub-branch. The ACR Rules screen is displayed.

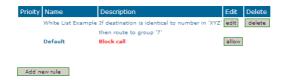

Figure 77: ACR Rules Screen

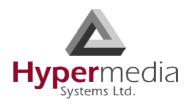

3. Click **Add new rule**. The Add New Rule screen is displayed.

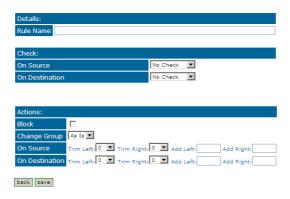

Figure 78: Add New Rule Screen

- 4. In the Rule Name field, enter the name of the rule.
- 5. In the Check area, from either or both the **On Source** and the **On Destination** dropdown menu, define the indication the rule will evaluate.

**Note:** On Source checks the origination phone number, that is, the phone number from which the call was placed. On Destination checks the target phone number, that is, the phone number of the called party.

If an indication is selected, a dialog box similar to the following is displayed:

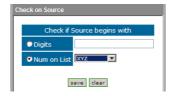

Figure 79: Sample Check Dialog Box

### No Check

The rule does not check the Source number.

### **Begins With**

The rule checks if the On Source begins with either specific digits or a tag that appears on the list.

### **Ends With**

The rule checks if the On Source ends with either specific digits or a tag that appears on the list.

### In Range

The rule checks if the On Source range is within a specific range.

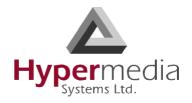

#### Identical to

The rule checks if the On Source is exactly the specific digits or tag that appears on the list.

- 6. Complete the dialog box and click **Save**.
- 7. In the Actions area, define what ACR does when it identifies a number matching the indications defined in the Check area.

#### No Actions are Defined

If no actions are defined, the call are allowed as is.

#### **Block**

Calls matching the indications are not allowed.

### **Change Group**

Calls matching the indications are routed through the LCR Group defined here.

### **On Source**

Phone numbers of calls matching the indications are altered as defined here.

### On Destination

Phone numbers of calls matching the indications are altered as defined here.

- 8. Click Save. The new rule is added to the ACR Rules screen.
- 9. Prioritize the rule. Use the arrows in the Priority column to increase or decrease a rules prioritization.

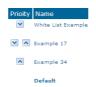

Figure 80: Rule Prioritization Arrows

- 10. From the HMC navigation pane's LCR branch, click the **Rules** sub-branch. The Rules screen is displayed.
- 11. From the ACR column, select the checkbox in the Rule row that the ACR rules will be applied to and click **Save Settings**.

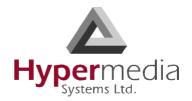

# Callthrough

Use Callthrough to place calls, via the Hypergateway, to external numbers.

*Note:* Callthrough belongs to the Hypersavings Package and requires a separate license.

Users receive a dial-tone from the Hypergateway and can then place calls either:

- via the PBX to a corporate extension
- to a VoIP phone number
- to a Cellular phone number
- to a PSTN phone number

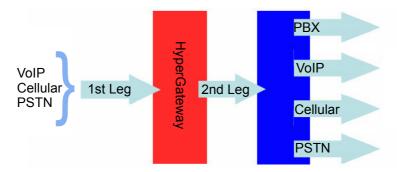

Figure 81: The Callthrough Sequence

To configure Callthrough:

1. From the HMC navigation pane's LCR branch, click the **Callthrough** sub-branch. The Callthrough screen is displayed.

**Note:** The Resources column lists the Resources found on the LCR Media Matrix screen. See "Linking from the LCR Branch" on page 63.

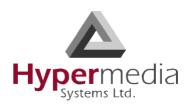

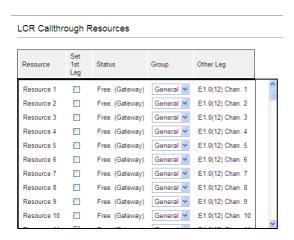

Figure 82: The Callthrough Screen

2. Select a Resource's **Set 1st Leg** checkbox. When selected, this Resource can accept Callthrough calls from the user. Also, when selected, this Resource is not used for standard calls.

**Note:** To clear a checkbox, from the LCR Media connections branch, select the Resource and click Unlink.

**Note:** The Status column indicates if the Resource is or is not available. It also indicates the type of equipment used to process the Callthrough.

**Note:** The Other Leg column displays the equipment used for the 2nd leg of the Callthrough.

- 3. From the **Group** dropdown list, select the Group that will be allowed to use this Callthrough Resource. These are the Groups that are defined in the VPN Groups subbranch of the Manage branch.
- 4. Repeat the procedure for other Resources that will be allocated to Callthrough calls.
- 5. Click Apply Settings.

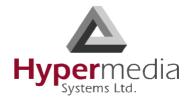

## **Number Filters**

Use Number Filters to manipulate numbers that are sent to, or received by, the Gateway. All numbers are compared to the configured set of rules. If the number matches a rule, the rule is applied and a new number is dialed.

*Note:* Number Filters belong to the Hypersavings Package and require a separate license.

## **Creating a Number Filter**

To create a Number Filter:

- 1. From the HMC navigation pane, expand the **Manage** branch.
- 2. Click the **Number Filters** sub-branch. The Number Filters screen is displayed.

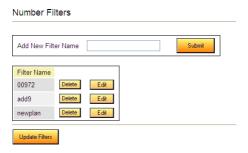

Figure 83: Number Filters Screen

- 3. In the **Add New Filter Name** field, enter a name for the new filter.
- 4. Click **Submit**. The Number Filters screen is displayed; the new filter appears in the list of Filter Names.
- 5. Click the **Edit** button beside the new filter's name. The **Rules for Filter <name>** screen is displayed.

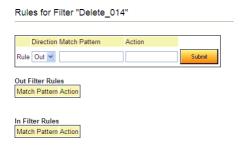

Figure 84: Edit Number Filters Screen

6. Select a Rule **Direction**.

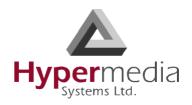

#### Out

Use Out filters to apply the filters to outgoing calls. For example, if a number begins with the Country Code 44 and is followed by seven or more digits, this filter—

 $^44(d\d\d\d\d)$  \$1 —removes the country code and dials only the digits following the Country Code.

This second example is an Out filter that adds the suffix '9' to all outgoing calls which have five or more digits (for getting an outside line)—  $(\d\d\d\d\d\d\d\d)$  9\$1

#### In

Use In filters to apply the filters to incoming calls.

7. Using standard Regular Expressions, enter the Match Pattern and the Action that will occur when the pattern is matched.

**Note:** For more information about Regular Expressions, see: http://www.regular-expressions.info

8. Click **Submit**. The Rule is listed in either the Out Filter Rules or the In Filter Rules list.

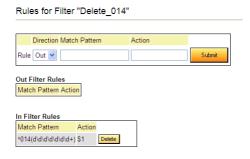

Figure 85: New Filter is Displayed

- 9. Click the **Number Filters** sub-branch.
- 10. Click Update Filters.

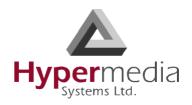

## **Applying a Callthrough Filter**

To apply a Callthrough Filter:

**Note:** Callthrough Filters belong to the Hypersavings Package and require a separate license.

1. From the HMC navigation pane's LCR branch, click the **Callthrough Filters** sub-branch. The Callthrough Filters screen is displayed.

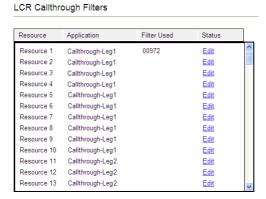

Figure 86: Callthrough Filter Screen

2. In the **Status** column, click **Edit**. In the Filter Used column, a dropdown list is displayed.

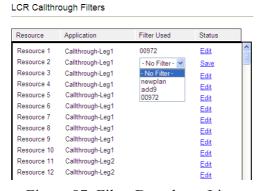

Figure 87: Filter Dropdown List

- 3. Select the filter.
- 4. Click Save.
- 5. Click **Apply Settings**.

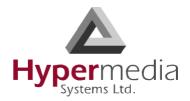

# **Callback Triggers**

A Callback Trigger is a number dialed by a User that causes the Gateway to authorize the user, disconnect the call, and then call-back the User.

*Note:* Callback belongs to the Hypersavings Package and requires a separate license.

The most common type of Callback Trigger is a dedicated channel.

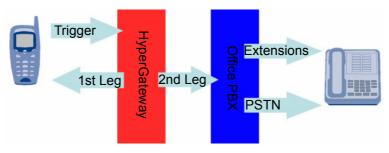

Figure 88: Callback Triggers Diagram

**Note:** If several Resources are dedicated to Callback, incoming calls are automatically routed to the first available Resource.

For a Resource to be allocated to Callback, it *must be linked to itself*. Its Target Link from the LCR Media Matrix must be "LCR Resource #" (see Figure # 89).

To configure Callback Trigger Resources:

- 1. From the HMC navigation pane's LCR branch, click the **Media Connections** sub-branch. The LCR Media Matrix is displayed.
- 2. Link an unassigned Resource to LCR. See "Linking from the LCR Branch" on page 63.

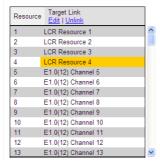

Figure 89: LCR Media Linked as Dedicated Channel

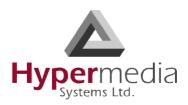

3. From the HMC navigation pane's LCR branch, click the **Callback Triggers** sub-branch. The Callback Triggers page is displayed. A checkbox appears beside Resources that can now be allocated as Callback Triggers.

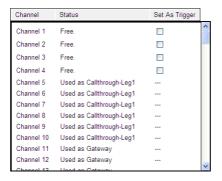

Figure 90: LCR Callback Triggers Screen

4. Select the checkboxes. When selected, the Resource is allocated to Callback.

**Note:** To clear a checkbox, from the LCR Media connections branch, select the Resource and click Unlink.

5. Click **Apply Settings** and wait for **Configuration Saved** to be displayed. The status changes to "Used as Callback Trigger".

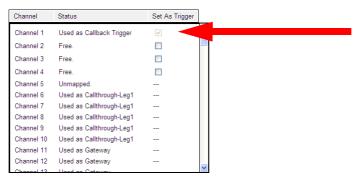

Figure 91: Status "Used as Callback Trigger"

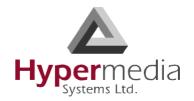

## **CDR**

Use the LCR **Settings** branch to enable the collection of Call Detail Records (CDR) and to access CDR files.

On systems equipped with a CB card, an external storage device must be used. An SD card is usually used but a USB disk-on-key may be used as well. The active file is located within the internal system memory while completed files are moved onto the external storage device during the night.

**WARNING!** Failure to plug in an external storage device will result in loss of CDR data. The memory device should not be removed.

On PC-based systems, the CDR files are stored on the hard-drive.

On CB as well as PC based systems, the user is responsible for deleting old CDR files. This is required both in order to prevent memory overflow as well as to be able to easily locate a file.

## **Enabling Collection of CDR**

To enable collection of CDR files:

1. From the HMC navigation pane's LCR branch, click the **Settings** sub-branch. The Feature list is displayed.

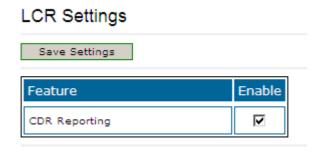

2. Select or clear the checkbox. When selected, the HMC collects Call Detail Records.

*Note:* Unless its size exceeds a predefined limit, only one CDR file is created each day.

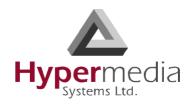

## Downloading a CDR File

To download a CDR file:

- 1. From the HMC navigation pane, expand the **Monitor** branch.
- 2. Expand the **LCR Card** sub-branch and select **LCR CDRs**. The list of CDR files is displayed.

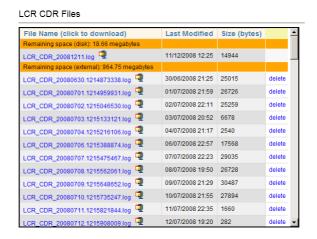

- 3. Click a file name. The standard Windows Open dialog box is displayed.
- 4. Define the location where the file will be saved and click **OK**. The file is downloaded to that location

## **Deciphering the CDR File**

A CDR line is created in the file each time a LCR call ends. All CDR fields appear on a single line. For example:

12364,5003,0546858576,0546858576,1,2,2008-09-05 13:48:13,2008-09-05 13:48:14,2008-09-05 13:48:24,2008-09-05 13:50:42,31,23,1,0,10,138

The entries are explained in Table 7. The format of the line is:

Call Index Number, Source Number, Original Destination Number, Filtered Destination Number, Source Group Number, Destination Group Number, Dial Date & Time, Alert Date & Time, Answer Date & Time, Hangup Date & Time, From Resource, To Resource, Source Hangup Direction, Destination Hangup Direction, Hangup Reason, Call Duration

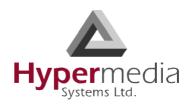

**Table 7: CDR Line Entries Explained** 

| Entry                                         | Explanation                                                                                                    |  |  |  |  |  |
|-----------------------------------------------|----------------------------------------------------------------------------------------------------|--|--|--|--|--|
| Call Index Number                             | Counts from 0, does not reset when a new file is created (i.e. when the date changes).                                                                                                 |  |  |  |  |  |
| Source Number, Original Destination Number    | Dialing and dialed numbers respectively.                                                                                                    |  |  |  |  |  |
| Filtered Destination Number                   | Dialed number after a filter was applied to it (where relevant). Otherwise identical to the Original Destination Number.                                                               |  |  |  |  |  |
| Source Group Number, Destination Group Number | Group of LCR resources from which the call had arrived to the LCR, as well as the group through which the call is sent out from the LCR.                                               |  |  |  |  |  |
| Dial Date & Time                              | The moment the gateway received the call request (format = YYYY-MM-DD HH:MM:SS).                                                                                                    |  |  |  |  |  |
| Alert Date & Time                             | The moment the remote party had begun ringing (if reported by the remote party, and supported by the outgoing resource).                                                               |  |  |  |  |  |
| Answer Date & Time                            | The moment the call had been connected (i.e. answered by the remote party).                                                                                                    |  |  |  |  |  |
| Hangup Date & Time                            | The moment any of the parties had terminated the call.                                                                                                    |  |  |  |  |  |
| From Resource                                 | The resource through which the call entered the LCR entity.                                                                                                    |  |  |  |  |  |
| To Resource                                   | The resource through which the call was placed (after being routed according to the LCR rules).                                                                                        |  |  |  |  |  |
| Source Hangup Direction                       | 0 = source party had terminated the call 1 = call was terminated by LCR (due to termination by the destination party, no route to destination, unavailable destination resource, etc.) |  |  |  |  |  |

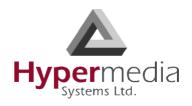

**Table 7: CDR Line Entries Explained** 

| Entry                        | Explanation                                                                                                    |  |  |  |  |
|------------------------------|----------------------------------------------------------------------------------------------------|--|--|--|--|
| Destination Hangup Direction | 0 = destination party had terminated the call<br>1 = call was terminated by LCR (due to termination by<br>the source party etc.) |  |  |  |  |
| Hangup Reason                | Cause code as reported by the party that had first terminated the call.                                                          |  |  |  |  |
| Call Duration                | In seconds, measured between Answer-Time and Hangup-Time.                                                                        |  |  |  |  |

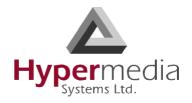

# **Activating LCR in PC Cards**

When PC1 and PC2 cards are used, you must manually activate the LCR service. This is not necessary when using PRI CB cards.

To manually activate LCR:

- 1. Click the Windows **Start** button > **All Programs**.
- 2. From the Hypermedia program group, select **HGS Setup Parameters**. The HGS Setup Parameters logon screen is displayed.
- 3. Enter your password and click **Submit**. The HGS Setup Parameters screen is displayed.

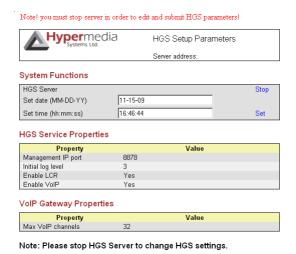

Figure 92: HGS Setup Parameters Screen

- 4. From the HGS Server system function line, click **Stop**. A confirmation message indicates that the service was stopped successfully.
- 5. Refresh the browser page, reenter your password and click **Submit**. The HGS Setup Parameters screen is displayed in Edit mode.

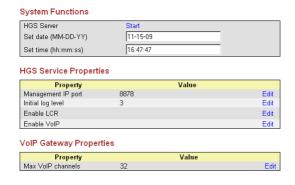

Figure 93: HGS Setup Parameters Screen in Edit Mode

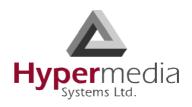

6. On the Disable LCR line, click **Edit**. The Value field becomes editable.

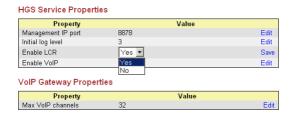

Figure 94: Editable Disable LCR Value Field

- 7. Enter **0** (zero). Zero indicates that LCR is enabled.
- 8. Click Save.
- 9. Click Submit.
- 10. From the HGS Server system function line, click **Start**. A confirmation message indicates that the service was started successfully.

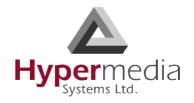

## LCR CDRs

To manage and download the daily LCR CDR files:

- 1. From the HMC navigation pane, expand the **Monitor** branch.
- 2. Expand the **LCR Card** sub-branch and select **LCR CDRs**. The list of CDR files is displayed.

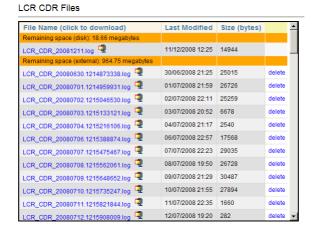

Figure 95: LCR CDR Files Screen

- 3. Click a file name. The standard Windows Open dialog box is displayed.
- 4. Define the location where the file will be saved and click **OK**. The file is downloaded to that location.

## **Deciphering the CDR File**

A CDR line is created in the file each time a LCR call ends. All CDR fields appear on a single line. For example:

12364,5003,0546858576,0546858576,1,2,2008-09-05 13:48:13,2008-09-05 13:48:14,2008-09-05 13:48:24,2008-09-05 13:50:42,31,23,1,0,10,138

The entries are explained in Table 8 on page 97. The format of the line is:

Call Index Number, Source Number, Original Destination Number, Filtered Destination Number, Source Group Number, Destination Group Number, Dial Date & Time, Alert Date & Time, Answer Date & Time, Hang-up Date & Time, From Resource, To Resource, Source Hang-up Direction, Destination Hang-up Direction, Hang-up Reason, Call Duration

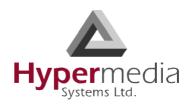

**Table 8: CDR Line Entries Explained** 

| Entry                                            | Explanation                                                                                                    |  |  |  |  |  |
|--------------------------------------------------|----------------------------------------------------------------------------------------------------|--|--|--|--|--|
| Call Index Number                                | Counts from 0, does not reset when a new file is created (i.e. when the date changes).                                                                                                 |  |  |  |  |  |
| Source Number, Original<br>Destination Number    | Dialing and dialed numbers respectively.                                                                                                    |  |  |  |  |  |
| Filtered Destination Number                      | Dialed number after a filter was applied to it (where relevant) Otherwise identical to the Original Destination Number.                                                                |  |  |  |  |  |
| Source Group Number,<br>Destination Group Number | Group of LCR resources from which the call had arrived to the LCR, as well as the group through which the call is sent out from the LCR.                                               |  |  |  |  |  |
| Dial Date & Time                                 | The moment the gateway received the call request (format = YYYY-MM-DD HH:MM:SS).                                                                                                    |  |  |  |  |  |
| Alert Date & Time                                | The moment the remote party had begun ringing (if reported by the remote party, and supported by the outgoing resource).                                                               |  |  |  |  |  |
| Answer Date & Time                               | The moment the call had been connected (i.e. answered by the remote party).                                                                                                    |  |  |  |  |  |
| Hangup Date & Time                               | The moment any of the parties had terminated the call.                                                                                                    |  |  |  |  |  |
| From Resource                                    | The resource through which the call entered the LCR entity.                                                                                                    |  |  |  |  |  |
| To Resource                                      | The resource through which the call was placed (after being routed according to the LCR rules).                                                                                        |  |  |  |  |  |
| Source Hangup Direction                          | 0 = source party had terminated the call 1 = call was terminated by LCR (due to termination by the destination party, no route to destination, unavailable destination resource, etc.) |  |  |  |  |  |
| Destination Hangup Direction                     | 0 = destination party had terminated the call<br>1 = call was terminated by LCR (due to termination by the<br>source party etc.)                                                       |  |  |  |  |  |
| Hangup Reason                                    | Cause code as reported by the party that terminated the call.                                                                                                    |  |  |  |  |  |
| Call Duration                                    | In seconds, measured between Answer-Time and Hangup-Time.                                                                                                    |  |  |  |  |  |

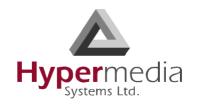

This page is intentionally blank.

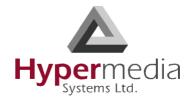

# **Chapter 5**

# **CONFIGURING THE VOIP CARD**

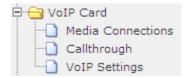

### This section contains:

- "VoIP Media Connections" on page 100
- "Callthrough" on page 103
- "VoIP Settings" on page 105
- "VoIP Management Features" on page 107
- "Monitoring VoIP Cards" on page 115

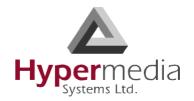

# **VoIP Media Connections**

Use the Media Connection screen to configure the connections from a VoIP card to other cards and channels in the system, including the Cellular cards (CG) and the PRI cards (E1). The matrix can be configured in any combination.

## **Associating/Linking VolP Channels**

To associate a VoIP channel with another media channel:

1. From the VoIP Card branch of the HMC navigation pane, click the **Media Connections** sub-branch. The Media Matrix is displayed.

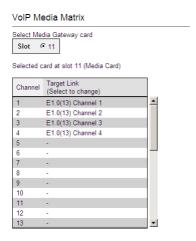

Figure 96: HMC VoIP Card Media Matrix Screen

- 2. If more than one slot is displayed, select a specific VoIP card. The Media Matrix of that VoIP card is displayed.
- 3. Click within a channel row. The row turns yellow.
- 4. Click **Edit**. The row becomes configurable.

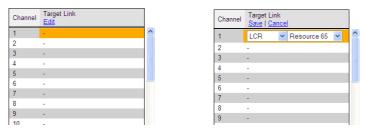

Figure 97: Media Matrix Row when Configurable

5. From the first dropdown list, allocate this channel to a card by selecting the card.

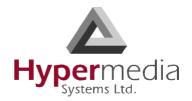

**Note:** If all of the card's channels are already allocated, the message "Fully allocated" appears.

6. From the second dropdown list, assign this channel to a specific channel on the target card.

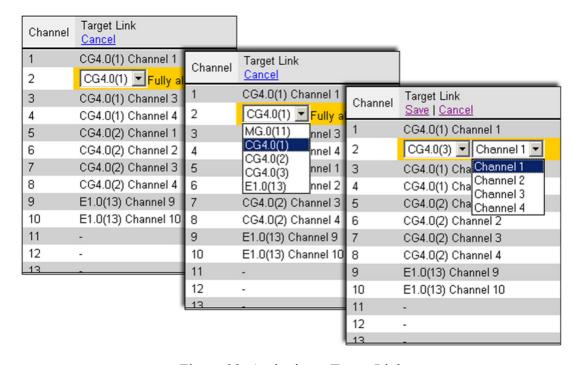

Figure 98: Assigning a Target Link

- 7. Click **Save**. The configuration dropdown boxes are hidden.
- 8. Optionally, repeat the process for additional channels and other media types.
- 9. Click **Apply Settings** and wait for **Configuration Saved** to be displayed.

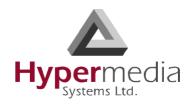

# **Unlinking VolP Allocations**

To break an allocation:

- 1. From the VoIP Card branch of the HMC navigation pane, click the **Media Connections** sub-branch. The Media Matrix is displayed.
- 2. Click within a channel row. The row turns yellow.

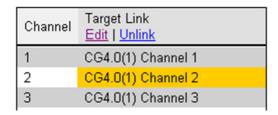

Figure 99: Breaking a PRI Target Link

- 3. Click Unlink.
- 4. Click **Apply Settings** and wait for **Configuration Saved** to be displayed.

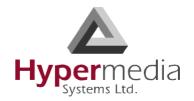

# Callthrough

Use Callthrough to place calls, via the Hypermedia Gateway, to external numbers. Users receive a dial-tone from the Gateway and can then place calls either:

- via the PBX to a corporate extension
- to a VoIP phone number
- to a Cellular phone number
- to a PSTN phone number

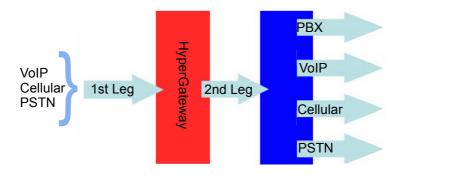

## To configure Callthrough:

- 1. Ensure that at least one VoIP Card > Media Connection channel is linked to the target Callthrough equipment and is unallocated (see "VoIP Media Connections" on page 100).
- 2. From the VoIP Card branch of the HMC navigation pane, click the **Callthrough** subbranch. The Callthrough screen is displayed.

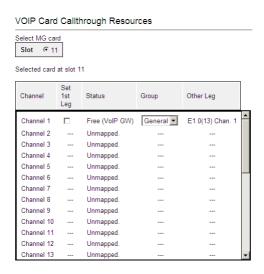

Figure 100: HMC VoIP Card Callthrough Resources Screen

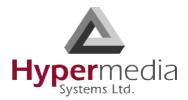

3. Select a Channel's **Set 1st Leg** checkbox. When selected, this Channel can accept Callthrough calls from the user. Also, when selected, this Channel is not used for standard calls.

**Note:** To clear a checkbox, from the VoIP Card Media Connection branch, select the channel and click Unlink.

**Note:** The Other Leg column displays the equipment used for the 2nd leg of the Callthrough.

- 4. From the **Group** dropdown list, select the Group that will be allowed to use this Callthrough Resource. These are the Groups that are defined in the VPN Groups subbranch of the Manage branch.
- 5. Repeat the procedure for other Resources that will be allocated to Callthrough calls.
- 6. Click **Apply Settings** and wait for **Configuration Saved** to be displayed.

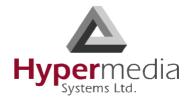

# **VolP Settings**

An extensive set of parameters is used to support a Voice over IP network. Use the VoIP Settings screen to configure VoIP parameters.

**Note:** Different versions of the VoIP Settings screen exist depending upon which VoIP protocol is installed, H.323 or SIP.

1. From the VoIP Card branch of the HMC navigation pane, click the **VoIP Settings** subbranch. The VoIP Parameters screen is displayed.

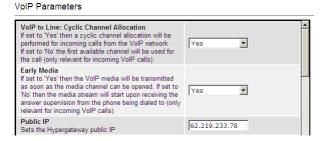

Figure 101: HMC VoIP Card VoIP Parameters Screen

2. Configure the settings:

### **VoIP to Line: Cyclic Channel Allocation**

Select either Yes or No. When Yes is selected, the Gateway assigns incoming VoIP calls sequentially. Channel use is distributed evenly. When No is selected, the Gateway assigns incoming VoIP calls to the first available channel.

### **Early Media**

Select either Yes or No. When Yes is selected, the Gateway transmits VoIP media as soon as the media channel is opened. When No is selected, the Gateway waits to transmit VoIP media until it receives answer supervision from the destination phone.

### **Public IP**

Enter the IP address that is used to access the Gateway from a remote location.

#### **IP Precedence**

Use IP Precedence to assign values from 0 (default) to 7 to classify and prioritize types of traffic.

#### **IP Type of Service**

Use Type of Service (ToS) to manage the Quality of Service (QoS) throughout a network.

#### Number of Calls for ASR/ACD Statistics

This parameter determines how many of the most recent calls are evaluated for determination of ASR and ACD statistics. For example, if the number 20 is entered only the last 20 calls will be calculated and evaluated.

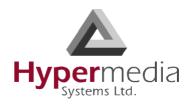

## **User Input Indication**

There are several protocols defining how VoIP handles the input of DTMF tones by users. This parameter determines which of those protocols are used by the Gateway.

## RFC2833 Payload

This defines the payload type used for creating/recreating DTMF tones.

#### **Enable Codecs**

From each drop-down menu, select the Codecs the Gateway will support. Order them according to the sequence which the Gateway will use.

## Payloads per Packet

Enter the number of Codec payloads that are carried by each RTP packet.

#### **SIP Proxy**

Enable or disable use of a SIP Proxy. When enabled, enter the IP address, Username, and Password.

#### **PIN Code Send Delay**

Enter a period of time, measured in milliseconds, after which the PIN code will be sent to the destination Gateway.

## PIN Code Inter-Digit Delay

Enter a period of time, measured in milliseconds, between each PIN code digit sent.

- 3. Click **Submit**.
- 4. From the HMC navigation pane, click **Save Configuration**. Initialization takes about 15 seconds.

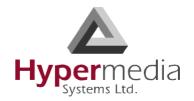

# **VoIP Management Features**

Use VoIP Management Features to enhance the overall performance of the VoIP network. VoIP Management Features enable you to restrict incoming calls, refined routing, and review VoIP messages.

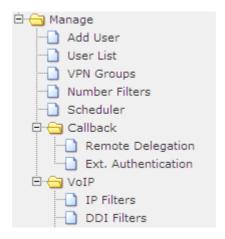

## **IP Filters**

Use IP Filters to create a White List of IP addresses. This is a list of destinations prefixes that can be dialed through the system.

- 1. From the HMC navigation pane, expand the **Manage** branch.
- 2. Expand the **VoIP** branch.
- 3. Click **IP Filters**. The IP Filter List screen is displayed.

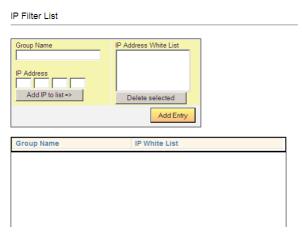

Figure 102: HMC VoIP Card IP Filters List Screen

4. In the **Group Name** field, enter the name of an existing group or of a new group.

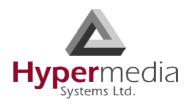

- 5. Enter an endpoint IP Address that the user is permitted to access via the VoIP Gateway.
- 6. Click **Add IP to list**. The new IP address appears in the IP Address White List box.
- 7. Repeat steps 5–6 until all IP addresses associated with that Group have been entered.

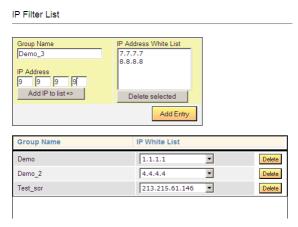

Figure 103: Configuring IP White List

8. Click **Add Entry**. The new Group and the IP White List are displayed in the box below.

**Note:** To review the list of IP addresses associated with a Group, open the dropdown list in the Group's Row.

# **DDI Filters** (Direct Dial-in)

Use DDI Filters to create a White List of Direct Dial-In numbers and prefixes. This is a list of endpoints from which a user is permitted to receive calls via the VoIP Gateway.

- 1. From the HMC navigation pane, expand the **Manage** branch.
- 2. Expand the **VoIP** branch.
- 3. Click **DDI Filters**. The DDI Filter List screen is displayed.

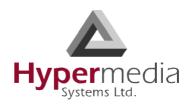

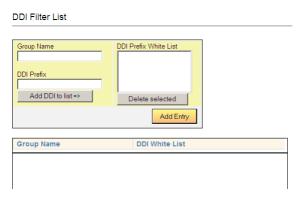

Figure 104: HMC VoIP Card DDI Filters List Screen

- 4. In the **Group Name** field, enter the name of an existing group or of a new group.
- 5. Enter a phone number—or a prefix to allow a group of numbers—from which a user is permitted to receive calls via the VoIP Gateway.
- 6. Click **Add DDI to list**. The new DDI appears in the DDI Prefix White List box.
- 7. Repeat steps 5–6 until all DDI Prefixes associated with that Group have been entered.

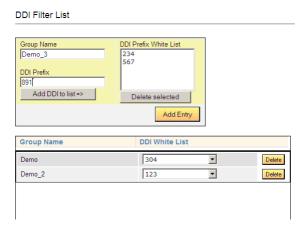

Figure 105: Configuring DDI White List

8. Click **Add Entry**. The new Group and the DDI White List are displayed in the box below.

**Note:** To review the list of DDI Prefixes associated with a Group, open the dropdown list in the Group's Row.

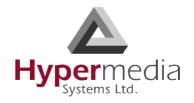

## **Dial Filters**

Use the VoIP Dial Filters screen to apply Number Filters to a VoIP channel.

*Note:* For information on defining Number Filters, see "Number Filters" on page 125.

- 1. From the HMC navigation pane, expand the **Manage** branch.
- 2. Expand the **VoIP** branch.
- 3. Click **Dial Filters**. The VoIP Dial Filter List screen is displayed.

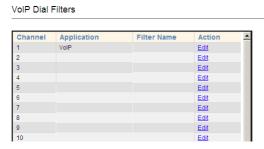

Figure 106: HMC VoIP Card Dial Filter List Screen

- 4. Click **Edit**. A dropdown list of existing filters is displayed in the Filter Name column.
- 5. Select a filter from the dropdown list. The prompt in the Action column changes to Save.

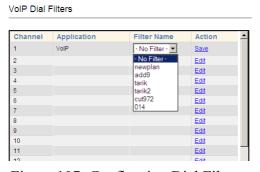

Figure 107: Configuring Dial Filters

6. Click Save.

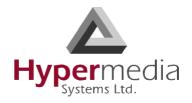

## **Call Routing**

Use Call Routing to create a list of IP resources that can dial through the system.

- 1. Ensure that the required DDI filters (see p. 108) and IP filters (see p. 107) are defined. Call Routing makes use of pre-defined DDI filters and IP filters.
- 2. From the HMC navigation pane, expand the **Manage** branch.
- 3. Expand the **VoIP** branch.
- 4. Click **Call Routing**. The VoIP Channel Restrictions screen is displayed.
- 5. From the **Channel** box, select the channel that the restrictions will be applied to.

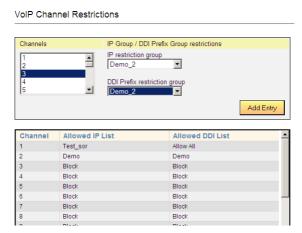

Figure 108: HMC VoIP Card VoIP Channel Restrictions Screen

- 6. From the **IP restriction group** dropdown menu, select a pre-defined filter.
- 7. From the **DDI Prefix restriction group** dropdown menu, select a pre-defined DDI filter.
- 8. Click **Add Entry**. The restrictions are displayed in the table in the channel's row.

### Phone2Net Dial Plan

The Phone2Net Dial Plan connects phone calls to IP network phones. For example, when the Hypermedia Gateway system receives an incoming call to: Dialed Number = 077444 it can forward the call to the IP Phone at Destination IP = 192.168.1.67.

- 1. From the HMC navigation pane, expand the **Manage** branch.
- 2. Expand the **VoIP** branch.
- 3. Click **Phone2Net Dial Plan**. The Phone2Net Dialing Plan screen is displayed.

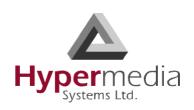

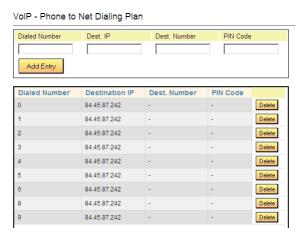

Figure 109: HMC VoIP Card Phone to Net Dialing Plan Screen

- 4. In the **Dialed Number** field, enter the phone number received by the Gateway.
- 5. Enter either:
  - in the **Dest. IP** field, the IP address that the call will be connected to
  - in the **Dest. Number** field, the phone number that the call will be connected to
- 6. If necessary, in the **PIN Code** field, enter the PIN code.
- 7. Click **Add Entry**. The new entry is displayed in the area below.

## **DDI Blocking**

Use the DDI Blocking screen to import a comma-separated file (csv) file of phone numbers. The Hypermedia Gateway will not dial those phone numbers.

- 1. From the HMC navigation pane, expand the **Manage** branch.
- 2. Expand the **VoIP** branch.
- 3. Click **DDI Blocking**. The DDI Blocking screen is displayed.

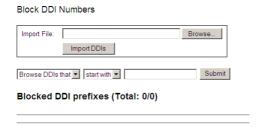

Figure 110: HMC VoIP Card DDI Blocking Screen

4. Click **Browse** and locate the file containing the DDIs.

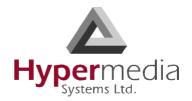

- 5. Click Import DDIs.
- 6. Use the two dropdown lists to refine the list of DDI numbers that will be blocked.
- 7. Click **Submit**. The list is displayed in the area below.

## **Cause Codes**

Cause codes represent the reason for releasing the a call. The Hypermedia Gateway can manipulate the releasing Cause code—that is, Convert to Value—if we do not want to report the exact reason for call release.

- 1. From the HMC navigation pane, expand the **Manage** branch.
- 2. Expand the **VoIP** branch.
- 3. Click Cause Codes. The Cause Codes screen is displayed.

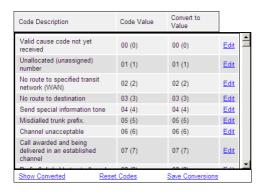

Figure 111: HMC VoIP Card Cause Codes Screen

4. On a code description line, click **Edit**. A dropdown menu is displayed in the Convert to Value field.

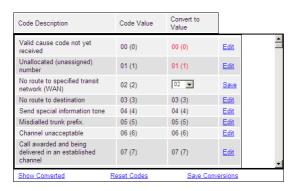

Figure 112: Editable Value Field

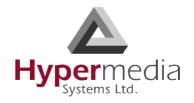

- 5. Select a new value.
- 6. Click Save.
- 7. Click **Submit**.
- 8. Two additional options exist:

## **Show Converted**

Displays the converted values.

## **Reset Codes**

Assigns the original cause code values.

9. Click Save Conversions.

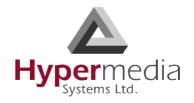

# **Monitoring VolP Cards**

Use the Monitor VoIP Cards > VoIP Status screen to review information about the status of the VoIP card and to control line activity.

### **Review VolP Card Information**

To review VoIP Card information:

1. Expand the Monitor > VoIP Cards sub-branch and select **VoIP Status**.

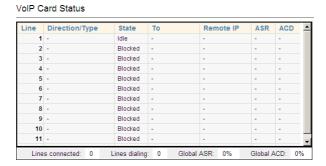

Figure 113: VoIP Card Status Screen

2. Review the status of VoIP Lines. The following information is displayed:

#### **Direction/Type**

Calls can either be from network to the line or from the line to network.

#### State

"Connected" indicates that the channel is busy. "Idle" indicates that there is no call activity on a channel.

#### To

This displays the destination number that the call is being made to.

#### Remote IP

This displays the IP address of destination endpoint or gateway.

### **ASR** (Answer-Seizure Ratio)

This is the ratio of successfully connected calls to attempted calls and is also known as the Call Completion Rate.

## **ACD** (Average Call Duration)

This is the average duration of the calls routed by a VoIP provider. It is a quality parameter given by the VoIP providers.

3. Review the totals. The total numbers of lines connected, lines dialing, and global ASR and ACD are displayed below table.

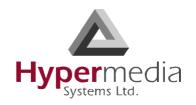

## **Controlling VolP Line Activity**

To control VoIP line activity:

- 1. Expand the Monitor > VoIP Cards sub-branch and select **VoIP Status**.
- 2. Right-click within a line. The line turns yellow and a popup menu is displayed.

#### VolP Card Status

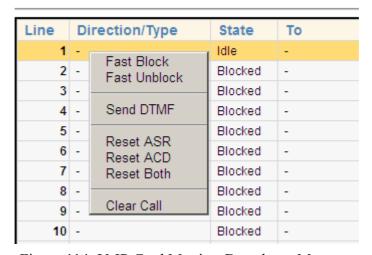

Figure 114: VoIP Card Monitor Dropdown Menu

3. Select from the following controls:

#### **Fast Block**

Changes the State to Fast Blocked. The line cannot be used.

#### **Fast Unblock**

Returns the State to Idle. The line is available.

#### Send DTMF

Opens the Send DTMF tool. Enter the number of the DTMF and click Send.

#### **Reset ASR**

Restarts the calculating of the ASR.

### **Reset ACD**

Restarts the calculating of the ACD.

#### **Reset Both**

Restarts the calculating of both the ASR and the ACD.

### **Clear Call**

Disconnects the current call. A confirmation message is displayed. Click OK to disconnect the call.

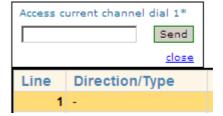

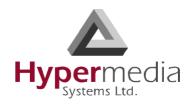

## **VoIP CDRs**

To manage and download the daily VoIP CDR files:

 Expand the Monitor > VoIP Cards sub-branch and select VoIP CDRs. The VoIP CDR Files screen is displayed.

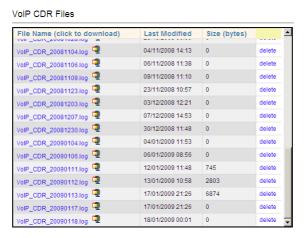

Figure 115: VoIP CDR Files Screen

- 2. Double-click a log-file. The standard browser Open or Save dialog box is displayed.
- 3. Click either **Open** or **Save**.
- 4. Review the file.

# **Deciphering the VoIP CDR File**

A CDR line is created in the file each time a VoIP call ends. All CDR fields appear on a single line without text-wrapping. Below is an example of a VoIP CDR entry but distorted by text-wrapping:

60,2009-01-12 T 11:48:51,2009-01-12 T 11:48:51,"102",0774445003,,2009-01-12 T 11:48:55,,212.143.136.19,212.143.136.19,16386,2,12,0,0,0,0,0,10

The entries are explained in Table 9 on page 118.

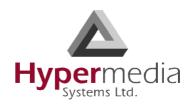

Table 9: Deciphering the VoIP CDR File

| Column<br>Number | Field Name        | Description                                                                                                    |
|------------------|-------------------|----------------------------------------------------------------------------------------------------|
| 1                | CallID            | A unique identifier for the call                                                                                                    |
| 2                | Received          | The time when the incoming call was received                                                                                                    |
| 3                | Dialed            | The time when the remote party was dialed to (may be empty if no resources were available to place the call)                                                                                                    |
| 4                | Alerting          | The time when an alerting signal was received from<br>the remote party (may be in the if no resources were<br>available to complete the call or a fan error or hang-<br>up event was received prior to this stage). |
| 5                | E164Src           | The number that the call is being made from.                                                                                                    |
| 6                | E164Dest          | The number that the call is being made to.                                                                                                    |
| 7                | Start Time        | Time when the call started in ISO 8601 format (two-way RTP audio channels open)  (e.g. 2004-08-08 T 10:24:18 +0200). May be empty if call did not connect.                                                          |
| 8                | End Time          | Time when call ended in ISO 8601 format (two-way RTP audio channels closed)                                                                                                    |
| 9                | Duration          | Duration of call in seconds                                                                                                    |
| 10               | Remote Signal IP  | IP address of remote H.323/SIP endpoint / gateway                                                                                                    |
| 11               | RemoteMediaADDR   | IP address of remote RTP endpoint                                                                                                    |
| 12               | Remote Media Port | IP Port of remote RTP endpoint                                                                                                    |
| 13               | Local Channel     | Channel used on VoIP card                                                                                                    |
| 14               | Remote Card Slot  | Slot number of card connected to VoIP channel                                                                                                    |
| 15               | Called Direction  | Direction of call. Possible values are:  0 – Call from network to line  1 – Call from line to network                                                                                                    |

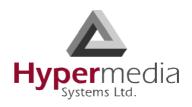

**Table 9: Deciphering the VoIP CDR File** 

| Column<br>Number | Field Name       | Description                                       |
|------------------|------------------|---------------------------------------------------|
| 16               | Hangup Initiator | Initiator of hang-up. Possible values are:        |
|                  |                  | 0 – Network                                       |
|                  |                  | 1 – Line                                          |
| 17               | TxRTP            | Number of RTP packets sent during the session     |
| 18               | RxRTP            | Number of RTP packets received during the session |
| 19               | Lost RTP         | Number of RTP packets lost during the session     |
| 20               | Hangup Reason    | Q.931 reason for call hang-up                     |

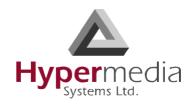

This page is intentionally blank.

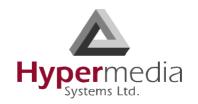

# **Chapter 6**

# MANAGING via the HMC

## This section contains:

- "Add User" on page 122
- "User List" on page 123
- "VPN Groups" on page 124
- "Number Filters" on page 125
- "Scheduler" on page 127
- "Callback" on page 137

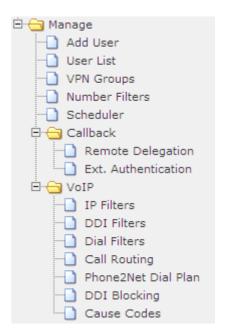

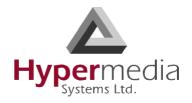

# **User Management**

Use this screen when configuring Callback and Callthrough. Perform initial user configuration using the Add User screen. To change a user's configuration, and to delete a user, use the User List screen.

**Note:** These User Management features belong to the Hypersavings Package and require a separate license.

## **Add User**

Use the Add User branch to define Gateway users and to manage their Callback access.

To add a new user:

- 1. From the HMC navigation pane, expand the **Manage** branch.
- 2. Click the **Add User** sub-branch. The New User Information screen is displayed.

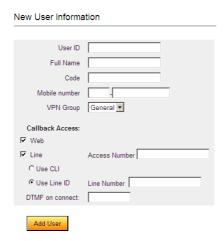

Figure 116: HMC New User Screen

3. Enter the following user information:

### **User ID**

This can be any string. The information reappears in the All Users table.

### **Full Name**

This information reappears in the All Users table.

#### Code

Any random string of numbers and letters.

#### **Mobile Number**

Enter the user's mobile device number.

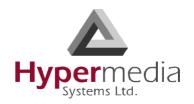

## **VPN Group**

From the dropdown menu, assign the user to a VPN Group.

4. Define the users Callback access:

#### Web

This feature is currently being developed. Contact Technical Support for information about using a browser-based visual Callback Dialer to dial a destination number and receive a callback call on a registered callback number.

#### l ine

When selected, the user is able to trigger a Callback via a telephone call. If selected:

- a. In the Access Number field, enter the phone number the user dials to access the Hypermedia Gateway.
- b. Select one of the following:
  - Use CLI
     The Hypermedia Gateway uses Caller Line Identification (CLI) to automatically identify the phone number to be called back.
  - Use Line ID
     Enter the Line Number. The Hypermedia Gateway calls back the number entered in the Line Number field.

#### **DTMF** on connect

Enter the DTMF sequence the user must push to gain access to the Gateway.

5. Click **Add User** and wait for the "User added successfully" message.

### **User List**

Use the User List to review a list of defined Gateway users and to modify their definitions.

- 1. From the HMC navigation pane, expand the **Manage** branch.
- 2. Click the **User List** sub-branch. The User List screen is displayed.

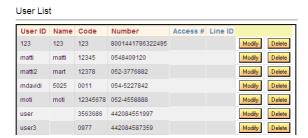

Figure 117: HMC User List

- 3. Optionally, click a table heading cell to resort the entries.
- 4. Optionally, click **Modify** to change a User's definitions.

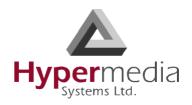

# **VPN Groups**

Create VPN Groups to enable organized assignment of features or parameters. For example, Callback resources can be reserved for members of a specific VPN Group.

*Note:* VPN Groups belong to the Hypersavings Package and require a separate license.

To create a VPN Group:

- 1. From the HMC navigation pane, expand the **Manage** branch.
- 2. Click the **VPN Groups** sub-branch. The VPN Groups screen is displayed.

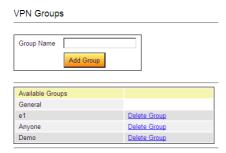

Figure 118: HMC VPN Groups Screen

- 3. In the **Group Name** field, enter a name for the new Group.
- 4. Click **Add Group**. The new Group Name will be saved and added to the column of Available Groups.

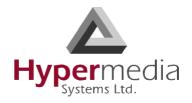

## **Number Filters**

Use Number Filters to perform advanced manipulations on numbers that are sent to, or received by, the Gateway. All numbers are compared to the configured set of rules. If the number matches a rule, the rule is applied and a new number is dialed.

*Note:* The Number Filters feature is relevant only to Hypermedia HG4000 Gateways.

To create a Number Filter:

- 1. From the HMC navigation pane, expand the **Manage** branch.
- 2. Click the **Number Filters** sub-branch. The Number Filters screen is displayed.

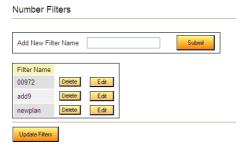

Figure 119: Number Filters Screen

- 3. In the **Add New Filter Name** field, enter a name for the new filter.
- 4. Click **Submit**. The Number Filters screen is displayed; the new filter appears in the list of Filter Names.
- 5. Click the **Edit** button beside the new filter's name. The **Rules for Filter <name>** screen is displayed.

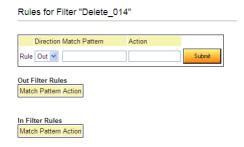

Figure 120: Edit Number Filters Screen

6. Select a Rule **Direction**.

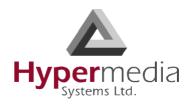

#### Out

Use Out filters to apply the filters to outgoing calls. For example, if a number begins with the Country Code 44 and is followed by seven or more digits, this filter—

 $^44(d\d\d\d\d)$  \$1 —removes the country code and dials only the digits following the Country Code.

This second example is an Out filter that adds the suffix '9' to all outgoing calls which have five or more digits (for getting an outside line)—  $(\d\d\d\d\d\d\d\d)$  9\$1

#### In

Use In filters to apply the filters to incoming calls.

7. Using standard Regular Expressions, enter the Match Pattern and the Action that will occur when the pattern is matched.

**Note:** For more information about Regular Expressions, see: http://www.regular-expressions.info

8. Click **Submit**. The Rule is listed in either the Out Filter Rules or the In Filter Rules list.

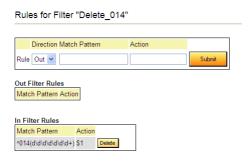

Figure 121: New Filter is Displayed

- 9. Click the **Number Filters** sub-branch.
- 10. Click **Update Filters**.

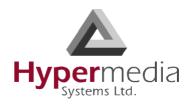

# **Scheduler**

Use the Task Scheduler to configure the Gateway to repeat commands at scheduled intervals. Five commands are preconfigured. In addition, it is possible to manually configure a command.

#### Task Scheduler Task Scheduler - Add New Command - 💌 - Add New Command UseSIM Delete 13-Jan-2009 14:38:31 Switch SIM per Slot 1,1,1,1 Switch SIM per System 13-Jan-2009 14:41:13 UseSIM S 2 Reset SIM Counter Delete Set Multi SIM 13-Jan-2009 14:42:17 ResetSIMCount 1 1.1 Delete VoIP Channels Manual Command 13-Jan-2009 14:43:11 SetMultiSIM 1 /r2/G1,1,1,1/i1,1 Delete 13-Jan-2009 14:46:45 OpenVolPChannels 2,3,4,5,6,7,8,9,10,11,12,13,14,15 8D Delete Upload Schedule

Figure 122: Dropdown Menu of Tasks and Table of Scheduled Tasks

## Switch SIM per Slot

Use the Switch SIM per Slot task to configure a GSM slot to use specific SIM cards for a defined period of time.

- 1. From the HMC navigation pane, expand the **Manage** branch.
- 2. Click the **Scheduler** sub-branch. The Task Scheduler screen is displayed.
- 3. From the **Add New Command** dropdown menu, select **Switch SIM per Slot**. The Task Scheduler automatically advances to the next screen.

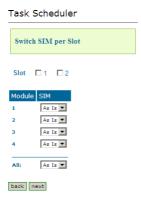

Figure 123: Task Scheduler Switch SIM per Slot Screen

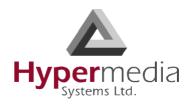

4. Configure the task parameters:

#### Slot

Select or clear the checkboxes. Each checkbox represents the GSM card located in the numbered slot counting from the left.

#### SIM

From each module's dropdown menu, select the SIM card that that module will use. Select **As Is** if the Gateway does not change the SIM activity.

*Note:* Use the *All* dropdown menu to assign the same SIM card to all four modules.

5. Click **Next**. The Set Command screen, with the command syntax, is displayed.

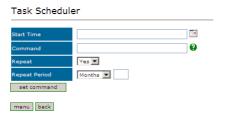

Figure 124: Task Scheduler Set Command Screen

**WARNING!** Clicking **menu** deletes the new task. The table of schedules tasks is redisplayed.

- 6. Configure the task's schedule:
  - a. Click [11] (calendar icon). A calendar opens in a new browser tab.

**Note:** First, set the time. As soon as you click the date, the browser tab closes and the date and time are entered into the Start Time field.

- b. Enter the time that the command will start.
- c. Enter the date that the command will start. When you click the date, the browser tab closes and the date and time are entered into the Start Time field.
- d. From the Repeat drop-down menu, select either Yes or No.
- e. If the task is configured to repeat, select a **Repeat Period**. The Repeat Period can be either months, days, hours, or minutes.
- 7. Click **Set Command**. The new Task is displayed in the Task Scheduler screen.

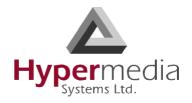

8. Click **Upload Schedule**. The Server activates the schedule according to the defined dates and times.

## Switch SIM per System

Use the Switch SIM per System task to configure a Gateway to use one specific SIM card for a defined period of time.

- 1. From the HMC navigation pane, expand the **Manage** branch.
- 2. Click the **Scheduler** sub-branch. The Task Scheduler screen is displayed.
- 3. From the **Add New Command** dropdown menu, select **Switch SIM per System**. The Task Scheduler automatically advances to the next screen.

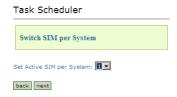

Figure 125: Task Scheduler Switch SIM per System Screen

- 4. From the Set Active SIM per System dropdown menu, select the SIM card that the entire system will use.
- 5. Click **Next**. The Set Command screen, with the command syntax, is displayed.

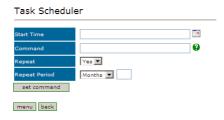

Figure 126: Task Scheduler Set Command Screen

**WARNING!** Clicking **menu** deletes the new task. The table of schedules tasks is redisplayed.

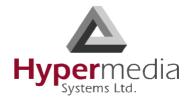

- 6. Configure the task's schedule:
  - a. Click [11] (calendar icon). A calendar opens in a new browser tab.

**Note:** First, set the time. As soon as you click the date, the browser tab closes and the date and time are entered into the Start Time field.

- b. Enter the time that the command will start.
- c. Enter the date that the command will start. When you click the date, the browser tab closes and the date and time are entered into the Start Time field.
- d. From the Repeat drop-down menu, select either Yes or No.
- e. If the task is configured to repeat, select a **Repeat Period**. The Repeat Period can be either months, days, hours, or minutes.
- 7. Click **Set Command**. The new Task is displayed in the Task Scheduler screen.
- 8. Click **Upload Schedule**. The Server activates the schedule according to the defined dates and times.

## **Reset SIM Counter**

Use the Reset SIM Counter task to configure a GSM slot's module to restart the recording of time in use.

- 1. From the HMC navigation pane, expand the **Manage** branch.
- 2. Click the **Scheduler** sub-branch. The Task Scheduler screen is displayed.
- 3. From the **Add New Command** dropdown menu, select **Reset SIM Counter**. The Task Scheduler automatically advances to the next screen.

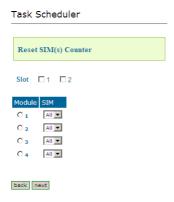

Figure 127: Task Scheduler Reset SIM Counter Screen

4. Configure the task parameters:

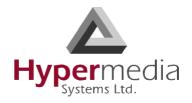

#### Slot

Select or clear the checkboxes. Each checkbox represents the GSM card located in the numbered slot counting from the left.

#### Module

From the Module column, select the module upon which the task will be performed. Only one Module can be selected.

#### SIM

From the module's SIM dropdown menu, select the SIM card for which the count will be reset.

*Note:* Select *All* to reset the count on all of the module's SIM cards.

5. Click **Next**. The Set Command screen, with the command syntax, is displayed.

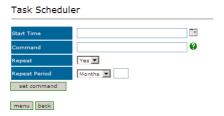

Figure 128: Task Scheduler Set Command Screen

**WARNING!** Clicking **menu** deletes the new task. The table of schedules tasks is redisplayed.

- 6. Configure the task's schedule:
  - a. Click (calendar icon). A calendar opens in a new browser tab.

**Note:** First, set the time. As soon as you click the date, the browser tab closes and the date and time are entered into the Start Time field.

- b. Enter the time that the command will start.
- c. Enter the date that the command will start. When you click the date, the browser tab closes and the date and time are entered into the Start Time field.
- d. From the Repeat drop-down menu, select either Yes or No.
- e. If the task is configured to repeat, select a **Repeat Period**. The Repeat Period can be either months, days, hours, or minutes.

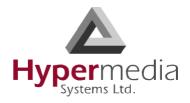

- 7. Click **Set Command**. The new Task is displayed in the Task Scheduler screen.
- 8. Click **Upload Schedule**. The Server activates the schedule according to the defined dates and times.

## Set Multi SIM

Use the Set Multi SIM task to create cycles that define when each SIM card is used and after how much time a SIM card is removed from usage.

- 1. From the HMC navigation pane, expand the **Manage** branch.
- 2. Click the **Scheduler** sub-branch. The Task Scheduler screen is displayed.
- 3. From the **Add New Command** dropdown menu, select **Set Multi SIM**. The Task Scheduler automatically advances to the next screen.

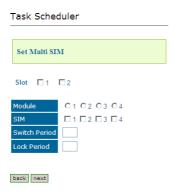

Figure 129: Task Scheduler Set Multi SIM Screen

4. Configure the task parameters:

#### Slot

Select or clear the checkboxes. Each checkbox represents the cellular card located in the numbered slot counting from the left.

#### **Module**

From the Module row, select the module number on the cellular card upon which the task will be performed. Only one Module can be selected.

#### SIM

From the SIM row, select the checkbox to include the SIM card in the cycle.

#### **Switch Period**

Enter an amount of time measured in minutes that each SIM card is active. When the period of time expires, the next SIM card become active.

#### **Lock Period**

Enter an amount of time measured in minutes after which the SIM cards can no longer be used to place calls.

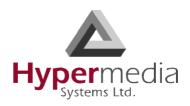

5. Click **Next**. The Set Command screen, with the command syntax, is displayed.

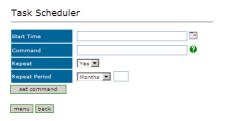

Figure 130: Task Scheduler Set Command Screen

**WARNING!** Clicking **menu** deletes the new task. The table of schedules tasks is redisplayed.

- 6. Configure the task's schedule:
  - a. Click [11] (calendar icon). A calendar opens in a new browser tab.

**Note:** First, set the time. As soon as you click the date, the browser tab closes and the date and time are entered into the Start Time field.

- b. Enter the time that the command will start.
- c. Enter the date that the command will start. When you click the date, the browser tab closes and the date and time are entered into the Start Time field.
- d. From the Repeat drop-down menu, select either Yes or No.
- e. If the task is configured to repeat, select a **Repeat Period**. The Repeat Period can be either months, days, hours, or minutes.
- 7. Click **Set Command**. The new Task is displayed in the Task Scheduler screen.
- 8. Click **Upload Schedule**. The Server activates the schedule according to the defined dates and times.

### **VoIP Channels**

Use the VoIP Channels task to block, open, or clear VoIP channels at a specific time.

- 1. From the HMC navigation pane, expand the **Manage** branch.
- 2. Click the **Scheduler** sub-branch. The Task Scheduler screen is displayed.
- 3. From the **Add New Command** dropdown menu, select **VoIP Channels**. The Task Scheduler automatically advances to the next screen.

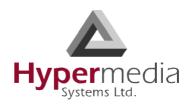

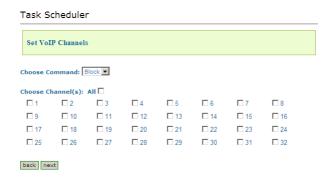

Figure 131: Task Scheduler Set VoIP Channels Screen

4. From the **Choose Command** dropdown menu, select either:

#### Block

Disables the selected channels.

## Open

Enables the selected channels.

#### Clear

Disconnects all current calls on the selected channels.

5. Select the checkboxes of the channels that the task will be applied to.

*Note:* Select *All* to apply the task to all the channels.

6. Click **Next**. The Set Command screen, with the command syntax, is displayed.

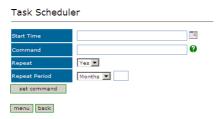

Figure 132: Task Scheduler Set Command Screen

**WARNING!** Clicking **menu** deletes the new task. The table of schedules tasks is redisplayed.

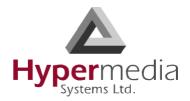

- 7. Configure the task's schedule:
  - a. Click [11] (calendar icon). A calendar opens in a new browser tab.

**Note:** First, set the time. As soon as you click the date, the browser tab closes and the date and time are entered into the Start Time field.

- b Enter the time that the command will start
- c. Enter the date that the command will start. When you click the date, the browser tab closes and the date and time are entered into the Start Time field.
- d. From the Repeat drop-down menu, select either Yes or No.
- e. If the task is configured to repeat, select a **Repeat Period**. The Repeat Period can be either months, days, hours, or minutes.
- 8. Click **Set Command**. The new Task is displayed in the Task Scheduler screen.
- 9. Click **Upload Schedule**. The Server activates the schedule according to the defined dates and times.

### **Manual Command**

Use the Manual Command task to customize a task and its schedule.

- 1. From the HMC navigation pane, expand the **Manage** branch.
- 2. Click the **Scheduler** sub-branch. The Task Scheduler screen is displayed.
- 3. From the **Add New Command** dropdown menu, select **Manual Command**. The Task Scheduler automatically advances to the next screen.

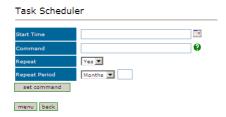

Figure 133: Task Scheduler Manual Command Screen

**WARNING!** Clicking **menu** deletes the new task. The table of schedules tasks is redisplayed.

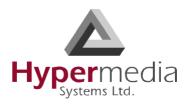

- 4. Configure the task and its schedule:
  - a. Click [11] (calendar icon). A calendar opens in a new browser tab.

**Note:** First, set the time. As soon as you click the date, the browser tab closes and the date and time are entered into the Start Time field.

- b. Enter the time that the command will start.
- c. Enter the date that the command will start. When you click the date, the browser tab closes and the date and time are entered into the Start Time field.
- d. Enter the command. For help with command syntax, click **②**.
- e. From the Repeat drop-down menu, select either Yes or No.
- f. If the task is configured to repeat, select a **Repeat Period**. The Repeat Period can be either months, days, hours, or minutes.
- 5. Click **Set Command**. The new Task is displayed in the Task Scheduler screen.
- 6. Click **Upload Schedule**. The Server activates the schedule according to the defined dates and times.

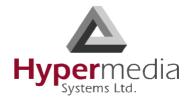

## **Callback**

Hypermedia Gateway Callback includes tools which expand the feature's flexibility.

## **Remote Delegation**

Use Remote Delegation to forward a Callback trigger to another Hypermedia Gateway. After the receiving Hypermedia Gateway authenticates the calling party, it forwards the Callback trigger to another Gateway, that is, it delegates the Callback request. The remote Hypermedia Gateway performs the Callback.

To configure Remote Delegation:

- 1. From the HMC navigation pane, expand the **Manage** branch and the **Callback** subbranch.
- 2. Click the **Remote Delegation** sub-branch. The Remote Delegation screen is displayed.

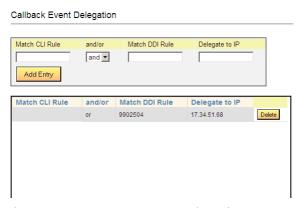

Figure 134: HMC Remote Delegation Screen

- 3. In the **Match CLI Rule** field, enter the user's phone number. When the Gateway identifies the number, it delegates the call to the remote Gateway.
- 4. Select either and or or.
- 5. In the **Match DDI Rule** field, enter the PBX extension. When a user dials the extension number, the Gateway receives the Callback request and delegates it to the remote Gateway.
- 6. In the **Delegate to IP** field, enter the IP address of the Hypermedia Gateway which receives the delegated Callback requests.
- 7. Click **Add Entry**. The new entry is added to the Callback Event Delegation table.

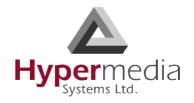

### **Ext. Authentication**

Use Extended Authentication to reserve Callback resources for a specific user or Group of users.

**Note:** This feature operates independent of the authentication registered on the User List (see "User List" on page 123).

To configure Extended Authentication:

- 1. From the HMC navigation pane, expand the **Manage** branch and the **Callback** subbranch
- 2. Click the **Ext. Authentication** sub-branch. The Extended Authentication screen is displayed.

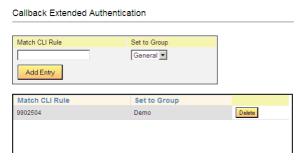

Figure 135: HMC Extended Authentication Screen

- 3. In the **Match CLI Rule** field, enter the user's phone number. When the Gateway identifies the number, it associates the Callback request with reserved resources.
- 4. From the **Set to Group** drop-down menu, select a Group. These are the Groups that are defined on the VPN Groups screen. Resources are reserved for members of the Group.
- 5. Click **Add Entry**. The new entry is added to the Callback Extended Authentication table.

**Note:** For Extended Authentication to work, a resource has to be allocated to Callback and then assigned to the specific VPN Group.

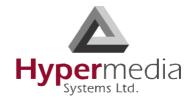

# **Chapter 7**

# CALLBACK and CALLTHROUGH

This section provides an overview of Callback and Callthrough and documents Best Practices for configuring each.

**Note:** A best-practice is a technique or methodology that, through experience and research, has been proven to efficiently and reliably lead to the desired result.

A Hypermedia Gateway includes many additional Callback and Callthrough parameters that are used in specific settings and are not related to Best Practices. They are documented elsewhere in this manual.

This section includes:

- "Callback Overview" on page 140
- "Callback Best Practice" on page 141
- "Callthrough Overview" on page 149
- "Callthrough Best Practice" on page 150
- "CB/CT CDRs" on page 154

**Note:** Callback and Callthrough belong to the Hypersavings Package and require a separate license.

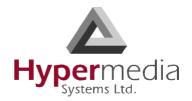

## **Callback Overview**

A Hypermedia Gateway can be configured to authorize an incoming call, disconnect the incoming call, and then call-back the User. This feature is called Callback and is designed, for example, for users who are making calls from an international location to their home country.

A Callback is initiated by a trigger. The trigger can be either a phone call, an SMS message, or a message sent via the Hypermedia Web-based Callback dialer. The trigger initiates the following sequence:

- a. the Gateway identifies the user as a user authorized to activate Callback
- b. the Gateway disconnects the call
- c. the Gateway searches for an available Callback Resource
- d. the Gateway calls-back the User
- e. optionally, the Gateway calls the destination party.

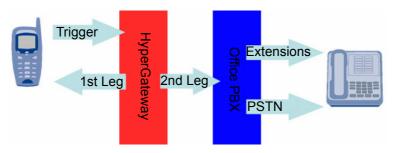

Figure 136: Callback Triggers Diagram

**Note:** If several Resources are dedicated to Callback, incoming calls are automatically routed to the first available Resource.

The most common type of Callback Trigger is a dedicated channel, that is, the Resource *must be linked to itself*.

Once connected, the user can then make unlimited consecutive outbound calls by double-keying the pound/hash key (#, #).

Callback is available using cellular cards and PRI cards, but not VoIP cards.

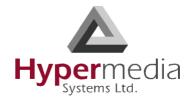

### **Callback Best Practice**

The best-practice order for configuring Callback is:

- 1. Determine a trigger strategy.
- 2. Allocate the Trigger resource.
- 3. Allocate the Callback resource.
- 4. Optionally, require PIN code authorization.
- 5. Authorize the user.
- 6. Inform users.

### **Determine a Trigger Strategy**

Not all triggers are supported by all PSTNs. The Hypermedia Gateway supports the following types of triggers:

- CLI trigger
  The CLI Callback service is used in countries where CLI (calling line identification or caller ID) is available through the PSTN. The user dials a Trigger resource. The Hypermedia Gateway identifies the CLI and begins the Callback process.
- Fixed trigger
   With a fixed trigger, the Hypermedia Gateway does not authorize the user. Users call
   a pre-allocated corporate telephone number that has been allocated as a Trigger
   resource. This number is called a DDI (Direct Dial-in) number. The Hypermedia
   Gateway is configured to call back a specific phone number each time the DDI is
   triggered.
- SMS trigger (cellular resources only)
  Users also can initiate a Callback by sending an SMS message. The text of the SMS must include the destination phone number the Hypermedia Gateway must call.
- Web-based Callback Dialer
   This feature is currently being developed. Contact Technical Support for information about using a browser-based visual Callback Dialer to dial a destination number and receive a callback call on a registered callback number. Allocate the Trigger Resource

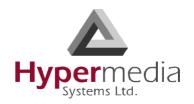

## **Allocate the Trigger Resource**

The most common type of Callback Trigger is a dedicated channel, that is, the Resource *must first be linked to itself* and then allocated as a trigger.

- 1. Link the Resource to itself:
  - a. From the HMC navigation pane, click the **Media Connections** sub-branch of either the Cellular Cards, PRI Cards, or LCR. The Media Matrix is displayed.
  - b. If more than one slot is displayed, select a specific card. The Media Matrix of that card is displayed.
  - c. Click within a Resource row. The row turns yellow.
  - d. Click **Edit**. The row becomes configurable.

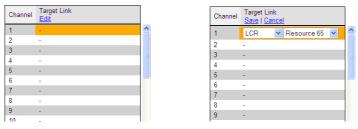

Figure 137: Media Matrix Row when Configurable

- e. From the first dropdown list, allocate this card to itself by selecting the same card.
- f. From the second dropdown list, assign this channel to itself by selecting the same channel.

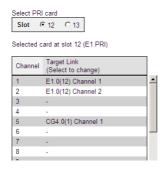

Figure 138: Assigning a Target Link

- g. Click **Save**. The configuration dropdown boxes are hidden.
- h. Click **Apply Settings** and wait for **Configuration Saved** to be displayed.

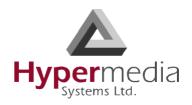

- 2. Allocate the Resource to Trigger:
  - a. Select one of the Triggers sub-branches (either the PRI Cards > Callback Triggers sub-branch or Cellular Cards > Callbacks > Call Triggers). The Callback Triggers screen is displayed.
  - b. Select the checkboxes of the Resources that are allocated as Callback Triggers.

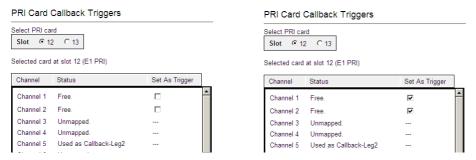

Figure 139: Allocating Resources to Callback Triggers

c. Click **Apply Settings** and wait for **Configuration Saved** to be displayed. The allocation is confirmed in the Callback Trigger table.

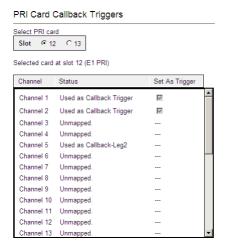

Figure 140: Callback Trigger Table

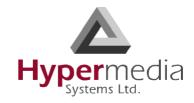

### Allocate the Callback Resource

Allocating a Callback Resources requires, first, linking it, and then setting it as 1st Leg.

- 1. Link the Resource to another resource:
  - a. From the HMC navigation pane, click the **Media Connections** sub-branch of either the Cellular Cards, PRI Cards, or LCR. The Media Matrix is displayed.
  - b. If more than one slot is displayed, select a specific card. The Media Matrix of that card is displayed.
  - c. Click within a Resource row. The row turns yellow.
  - d. Click Edit. The row becomes configurable.

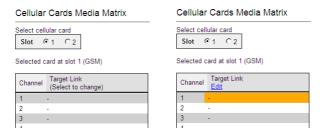

Figure 141: Media Matrix Row when Configurable

e. From the first dropdown list, allocate this card to a target card by selecting the second card.

**Note:** If all of the second card's channels are already allocated, the message "Fully allocated" appears.

f. From the second dropdown list, assign this Resource (channel) to a specific Resource (channel) on the target card.

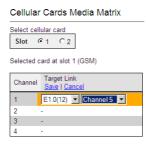

Figure 142: Assigning a Target Link

g. Click **Save**. The configuration dropdown boxes are hidden.

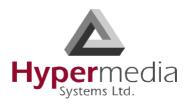

- h. Optionally, repeat the process for additional channels and other media types.
- i. Click **Apply Settings** and wait for **Configuration Saved** to be displayed.
- 2. Set the Resource as 1st Leg:
  - a. Select one of the Callback Resources sub-branches (either the PRI Cards > Callbacks sub-branch or Cellular Cards > Callbacks > Resources). The Callback Resources screen is displayed.

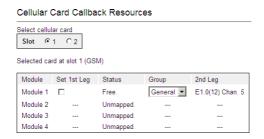

Figure 143: Callback Resources Screen

- b. Select the checkbox of the Resources that is allocated as Callback 1st Leg.
- c. Select the Group that is authorized to access this Resource.

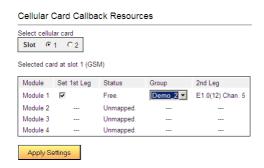

Figure 144: Selecting the Authorized Group

d. Click **Apply Settings** and wait for **Configuration Saved** to be displayed. The allocation is confirmed in the Callback Resources table of both legs.

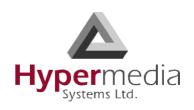

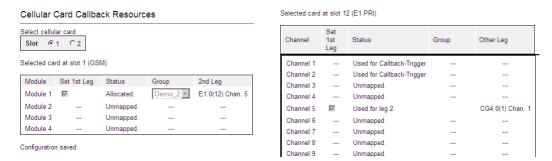

Figure 145: Confirmation of Allocation of Resource to Callback

### **Optionally, Require PIN Code Authorization**

Hypermedia Gateways can be configured to require that users enter a Personal Identification Number (PIN) before receiving Callback resources.

To require PIN code authorization:

- 1. From the Configure branch of the HMC navigation pane, click the **Call Parameters** subbranch. The Call Configuration screen is displayed.
- 2. Scroll down to the Callback Authentication Policy parameter.

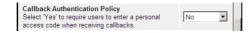

Figure 146: Callback Authentication Policy Parameter

3. Select either Yes or No. If Yes is selected, users are required to enter a personal access code when receiving callbacks.

**Note:** Optionally, configure other Callback parameters. For documentation on the other parameters, see "Call Parameters" on page 27.

- 4. Click Submit.
- 5. Wait for the **Successfully updated** message.

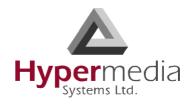

### **Authorize the User**

Perform initial user configuration using the Add User screen. To change a user's configuration, and to delete a user, use the User List screen.

To add a new user:

- 1. From the HMC navigation pane, expand the **Manage** branch.
- 2. Click the **Add User** sub-branch. The New User Information screen is displayed.

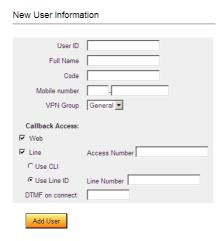

Figure 147: New User Information Screen

3. Enter the following user information:

#### **User ID**

This can be any string. The information reappears in the All Users table.

#### **Full Name**

This information reappears in the All Users table.

#### Code

Any random string of numbers and letters.

#### **Mobile Number**

Enter the user's mobile device number.

#### **VPN Group**

From the dropdown menu, assign the user to a VPN Group.

4. Define the users Callback access:

#### Web

This feature is currently being developed. Contact Technical Support for information about using a browser-based visual Callback Dialer to dial a destination number and receive a callback call on a registered callback number.

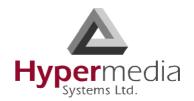

#### Line

When selected, the user is able to trigger a Callback via a telephone call. If selected:

- a. In the Access Number field, enter the phone number the user dials to access the Hypermedia Gateway. This is the DDI number that is allocated as a trigger.
- b. Select one of the following:
  - Use CLI
    The Hypermedia Gateway uses Caller Line Identification (CLI) to automatically identify the phone number to be called back.
  - Use Line ID
     Enter the Line Number. The Hypermedia Gateway calls back the number entered in the Line Number field.

#### **DTMF** on connect

Enter the DTMF sequence. This is a DTMF string that the Gateway will automatically dial and which connects the user to an Automated Voice Response (AVR) system.

5. Click **Add User** and wait for the "User added successfully" message.

### **Inform Users**

It is the system administrator's responsibility to inform end-users. They need to know the DDI numbers that allocated to Callback.

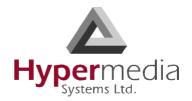

# **Callthrough Overview**

Use Callthrough to place calls, via the Hypermedia Gateway, to external numbers. Users receive a dial-tone from the Hypermedia Gateway and can then place calls either:

- via the PBX to a corporate extension
- to a VoIP phone number
- to a Cellular phone number
- to a PSTN phone number

A Callthrough is initiated by a call to a Resource allocated to Callthrough. The call initiates the following sequence:

- a. the Gateway searches for an available Callthrough Resource
- b. the Gateway connects the call with the linked resource.

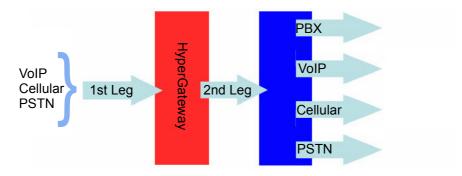

Figure 148: Callthrough Diagram

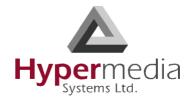

# **Callthrough Best Practice**

The best-practice order for configuring Callthrough is:

- 1. Allocate the Callthrough resource.
- 2. Determine and configure a user authentication strategy.
- 3 Inform users

### Allocate the Callthrough Resource

Allocating a Callthrough Resources requires, first, linking it, and then setting it as 1st Leg.

- 1. Link the Resource to another resource:
  - a. From the HMC navigation pane, click the **Media Connections** sub-branch of either the Cellular Cards, PRI Cards, or LCR. The Media Matrix is displayed.
  - b. If more than one slot is displayed, select a specific card. The Media Matrix of that card is displayed.
  - c. Click within a Resource row. The row turns yellow.
  - d. Click **Edit**. The row becomes configurable.

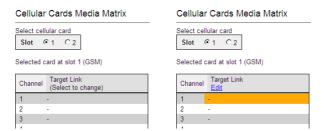

Figure 149: Media Matrix Row when Configurable

e. From the first dropdown list, allocate this card to a target card by selecting the second card

**Note:** If all of the second card's channels are already allocated, the message "Fully allocated" appears.

f. From the second dropdown list, assign this Resource (channel) to a specific Resource (channel) on the target card.

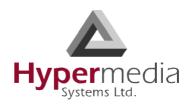

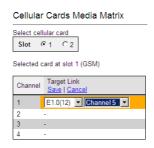

Figure 150: Assigning a Target Link

- g. Click **Save**. The configuration dropdown boxes are hidden.
- h. Optionally, repeat the process for additional channels and other media types.
- i. Click **Apply Settings** and wait for **Configuration Saved** to be displayed.
- 2. Set the Resource as 1st Leg:
  - a. Select one of the Callthrough Resources sub-branches (either the Cellular, PRI, LCR, or VoIP Cards > Callthroughs sub-branch). The Callthrough Resources screen is displayed. Empty checkboxes appear beside available (Free) resources.

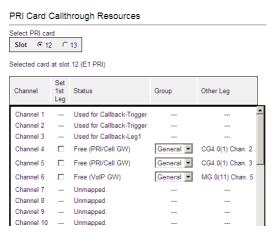

Figure 151: PRI Card Callthrough Resources Screen

- b. Select the checkboxes of the Resources that are allocated as Callthrough 1st Leg.
- c. Select the Group that is authorized to access this Resource.

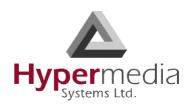

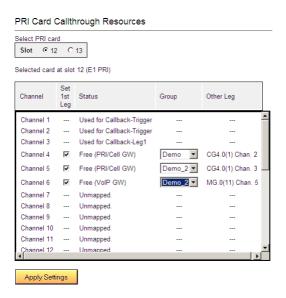

Figure 152: Selecting the Authorized Group

d. Click **Apply Settings** and wait for **Configuration Saved** to be displayed. The allocation is confirmed in the Callback Resources table of both legs.

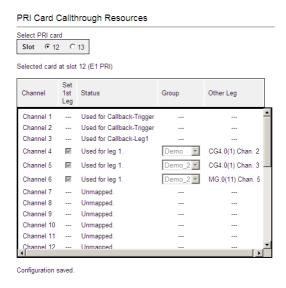

Figure 153: Confirmation of Allocation of Resource to Callback

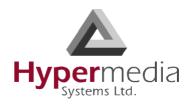

# **Determine and Configure a User Authentication Strategy**

The Hypermedia Gateway can be configured to require that the Callthrough user be authorized through a form of authentication.

To configure user authentication:

- 1. From the Configure branch of the HMC navigation pane, click the **Call Parameters** subbranch. The Call Configuration screen is displayed.
- 2. Scroll down to the Callthrough Authentication Policy parameter.
- 3. From the dropdown menu, select an option described in the table of authentication policies.

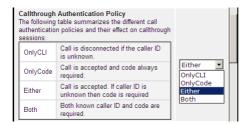

Figure 154: Table of Authentication Policies

**Note:** Optionally, configure other Callback parameters. For documentation on the other parameters, see "Call Parameters" on page 27.

- 4. Click **Submit**.
- 5. Wait for the **Successfully updated** message.

### **Inform Users**

It is the system administrator's responsibility to inform end-users. They need to know the DDI numbers that allocated to Callthrough.

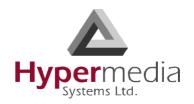

# **CB/CT CDRs**

To manage and download the Callback and Callthrough CDR files:

- 1. From the HMC navigation pane, expand the **Monitor** branch.
- 2. Expand the LCR Card sub-branch and select CB/CT CDRs. The list of CDR files is displayed.

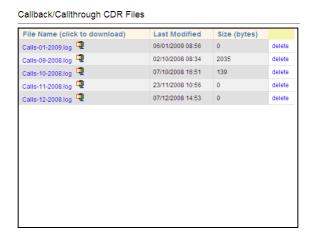

Figure 155: Callback/Callthrough CDR Files Screen

- 3. Click a file name. The standard Windows Open dialog box is displayed.
- 4. Define the location where the file will be saved and click **OK**. The file is downloaded to that location.

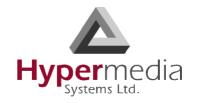

# **Chapter 8**

# **CONSOLE SUITE and other TOOLS**

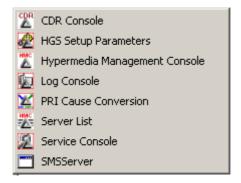

### This section contains:

- The Console Suite including:
  - "CDR Console" on page 156
  - "Log Console" on page 157
  - "Decoding Logs" on page 158
  - "Service Console" on page 167
- Additional Configuration and Management Tools including:
  - "HGS Setup Parameters Tool" on page 168
  - "PRI Cause Conversion" on page 170
  - "Hypermedia Gateway Server List" on page 172

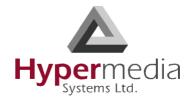

# **Console Suite**

The following three consoles are installed during initial installation.

### **CDR Console**

Use the CDR Console to download and review Call Detail Records.

*Note:* The CDR Console feature is relevant only to Hypermedia HG4000 Gateways.

To run the CDR Console:

- 1. Click the Windows **Start** button > **All Programs**.
- 2. From the Hypermedia program group, select **CDR Console**. The CDR Console logon screen opens in the default browser.
- 3. Click the warning bar at the top of the screen and, from the dropdown menu, click **Allow Blocked Content**. Confirm your choice by clicking **Yes** at the confirmation message.

**Note:** To avoid recurring displays of the warning bar, from the menu bar click **Tools** > **Internet Options** > **Advanced** > **Allow active content to run in files on My Computer**.

4. Enter your password and click **Submit**. The CDR Console screen is displayed.

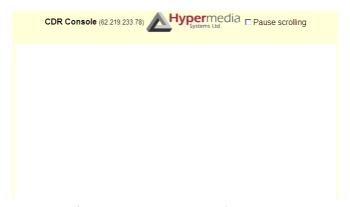

Figure 156: CDR Console Screen

- 5. Click a file name. The standard Windows Open dialog box is displayed.
- 6. Define the location where the file will be saved and click **OK**. The file is downloaded to that location.

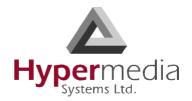

### Log Console

Use the Log Console to review the primary system log. All events and alarms are printed to this log.

To run the Log Console:

- 1. Click the Windows **Start** button > **All Programs**.
- 2. From the Hypermedia program group, select **Log Console**. The Log Console logon screen opens in the default browser.
- 3. Click the warning bar at the top of the screen and, from the dropdown menu, click **Allow Blocked Content**. Confirm your choice by clicking **Yes** at the confirmation message.

**Note:** To avoid recurring displays of the warning bar, from the menu bar click **Tools** > **Internet Options** > **Advanced** > **Allow active content to run in files on My Computer**.

4. Enter your password and click **Submit**. The Log Console screen is displayed.

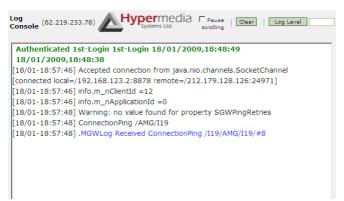

Figure 157: Log Console Screen

5. Select a log level from 1 to 10. The Log Console filters the recorded logs and displays only the logs matching the level.

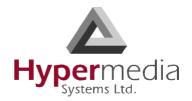

# **Decoding Logs**

Following are sample Logs that have been edited. Only the relevant entries remain. The excerpted content is explained in following the Log sample.

### **VoIP to GSM Log**

Following are excerpts from a VoIP to GSM Log.

```
[25/03-09:56:24.032] [debug] getRemoteSignalIP=192.168.1.67
[25/03-09:56:24.067] [debug] CreateIncomingSession token: 2cf9b58a-f8f3ae56-ad3c20da-
       d44bfdec@192.168.1.67 remoteNumber: 30 localNumber: 0774445016 remoteIP: 192.168.1.67
[25/03-09:56:24.089] [debug] source DDI:0774445016 allowed DDI:^*
[25/03-09:56:24.093] [debug] FindLocalMediaResources (2cf9b58a-f8f3ae56-ad3c20da-
       d44bfdec@192.168.1.67/3) LocalHwyTS: 11:0 RemoteHwyTS: 5:31 media resource: 11.0
[25/03-09:56:24.121] getApplication for:MG.1-VoIP
[25/03-09:56:24.242] [debug] provideAnswer
[25/03-09:56:24.302] [debug] Started media, accepting call [2cf9b58a-f8f3ae56-ad3c20da-
       d44bfdec@192.168.1.67]
[25/03-09:57:04.233] * Received Packet: HangingUp /A24/I3/o1/R10
[25/03-09:57:04.380] [debug] Close (2cf9b58a-f8f3ae56-ad3c20da-d44bfdec@192.168.1.67/3) closing session
       timeslot:0 handle: -1
[25/03-09:57:04.392] [debug] (2cf9b58a-f8f3ae56-ad3c20da-d44bfdec@192.168.1.67/3) remove media
       resoruce: 11.0
[25/03-09:57:04.991] * Received Packet: GenericReply /#90/@2b/x0,1/I2974/G
```

#### Explanation:

- 1. CreateIncomingSession indicates that the HG has received an incoming VoIP call and is attempting to establish the call.
- 2. In this case, SIP phone 192.168.1.67 is calling 0774445016 via the HG GSM module.
- 3. A unique token is produced for each call. In this case, the token is: 2cf9b58a-f8f3ae56-ad3c20da-d44bfdec
- 4. The HG checks connection authorization for each call before connecting the call. In this case, the authorization is: source DDI:0774445016 allowed DDI:^\*

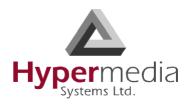

- 5. JAVA analyzes to which application the call should be connected. In this case: getApplication for:MG.1-VoIP.
- 6. When the call recipient answers the call, the HG prints the following to the Log: provideAnswer.
- 7. Started media indicates that the HG has started streaming between both parties.
- 8. When one party hangs-up, the HG closes the session and removes the media resources.

### **GSM to VoIP Log**

Following are excerpts from a GSM to VoIP Log.

```
[25/03-10:07:14.422] HMCServer received [ping] from 127.0.0.1/127.0.0.1:3883
...
[25/03-10:07:21.791] * Received Packet: Dialing /A24/I1031/o0/H5/S31/h11/s0/n0210/N0774445016
...
[25/03-10:07:22.114] [debug] Sending INVITE

[YWZmYjRiMjY3OGMyYzJkMGU1MjQxZDcxODkzMDBjYTY], m_tokenToSession.insert
...
[25/03-10:07:24.283] [debug] Started media, accepting call

[YWZmYjRiMjY3OGMyYzJkMGU1MjQxZDcxODkzMDBjYTY.]
[25/03-10:07:24.288] Received from MGW: [Answering /A24/I1031/x0,0/o1/#0]
...
[25/03-10:08:00.224] [debug] CloseResources

(YWZmYjRiMjY3OGMyYzJkMGU1MjQxZDcxODkzMDBjYTY./1031)
...
[25/03-10:08:00.544] updateReplyContext: no effect
```

#### Explanation:

- 1. CreateIncomingSession indicates that the HG has received an incoming VoIP call and is attempting to establish the call.
- 2. In this case, analog phone 0774445016 is calling the SIM number 0546858579. This causes the HG to dial the MSN Value=0210.
- 3. The HG extracts the related called party's IP Address from the Phone2Net table. In our case: 192.168.1.67.

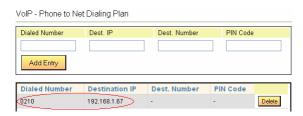

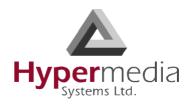

- 4. A unique token is produced for each call. In this case, the token is: YWZmYjRiMjY3OGMyYzJkMGU1MjQxZDcxODkzMDBjYTY.
- 5. JAVA analyzes to which application the call should be connected. In this case: getApplication for:24.1-VoIP (24.1=CG card).
- 6. When the call recipient answers the call, the HG prints the following to the Log: Received from MGW: [Answering. . .
- 7. Started media indicates that the HG has started streaming between both parties.
- 8. When one party hangs-up, the HG closes the session and removes the media resources.

### Callthrough Log

Following are excerpts from a Callthrough Log.

```
[25/03-10:21:42.327] Application: Callthrough-Leg1
...
[25/03-10:21:42.327] Application: Callthrough-Leg1
...
[25/03-10:21:42.563] MGWCallthrough (1032) Authentication successfull, CLI found:0544331123
...
[25/03-10:21:45.997] [debug] OnDTMF notification: Digit=0, nHW=11, nTS.Type=0.2
...
[25/03-10:21:46.396] [debug] OnDTMF notification: Digit=7, nHW=11, nTS.Type=0.2
...
[25/03-10:21:46.757] [debug] OnDTMF notification: Digit=4, nHW=11, nTS.Type=0.2
...
[25/03-10:21:47.417] [debug] OnDTMF notification: Digit=4, nHW=11, nTS.Type=0.2
...
[25/03-10:21:48.286] [debug] OnDTMF notification: Digit=4, nHW=11, nTS.Type=0.2
...
[25/03-10:21:48.286] [debug] OnDTMF notification: Digit=4, nHW=11, nTS.Type=0.2
...
[25/03-10:21:48.296] [debug] OnDTMF notification: Digit=5, nHW=11, nTS.Type=0.2
...
[25/03-10:21:49.216] [debug] OnDTMF notification: Digit=0, nHW=11, nTS.Type=0.2
...
[25/03-10:21:49.636] [debug] OnDTMF notification: Digit=1, nHW=11, nTS.Type=0.2
...
[25/03-10:21:50.176] [debug] OnDTMF notification: Digit=1, nHW=11, nTS.Type=0.2
...
[25/03-10:21:50.176] [debug] OnDTMF notification: Digit=6, nHW=11, nTS.Type=0.2
...
[25/03-10:21:53.339] Sending: [Dialing /A24/x0,0/I0/o0/H5/S31/h5/s32/N0544331123/n0774445016], Client ID:11
```

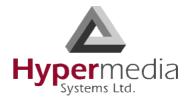

[25/03-10:21:57.688] MGWCallthrough (1032) Leg2 event [SysAlerting /A24/I0/o1]

. .

[25/03-10:22:09.470] Sending: [.MGWRequest /AMG/I888531/\*resCloseChannel/H11/S0], Client ID:8

. . .

[25/03-10:22:20.969] ConnectionPing /AMG/I56/S1

### Explanation:

Callthrough works as follows. The User dials the SIM number. The SIM is recognized as a the register user and the HG sends the user a dial tone. The User can dial the destination number. HG successfully establishes the call between both parties.

- 1. An external cellular phone number (in our case: 0544331123) dials to the SIM number.
- 2. Application: Callthrough-Leg1 indicates that the HG has established the connection between the authorized user and Leg1.
- 3. Authentication successful, CLI found:0544331123 indicates that the HG has checked user authentication.
- 4. The HG matches between the originating user (CLI and/or PIN Code) and the predefined registered user.
- 5. After the HG assumes the correct user authentication, the User gets a dial tone from the HG
- 6. The User can dial the destination number by sending each digit of the destination number using DTMF. In our case, that is 0774445016.
- 7. The HG dials to the destination called party (0774445016) and connects between Leg1 and Leg2. This is indicated by: MGWCallthrough (1032) Leg2 event [SysAlerting . . .
- 8. When one party hangs-up the call, the HG Closes Resources and removes media resources.

### CallBack Log

Following are excerpts from a Callthrough Log.

```
[26/03-10:21:01.422] ConnectionPing /AMG/I16/S1
...
[26/03-10:21:17.647] * Received Packet: Dialing /A24/I1048/o0/H5/S31/h5/s31/n0210/N0544331123
...
[26/03-10:21:17.660] getApplication for:24.1-Callback-Trigger
...
[26/03-10:21:25.824] Error: no users defined for DDI 0210,cheking CLI
[26/03-10:21:25.826] Looking up CLI: 0544331123
[25/03-10:21:42.846] Authentication successfull, CLI found:0544331123
[26/03-10:21:25.862] Creating session: Code=[0602], UserId=[udi2], AccessNum=[], EventSource=[null]
```

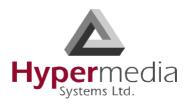

```
[26/03-10:21:25.866] Sending: [Dialing /A24/x0,0/10/o0/H5/S33/h5/s32/N/n0544331123], Client ID:10 ... [26/03-10:21:26.041] MGWCallback (0) Leg1 event [DialAck /A24/10/o1] ... [26/03-10:21:36.752] playDialTone 0 5.32 ... [26/03-10:21:39.113] [debug] OnDTMF /c11.0/d0/t438010 ... [26/03-10:21:41.082] [debug] OnDTMF /c11.0/d7/t1770 ... [26/03-10:21:41.812] [debug] OnDTMF /c11.0/d7/t510 ... [26/03-10:21:43.712] [debug] OnDTMF /c11.0/d4/t1680 ... [26/03-10:21:44.233] [debug] OnDTMF /c11.0/d4/t330 ... [26/03-10:21:44.892] [debug] OnDTMF /c11.0/d4/t360 ... [26/03-10:21:45.442] [debug] OnDTMF /c11.0/d5/t330 ... [26/03-10:21:46.023] [debug] OnDTMF /c11.0/d0/t330 ... [26/03-10:21:46.023] [debug] OnDTMF /c11.0/d0/t330 ... [26/03-10:21:47.213] [debug] OnDTMF /c11.0/d6/t330 ... [26/03-10:21:47.213] [debug] OnDTMF /c11.0/d6/t330 ... [26/03-10:21:47.213] [debug] OnDTMF /c11.0/d6/t330 ... [26/03-10:21:50.365] Sending: [Dialing /A24/x0,0/11/o0/H5/S32/h5/s33/N/n0774445016], Client ID:10 ... [26/03-10:22:20.336] HMCServer received [ping] from 127.0.0.1/127.0.0.1:4043
```

#### Explanation:

Callback works as follows. SIM 1 is defined to 'listen' for an incoming call from a registered user. SIM 2 is defined as LEG 1 and calls back the registered user and cross-connects with SIM 3. SIM 3 is defined as LEG 2 and calls to the destination party and cross connects with SIM 2.

- 1. In this case, the registered user 0544331123 is calling to the number of SIM1.
- 2. The HG answers the call, starts its callback engine—indicated by: getApplication for:24.1-Callback-Trigger—and hangs up the user's line.

**Note:** The HG always prints the following error message: "Error: no users defined for DDI 0210, checking CLI" Ignore this message.

3. The HG checks user authentication. Successful authentication is indicated by: Authentication successful, CLI found:0544331123.

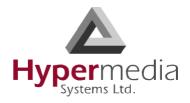

- 4. The HG matches the originating user (CLI and/or PIN Code) to the predefined registered user.
- 5. After HG assumes a correct user authentication, the HG redials to the registered user. This is indicated by: MGWCallback (0) Leg1 event [DialAck.
- 6. After the User answers, the HG plays a dial tone. This is indicated by: playDialTone.
- 7. The User can dial the desired destination called party by sending each digit of the destination called party number using DTMF: 0774445016.
- 8. When one party hangs-up the call, the HG starts to Close Resources and removes media resources.

### SMS Callback Log

Following are excerpts from a SMS Callback Log.

```
[26/03-10:39:40.805] HMCServer received [ping] from 127.0.0.1/127.0.0.1:4043
...
SMSRawCallback /A24/z/I1050/r1/N"+972544331123"/i0/G"0774445016"
...
[26/03-10:39:44.391] Adding message [SMSRawCallback /A24/z/I1050/r1/N"+972544331123"/i0/G"0774445016"] to eventQueue for Client -1 Application ID 0
...
[26/03-10:39:47.459] Creating session: Code=[0602], UserId=[udi2], AccessNum=[], EventSource=[/tSMS/A24/r1]
...
[26/03-10:39:47.680] MGWCallback (4) Leg1 event [DialAck /A24/I4/o1]
...
[26/03-10:39:59.131] MGWCallback (4) Leg2 event [DialAck /A24/I5/o1]
...
[26/03-10:40:44.917] * Received Packet: Ack /A2b/x0,1/I32
```

#### Explanation

SMS Callback works as follows. SIM 1 is defined to 'listen' for an incoming SMS from a registered user. SIM 2 is defined as LEG 1 and calls back the registered user and cross-connects with SIM 3. SIM 3 is defined as LEG 2 and calls to the destination party and cross connects with SIM 2.

- 1. In this case the registered user 0544331123 is sending an SMS message to the number of SIM1. The SMS message contains the destination number.
- 2. The HG receives the SMS and starting its SMS callback engine. This is indicated by: Adding message [SMSRawCallback . . .

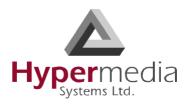

- 3. The HG checks user authentication. Successful authentication is indicated by: Authentication successful, CLI found:0544331123.
- 4. The HG matches the originating user (CLI and/or PIN Code) to the predefined registered user.
- 5. After HG assumes a correct user authentication, the HG redials to the registered user. This is indicated by: MGWCallback (4) Leg1 event [DialAck.
- 6. The HG calls the destination called party (Leg2) and connects it to Leg 1. This is indicated by: MGWCallback (4) Leg2 event [DialAck /A24/I5/o1
- 7. When one party hangs-up the call, the HG starts to Close Resources and removes media resources.

### **LCR Log**

Following are excerpts from an LCR Log.

```
[26/03-10:52:16.490] [debug] getRemoteSignalIP=192.168.1.70
...
[26/03-10:52:16.516] [debug] CreateIncomingSession token: 5ea9f5a3-6193c5d4-52634512-50c08bcf@192.168.1.70 remoteNumber: 8888 localNumber: 750 remoteIP: 192.168.1.70
...
[26/03-10:52:16.534] [debug] Number is not in BlockedDDIs list
[26/03-10:52:16.537] [debug] source DDI:750 allowed DDI:^*
[26/03-10:52:16.541] [debug] FindLocalMediaResources (5ea9f5a3-6193c5d4-52634512-50c08bcf@192.168.1.70/4) LocalHwyTS: 11:1 RemoteHwyTS: 12:2 media resource: 11.1
...
[26/03-10:52:46.353] [debug] onReadyToSend replaced h_CallID with
[OGNhOTYwODA4MTZINzQzZTM0ZTkzNDYyNzUwMjEzZTA
```

### Explanation:

- 1. In this case, the originating party, 8888@192.168.1.70, is calling to the destination party, 750@192.168.1.67.
- 2. CreateIncomingSession indicates that a call is coming from (192.168.1.70) VoIP and the HG is starting to establish the call.
- 3. The originating party dials the digits: 750. The HG checks that this number is not in the BlockedDDIs list.
- 4. FindLocalMediaResources indicates that the HG is preparing to allocate local recourses.
- 5. In this case, the HG has been configured to have two uppermost LCR media connections at the top of the VoIP Media Matrix. As a result, every incoming VoIP call to the VoIP

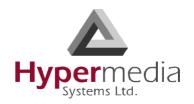

Media Matrix will be forwarded to LCR resources. In our case, the incoming call (192.168.1.70) is forwarded to LCR.

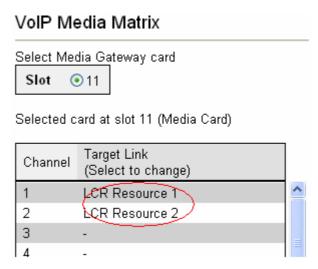

- 6. As a regular LCR configuration it was separated for two groups incoming and terminating:
  - 1st LCR Group accepts the incoming VoIP call from 192.168.1.70.
  - 2nd LCR Group moves the incoming VoIP call to the terminating LCR channel.

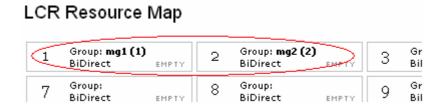

#### LCR Groups Save Settings Out Filter Route to Group # Group Name Cyclic In Filter Group 1 mq1 Yes 💙 -none- 💙 -none- 💙 mg2 Group 2 mg2 Yes 💙 -none- 💙 -none- 💙

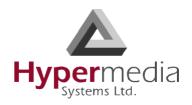

7. In order to make the connection between the originating party and destination party, the HG was configured as follows:

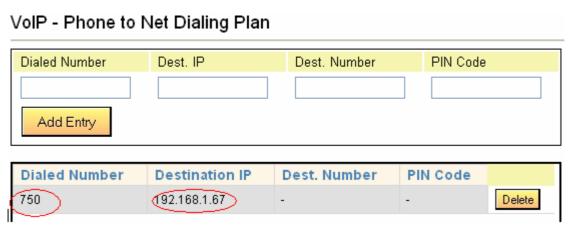

- 8. Every incoming VoIP call that dialed the digits 750 will terminate at the destination party 192.168.1.67.
- 9. When the destination party answers the call, the HG prints the following to the Log: provideAnswer.
- 10. Started media indicates that the HG has started streaming between both parties.
- 11. When one party hangs-up, the HG closes the session and removes the media resources.

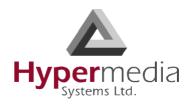

### **Service Console**

Hypermedia Technical Support might ask you to assist them by completing tasks using the Service Console.

To run the Service Console tool:

- 1. Click the Windows **Start** button > **All Programs**.
- 2. From the Hypermedia program group, select **Service Console**. The Service Console logon screen opens in the default browser.
- 3. Click the warning bar at the top of the screen and, from the dropdown menu, click **Allow Blocked Content**. Confirm your choice by clicking **Yes** at the confirmation message.

**Note:** To avoid recurring displays of the warning bar, from the menu bar click **Tools** > **Internet Options** > **Advanced** > **Allow active content to run in files on My Computer**.

4. Enter your password and click **Connect**. The Service Console screen is displayed.

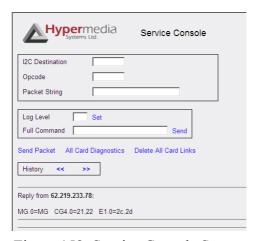

Figure 158: Service Console Screen

5. Follow the instructions given to you by Hypermedia Technical Support.

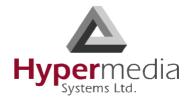

# **HGS Setup Parameters Tool**

Use the HGS Setup Parameters tool to configure parameters affecting global Hypermedia Gateway behavior.

To use the HGS Setup Parameters tool:

- 1. Click the Windows **Start** button > **All Programs**.
- 2. From the Hypermedia program group, select **HGS Setup Parameters**. The HGS Setup Parameters logon screen is displayed.
- 3. Enter your password and click **Submit**. The HGS Setup Parameters screen is displayed.

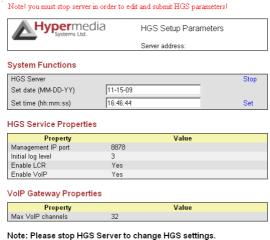

Note. I lease stop 1100 betwee to change 1100 settings.

Figure 159: HGS Setup Parameters Screen

4. From the HGS Server system function line, click **Stop**. A confirmation message indicates that the service was stopped successfully.

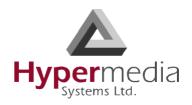

5. Refresh the browser page, reenter your password and click **Submit**. The HGS Setup Parameters screen is displayed in Edit mode.

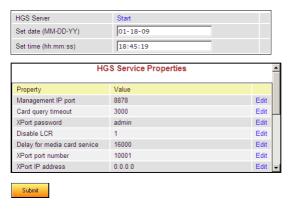

Figure 160: HGS Setup Parameters Screen in Edit Mode

6. On a parameter line, click **Edit**. The Value field becomes editable.

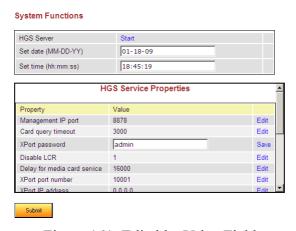

Figure 161: Editable Value Field

- 7. Enter the new value.
- 8. Click Save.
- 9. Click Submit.
- 10. From the HGS Server system function line, click **Start**. A confirmation message indicates that the service was started successfully.

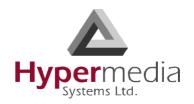

## **PRI Cause Conversion**

Cause codes represent the reason for releasing the a call. The Hypermedia Gateway can manipulate the releasing Cause code—that is, Convert to Value—if we do not want to report the exact reason for call release.

To run the PRI Cause Conversion tool:

- 1. Click the Windows Start button > All Programs.
- 2. From the Hypermedia program group, select **PRI** Cause Conversion. The PRI Cause Conversion logon screen opens in the default browser.
- 3. Click the warning bar at the top of the screen and, from the dropdown menu, click **Allow Blocked Content**. Confirm your choice by clicking **Yes** at the confirmation message.

**Note:** To avoid recurring displays of the warning bar, from the menu bar click **Tools** > **Internet Options** > **Advanced** > **Allow active content to run in files on My Computer**.

4. Enter your password and click **Submit**. The PRI Cause Conversion screen is displayed.

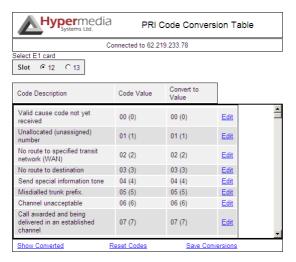

Figure 162: PRI Cause Conversion Screen

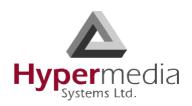

5. On a code description line, click **Edit**. A dropdown menu is displayed in the Convert to Value field.

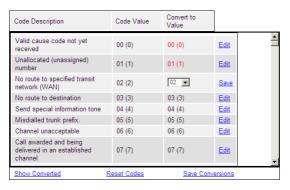

Figure 163: Editable Value Field

- 6. Select a new value.
- 7. Click Save.
- 8. Click **Submit**.
- 9. Two additional options exist:

#### **Show Converted**

Displays the converted values.

#### **Reset Codes**

Assigns the original cause code values.

10. Click Save Conversions.

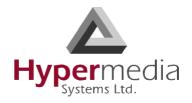

## **Hypermedia Gateway Server List**

Use the Hypermedia Gateway Server list to review a list of existing servers and to add a new server. Other Hypermedia configuration and management tools can be accessed from the Hypermedia Gateway Server list. When accessed from here, the IP address and the password from the list are used, avoiding the need to re-enter these.

To run the Hypermedia Gateway Server List tool:

- 1. Click the Windows **Start** button > **All Programs**.
- 2. From the Hypermedia program group, select **Server List**. The HyperGateway Servers Address List screen opens in the default browser.
- 3. Click the warning bar at the top of the screen and, from the dropdown menu, click **Allow Blocked Content**. Confirm your choice by clicking **Yes** at the confirmation message.

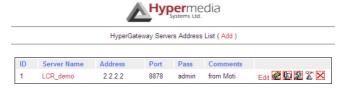

Figure 164: Hypermedia Gateway Server List

**Note:** To avoid recurring displays of the warning bar, from the menu bar click **Tools** > **Internet Options** > **Advanced** > **Allow active content to run in files on My Computer**.

### **Adding a New Server**

To add a new server:

- 1. Ensure that you know the IP address of the new server.
- 2. From the top of the screen, click **Add**. An additional dialog box is displayed.

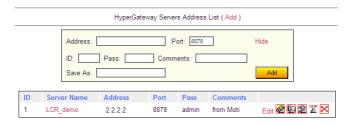

Figure 165: Add a New Server Screen

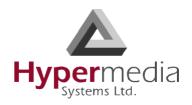

- 3. Enter the server parameters.
- 4. Click Add . The new server is added to the list.

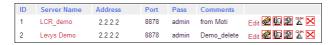

Figure 166: New Server Appears in List

### **Accessing Other Tools via the Server List**

Use the Gateway Server List to open:

**Table 10: Tools Available from the Server List** 

| Clicking the name that appears in the Server Name column | Opens the Hypermedia Management Console |
|----------------------------------------------------------|-----------------------------------------|
| Clicking Edit                                            | Opens the Server Information window     |
| <b>2</b>                                                 | Opens the HGS Setup Parameters tool     |
| (Ex                                                      | Launches the Log Console                |
| Ø                                                        | Launches the Service Console            |
| EUR<br>EUR                                               | Launches the CDR Console                |
| ×                                                        | Deletes the entry                       |

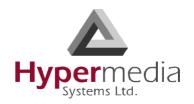

## **Troubleshooting**

**Table 11: Power** 

| Display                                     | Problem                                                                                               | Solution                                    |  |
|---------------------------------------------|----------------------------------------------------------------------------------------------------|---------------------------------------------|--|
| System does not start up                    | No power to the unit                                                                                  | Connect power cables                        |  |
| Alarm sounds every time the system boots up | When a dual power supply is used, one power unit is not functioning or only one power unit is present | Replace faulty power unit. Add a power unit |  |

### Table 12: PRI

| Display                                                                      | Problem                                                                                                    | Solution                                                                                                    |  |
|------------------------------------------------------------------------------|----------------------------------------------------------------------------------------------------|----------------------------------------------------------------------------------------------------|--|
|                                                                              | No synchronization                                                                                          | Check connections to the PRI card at the PBX or line.                                                            |  |
| Sync. LED (Green) is blinking No synchronization of PRI card                 |                                                                                                    | Verify that the PRI cable is connected.                                                                          |  |
|                                                                              | Verify that all pins in the<br>PRI connector are con-<br>nected in accordance to the<br>PRI specifications. |                                                                                                    |  |
| (PRI 1.1 only) Ready LED (Yellow) does not light Error LED (Red) is blinking | Card is either not inserted correctly, or faulty Card is faulty                                             | Reinsert the card and restart the system. If problem continues replace the card.                                 |  |
| Noise on the line<br>while call in prog-<br>ress                             | Synchronization of PRI card is not set correctly.                                                           | Verify PRI settings for synchronization. Typically the PRI Sync. settings at the HyperGateway should be "Slave". |  |

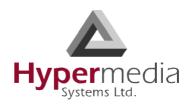

Table 13: Cellular

| Display                                                                  | Problem                                          | Solution                                                                         |
|--------------------------------------------------------------------------|--------------------------------------------------|----------------------------------------------------------------------------------|
| No sync. with network (Green LED is off)                                 | Antenna is not located properly                  | Position the antenna in a place with better reception.                           |
| No sync. with net-<br>work (Green LED<br>blinks)                         | No SIM card                                      | Put a working SIM card in the appropriate channel                                |
| Error LED (Red) is<br>blinking<br>Ready LED (Yel-<br>low) does not light | Card is either not inserted correctly, or faulty | Reinsert the card and restart the system. If problem continues replace the card. |

**Table 14: MG Card** 

| Dis | splay                                                       | Problem                                                                                       | Solution                                                                                                    |  |
|-----|-------------------------------------------------------------|-----------------------------------------------------------------------------------------------|----------------------------------------------------------------------------------------------------|--|
| •   | LINK LED<br>(Green) does<br>not light                       |                                                                                               |                                                                                                    |  |
| •   | Error LED (Red) is blinking (50% duty cycle, not twinkling) | No LAN Connection<br>Card is faulty<br>Card is either not<br>inserted correctly, or<br>faulty | Check connections to the Router.<br>Reinsert the card and restart the<br>system. If problem continues<br>replace the card. |  |
| •   | Ready LED<br>(Yellow) does<br>not light                     |                                                                                               |                                                                                                    |  |
|     |                                                             |                                                                                               |                                                                                                    |  |

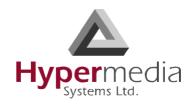

This page is intentionally blank.

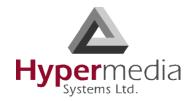

## **Chapter 9**

# **INDEX**

| Numerics                                                                                                    |         | bi-directional LCR resource           | 71          |
|----------------------------------------------------------------------------------------------------|---------|---------------------------------------|-------------|
| 1st group                                                                                                    | 72      | billing                               | 67          |
| 2nd / 3rd group                                                                                                    |         | blocking                              | 82          |
|                                                                                                    |         | calling line identification           | 49          |
| ٨                                                                                                    |         | DDI                                   | 112         |
| <b>A</b>                                                                                                    |         | SIM card                              | 47          |
| ACD103                                                                                                    |         | voip channels                         |             |
| ACR                                                                                                    |         | voip lines                            |             |
| add left                                                                                                    | 75      | · · · · · · · · · · · · · · · · · · · |             |
| adding a new server                                                                                                    | 172     | C                                     |             |
| advanced call routing                                                                                                    | 73      | C                                     |             |
| allow blocked content warning                                                                                                    | 20      | call routing                          | 111         |
| allow duplicate CLIs                                                                                                    | 27      | callback                              |             |
| answer maximum wait                                                                                                    | 50      | activation/delegation delay           | 28          |
| ASR103                                                                                                    |         | authentication policy                 | 27, 146     |
| authentication                                                                                                    | ,       | automatic DTMF digit duration         | on28        |
| callback                                                                                                    | 27. 146 | automatic DTMF send delay             | 28          |
| callthrough                                                                                                    |         | automatic inter-digit duration        | 28          |
| authentication for callback                                                                                                    |         | borrowing resources from call         | lthrough 28 |
| water to the care and the care and the care |         | cellular                              | 34          |
| В                                                                                                    |         | cellular resources                    | 34          |
| В                                                                                                    |         | dial timeout                          | 28          |
| balancing SIMs                                                                                                    |         | extended authentication               |             |
| ВССН                                                                                                    |         | line trigger                          |             |
| BER                                                                                                    | 55, 56  | log                                   |             |
|                                                                                                    |         | ···                                   | 101, 103    |

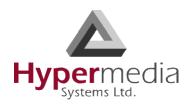

| remote delegation137           | cyclic                             | 66, 105  |
|--------------------------------|------------------------------------|----------|
| user access                    |                                    |          |
| web trigger 123, 147           | D                                  |          |
| callback triggers              | dBm                                | 51       |
| cellular callback trigger35    | DDI                                | 31       |
| cellular SMS trigger35         |                                    | 112      |
| LCR88                          | blocking<br>filters                |          |
| overview140, 149               |                                    | 108      |
| calling line identification    | delay                              | 106      |
| blocking49                     | PIN code inter-digit PIN code send |          |
| callthrough                    |                                    |          |
| authentication policy27, 153   | delay after DTMF code sent         |          |
| cellular                       | delegation for callback            | 13/      |
| LCR83                          | delete                             | 26       |
| log160                         | saved configuration                | 26       |
| overview149                    | dial filters                       | 20       |
| using resources for callback28 | cellular                           |          |
| voip                           | dialtone length                    | 28       |
| camp51                         | downloading                        | 0.1      |
| cause codes                    | CDR file                           | 91       |
| PRI conversion                 | DTMF                               | 20       |
| voip113                        | delay                              | 28       |
| CDR                            | digit duration                     |          |
| callback154                    | send delay                         |          |
| callthrough                    | DTMF on connect                    | 123, 148 |
| console                        |                                    |          |
| downloading91                  | E                                  |          |
| LCR96                          | early media                        | 105      |
| LCR records90                  | echo canceller                     |          |
| voip117                        | enable codecs                      | 106      |
| clear voip call                |                                    |          |
| CLI                            | F                                  |          |
| allow duplicate27              | filters                            |          |
| blocking                       | add left                           | 75       |
| callback trigger123, 148       | cellular                           |          |
| code                           | DDI                                |          |
| codecs                         |                                    |          |
| consoles                       | IP                                 |          |
| CDR                            | LCR                                |          |
| log                            | match condition                    |          |
| service                        | number                             |          |
| counters                       | number filters                     |          |
| reset SIM                      | trim left                          |          |
| 1500 51111130                  | voip dial                          | 110      |

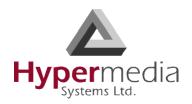

| Mgroups                                                                                                    | frame 1                               | LCR164                                     |
|----------------------------------------------------------------------------------------------------|---------------------------------------|--------------------------------------------|
| G         M           groups         match condition         75           default         .67         maximum length of call         .56           LCR         .66         media card fallback         .22           LCR rules         .72         media connections         .27           LCR selection         .70         cellular         .33           voip linking         .104         LCR         .61, 65           VPN         .124         voip         .100           mobile number         .122, 14*         multiple subscriber number         .4           H         multiple subscriber number         .4           hangup closes session         .27         N           voip call         .16         number filters         .85, 12:           number lists and ACR         .78         number of calls for ASR/ACD statistics 10:           installation         .18         startup         .20           I         O         operator         .55, 56           inter-digit duration         .28         operator locks         .44           internal routing         .67         operator locks         .44           internal routing         .67         out filter                                                                                                    | start time                            | VoIP to GSM158                             |
| match condition   75                                                                                                    |                                       | log console157                             |
| default                                                                                                    | G                                     | М                                          |
| default                                                                                                    | groups                                | match condition75                          |
| LCR                                                                                                    | = =                                   | maximum length of call50                   |
| LCR selection                                                                                                    | LCR66                                 | media card fallback27                      |
| voip linking         104         LCR         61, 66           VPN         124         voip         100           mobile number         122, 147         multiple subscriber number         41           H         multiple subscriber number         42           hangup         27         N           closes session         27         N           voip call         116         number filters         85, 125           HMC         number lists and ACR         78           installation         18         number of calls for ASR/ACD statistics 105           startup         20         number send delay         28           inter-digit duration         28         operator         55, 56           inter-digit duration         28         operator locks         44           internal routing         67         out filter         66, 75           IP precedence         105         outbound only LCR resource         7           L         P           LCR log         164         payloads per packet         106           line callback trigger         123, 148         PC1 cards         94           line ID         123, 148         phone2net dial plan         111 <td>LCR rules72</td> <td>media connections</td>                                                                                                    | LCR rules72                           | media connections                          |
| VPN         124         voip         100           mobile number         122, 14*           multiple subscriber number         4           hangup         27         N           voip call         116         number filters         85, 12*           HMC         number lists and ACR         78           installation         18         number of calls for ASR/ACD statistics 10*           startup         20         number send delay         28           inter-digit duration         28         operator         55, 56           internal routing         67         out filter         66, 75           IP precedence         105         outbound only LCR resource         71           L         P           LCR log         164         payloads per packet         106           line callback trigger         123, 148         PC1 cards         94           phone2net dial plan         111                                                                                                    | LCR selection70                       | cellular32                                 |
| Mangup   Closes session   27   N   voip call   116   116   116   116   116   116   116   116   116   116   116   116   116   116   116   116   116   116   116   116   116   116   116   116   116   116   116   116   116   116   116   116   116   116   116   116   116   116   116   116   116   116   116   116   116   116   116   116   116   116   116   116   116   116   116   116   116   116   116   116   116   116   116   116   116   116   116   116   116   116   116   116   116   116   116   116   116   116   116   116   116   116   116   116   116   116   116   116   116   116   116   116   116   116   116   116   116   116   116   116   116   116   116   116   116   116   116   116   116   116   116   116   116   116   116   116   116   116   116   116   116   116   116   116   116   116   116   116   116   116   116   116   116   116   116   116   116   116   116   116   116   116   116   116   116   116   116   116   116   116   116   116   116   116   116   116   116   116   116   116   116   116   116   116   116   116   116   116   116   116   116   116   116   116   116   116   116   116   116   116   116   116   116   116   116   116   116   116   116   116   116   116   116   116   116   116   116   116   116   116   116   116   116   116   116   116   116   116   116   116   116   116   116   116   116   116   116   116   116   116   116   116   116   116   116   116   116   116   116   116   116   116   116   116   116   116   116   116   116   116   116   116   116   116   116   116   116   116   116   116   116   116   116   116   116   116   116   116   116   116   116   116   116   116   116   116   116   116   116   116   116   116   116   116   116   116   116   116   116   116   116   116   116   116   116   116   116   116   116   116   116   116   116   116   116   116   116   116   116   116   116   116   116   116   116   116   116   116   116   116   116   116   116   116   116   116   116   116   116   116   116   116   116   116   116   116   116   116   116   116   116   116   116 | voip linking104                       | LCR61, 63                                  |
| Mangup   Closes session   27   N   N   N   N   N   N   N   N   N                                                                                                    | VPN124                                | voip100                                    |
| N       N         voip call       116       number filters       85, 125         HMC       number lists and ACR       78         installation       18       number of calls for ASR/ACD statistics 105         startup       20       number send delay       28         I       O         in filter       66, 75       operator       55, 56         inter-digit duration       28       operator locks       44         internal routing       67       out filter       66, 75         IP precedence       105       outbound only LCR resource       71         L       P         LCR log       164       payloads per packet       106         line callback trigger       123, 148       PC1 cards       94         line ID       123, 148       phone2net dial plan       111                                                                                                    |                                       | mobile number122, 147                      |
| N   N   N   N   N   N   N   N   N   N                                                                                                    | Н                                     | multiple subscriber number41               |
| N   N   N   N   N   N   N   N   N   N                                                                                                    | hangun                                |                                            |
| voip call       116       number filters       .85, 125         HMC       number lists and ACR       .78         installation       18       number of calls for ASR/ACD statistics 105         startup       20       number send delay       .28         in filter       66, 75       operator       .55, 56         inter-digit duration       28       operator locks       .44         internal routing       67       out filter       .66, 75         IP precedence       105       outbound only LCR resource       .71         L       P         LCR log       164       payloads per packet       106         line callback trigger       123, 148       PC1 cards       92         phone2net dial plan       111                                                                                                    | <del>-</del> -                        | N                                          |
| HMC       number lists and ACR       .78         installation       18       number of calls for ASR/ACD statistics 105         startup       20       number send delay       .28         in filter       66, 75       operator       .55, 56         inter-digit duration       28       operator locks       .44         internal routing       67       out filter       .66, 75         IP precedence       105       outbound only LCR resource       .71         L       P         LCR log       164       payloads per packet       106         line callback trigger       123, 148       PC1 cards       .94         phone2net dial plan       .11                                                                                                    |                                       | number filters                             |
| installation       18       number of calls for ASR/ACD statistics 104         startup       20       number send delay       28         in filter       66, 75       operator       55, 56         inter-digit duration       28       operator locks       4         internal routing       67       out filter       66, 75         IP precedence       105       outbound only LCR resource       7         L       P         LCR log       164       payloads per packet       106         line callback trigger       123, 148       PC1 cards       92         line ID       123, 148       phone2net dial plan       111                                                                                                    | 1                                     |                                            |
| Co   In filter                                                                                                    |                                       | number of calls for ASR/ACD statistics 105 |
| in filter       66, 75       operator       55, 56         inter-digit duration       28       operator locks       44         internal routing       67       out filter       66, 75         IP precedence       105       outbound only LCR resource       71         L       P         LCR log       164       payloads per packet       106         line callback trigger       123, 148       PC1 cards       94         line ID       123, 148       phone2net dial plan       111                                                                                                    |                                       | number send delay28                        |
| in filter       66, 75       operator       55, 56         inter-digit duration       28       operator locks       44         internal routing       67       out filter       66, 75         IP precedence       105       outbound only LCR resource       71         L       P         LCR log       164       payloads per packet       106         line callback trigger       123, 148       PC1 cards       94         line ID       123, 148       phone2net dial plan       111                                                                                                    | I                                     | 0                                          |
| inter-digit duration       28       operator locks       44         internal routing       67       out filter       66, 75         IP precedence       105       outbound only LCR resource       71         L       P         LCR log       164       payloads per packet       106         line callback trigger       123, 148       PC1 cards       94         line ID       123, 148       phone2net dial plan       111                                                                                                    | in filter 66.75                       | -                                          |
| internal routing       67       out filter       66, 75         IP precedence       105       outbound only LCR resource       71         L       P         LCR log       164       payloads per packet       106         line callback trigger       123, 148       PC1 cards       94         line ID       123, 148       phone2net dial plan       111                                                                                                    | · · · · · · · · · · · · · · · · · · · | •                                          |
| IP precedence       105       outbound only LCR resource       71         L       P         LCR log       164       payloads per packet       106         line callback trigger       123, 148       PC1 cards       94         line ID       123, 148       phone2net dial plan       111                                                                                                    |                                       |                                            |
| LCR log       164       payloads per packet       106         line callback trigger       123, 148       PC1 cards       92         line ID       123, 148       phone2net dial plan       111                                                                                                    |                                       | outbound only LCR resource71               |
| LCR log       164       payloads per packet       106         line callback trigger       123, 148       PC1 cards       92         line ID       123, 148       phone2net dial plan       111                                                                                                    | 1                                     | p                                          |
| line callback trigger       123, 148       PC1 cards       92         line ID       123, 148       phone2net dial plan       111                                                                                                    | I CP log 164                          | <u>-</u>                                   |
| line ID                                                                                                    | _                                     | - · · · · ·                                |
|                                                                                                    |                                       |                                            |
| linking PIN code 40                                                                                                    | linking                               | PIN code40                                 |
|                                                                                                    | •                                     | inter-digit delay106                       |
|                                                                                                    |                                       | send delay106                              |
|                                                                                                    |                                       | public IP                                  |
| lock period                                                                                                    | -                                     | paone ii                                   |
| locks                                                                                                    | ±                                     | P                                          |
| log                                                                                                    |                                       |                                            |
| asilhasir 161 162 reception                                                                                                    |                                       | reception                                  |
| collthrough 160 Temote nangup closes session                                                                                                    | · · · · · · · · · · · · · · · · · · · | remote hangup closes session               |
| GSM to VoID 150 Temote party answer timeout                                                                                                    |                                       | remote party answer timeout                |

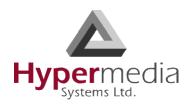

| repetitions                 | . 48 | counters                         | 46, 48       |
|-----------------------------|------|----------------------------------|--------------|
| reset                       |      | locks                            |              |
| ACD count                   | 116  | minutes until blocked            |              |
| ASR count                   | 116  | minutes until switched           | 47           |
| cellular card               |      | multi set                        |              |
| SIM counter                 |      | reset counters                   |              |
| resources                   |      | schedule switch per slot         |              |
| assigning LCR               | 69   | schedule switch per system       |              |
| LCR61.                      |      | select                           |              |
| LCR map                     | _    | SIP proxy                        |              |
| restore saved configuration |      | SMS                              |              |
| RFC2833 payload             |      | callback log                     | 163          |
| round call length up        |      | SMS trigger                      |              |
| rules                       | . 50 | start times of frames            |              |
| ACR                         | 80   | steps                            |              |
| creating default            |      | store settings on cards          |              |
|                             |      |                                  |              |
| LCR callthrough filters     |      | switch period                    | 132          |
| LCR groups                  |      | _                                |              |
| on destination              |      | T                                |              |
| on source                   |      | tag,number heading               | 78           |
| RX BER55                    | ,    | time frames                      |              |
| RX level55                  | , 56 | time periods                     |              |
|                             |      | timeout                          |              |
| S                           |      | answering outgoing call          | 50           |
| save                        |      | callback dial                    |              |
| exising configuration       | . 26 | length of call                   |              |
| new configuration           |      | remote party answer              |              |
| select SIM                  |      | triggers                         |              |
| serial numbers              |      | callback                         | 140 149      |
| server                      | . 13 | cellular callback                |              |
| adding                      | 172  | LCR callback                     |              |
| list                        |      | line callback                    |              |
| settings                    |      | SMS                              |              |
| service console             |      | web callback                     |              |
| set 1st leg                 | 107  |                                  |              |
| set 1st leg                 |      | trim left                        |              |
| I CD 04                     |      | type of service                  | 103          |
| LCR 84                      | 20   |                                  |              |
| cellular34                  |      | U                                |              |
| voip                        |      | unstructured supplementary servi | ice data .53 |
| setup parameters            | 168  | user                             |              |
| SIM                         |      | add                              | 120          |
| automatic management        |      | callback access                  |              |
| balance                     | . 53 | currouch access                  | 123, 17/     |

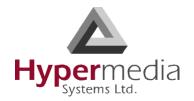

| code1                                  | 22, 147 |
|----------------------------------------|---------|
| ID1                                    | 22, 147 |
| mobile number1                         |         |
| user input indication                  | 106     |
| USSD                                   | 53      |
|                                        |         |
| V                                      |         |
| voip to line cyclic channel allocation | 105     |
| volume settings                        | 31      |
| VPN123, 1                              |         |
|                                        | ŕ       |
| W                                      |         |
| waiting for answer timeout             | 50      |
| web callback trigger1                  | 23, 147 |
| white lists                            |         |

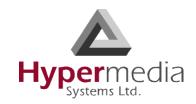